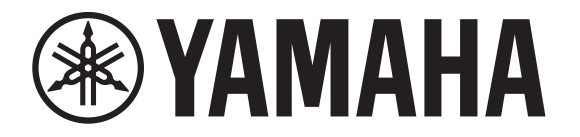

## **DIGITAL MIXING CONSOLE**

# =5  $\blacksquare$ **TEMPERATURE** TF-RACK

# **V3.5 Reference Manual**

## **Table of contents**

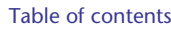

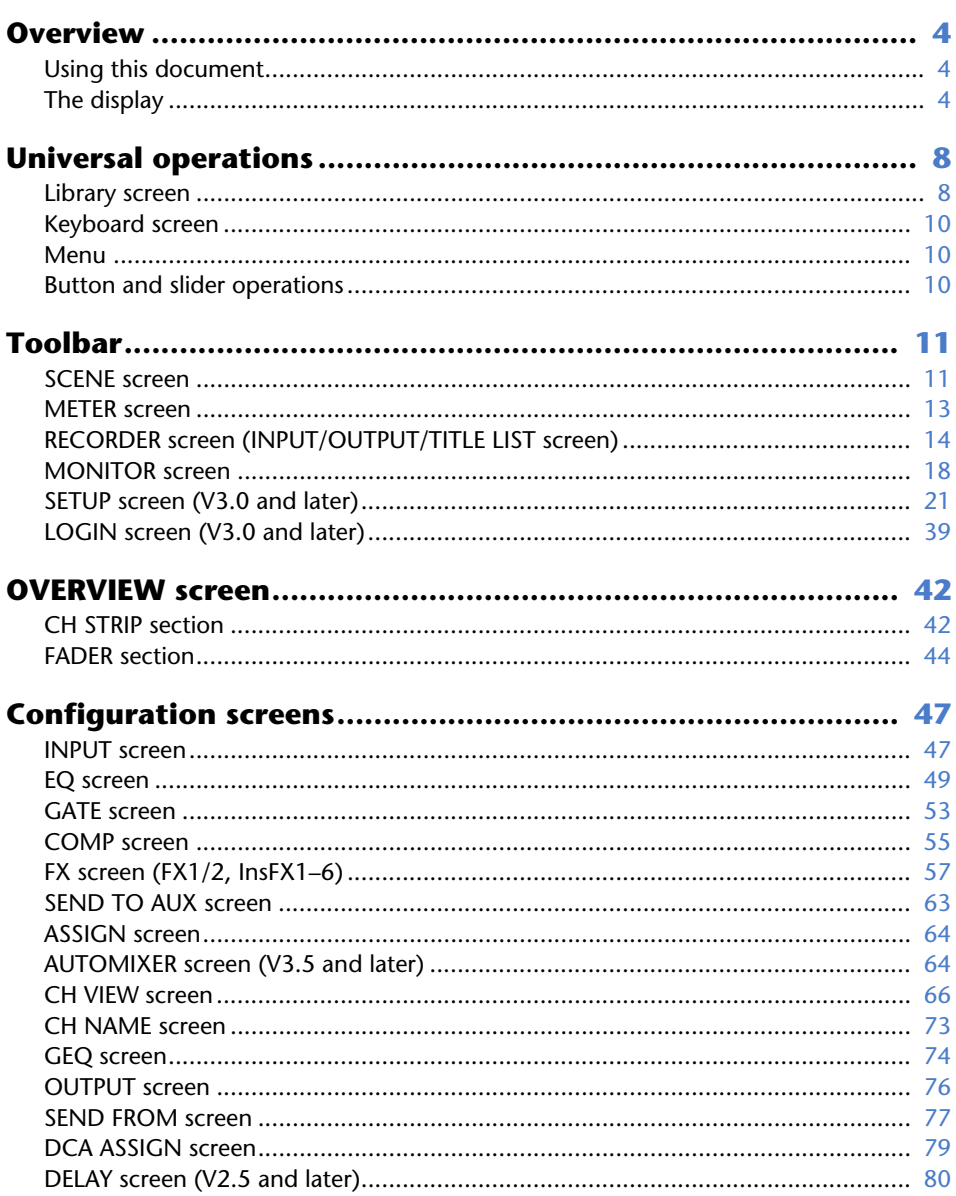

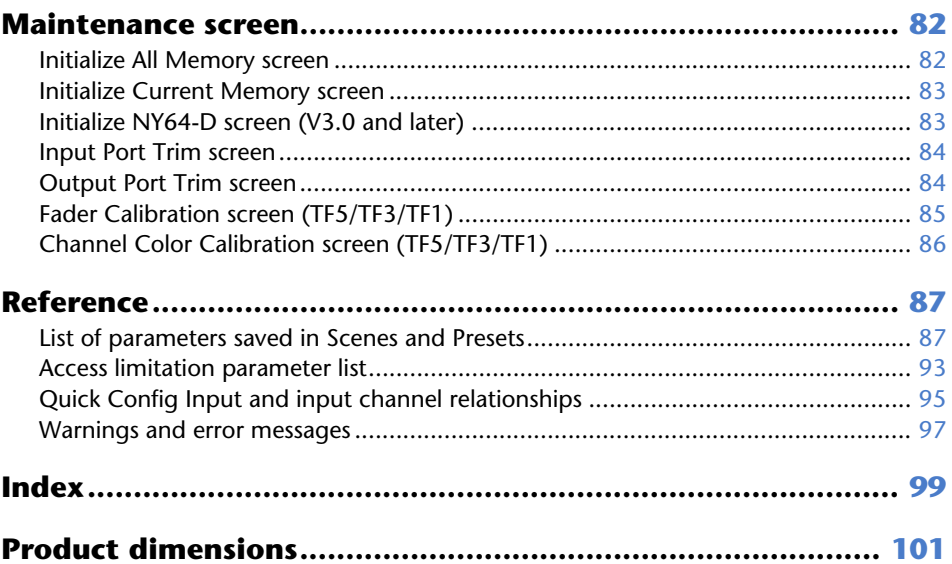

## **Procedures**

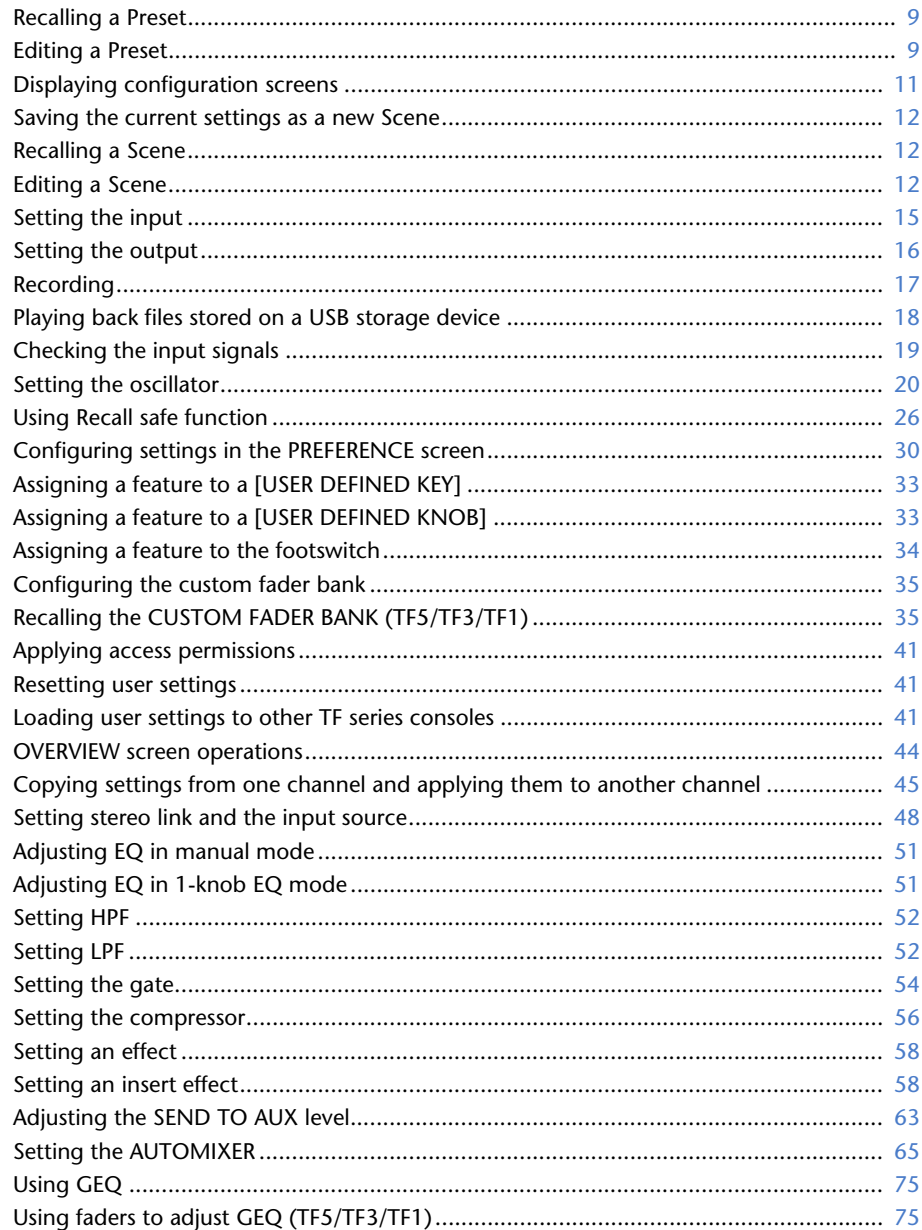

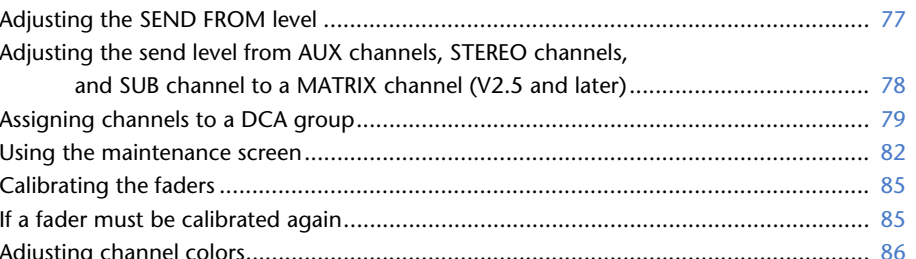

## <span id="page-3-1"></span><span id="page-3-0"></span>**Using this document**

You can search for keywords and view reference pages while using this document.

#### **Searching for keywords**

You can use the search function of your PDF viewing software to search for the desired text within the document.

When using Adobe Reader, enter the desired text in the search bar and press your computer's <Enter> key to begin the search.

#### **Moving backward and forward in your viewing history**

When viewing this document using Adobe Reader, you can easily move backward and forward in your viewing history. This is particularly useful when you click a link to jump to another page, and then want to return to the original page.

#### **Using the index**

An index of the keywords and topics in this document can be found on [page 99](#page-98-1). You can use the index to easily jump to the desired explanation or topic.

## <span id="page-3-2"></span>**The display**

Here we will introduce the different screens displayed on the TF Series console display.

## **OVERVIEW screen**

This screen is displayed when you first turn on the console.

From here you can move to other screens depending on the operations that you want to perform.

You can return to the OVERVIEW screen at any time by pressing the Home key  $(\widehat{ }^{(n)}).$ For the TF5/TF3/TF1, the CH STRIP section is displayed.

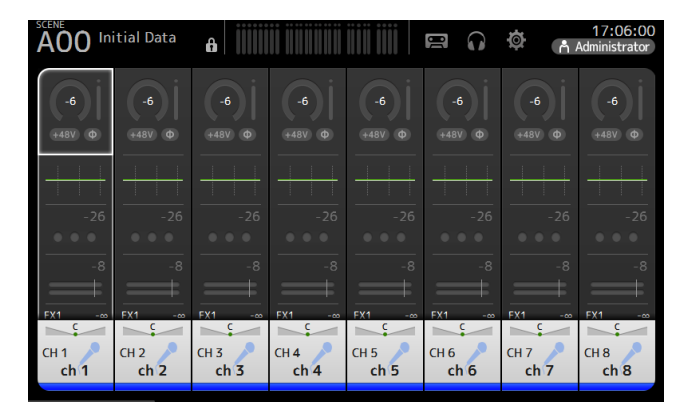

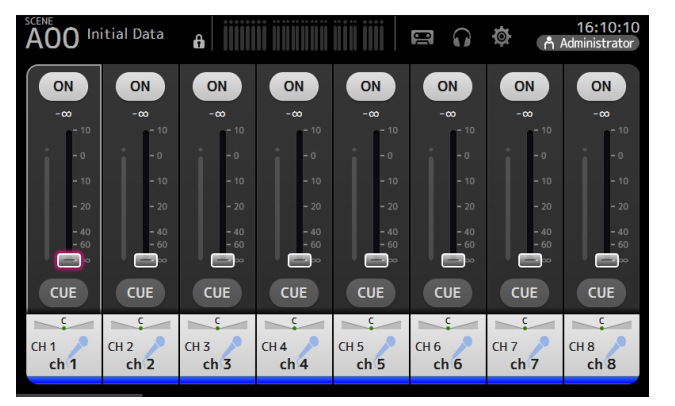

For the TF-RACK, the FADER section is displayed. You can switch between the CH STRIP section and FADER section by pressing the Home key  $(\widehat{(\bullet)}).$ 

For more information about the OVERVIEW screen, see [page 42](#page-41-0).

#### **Configuration screens**

You can touch an area of the OVERVIEW screen to display the configuration screen for the corresponding area.

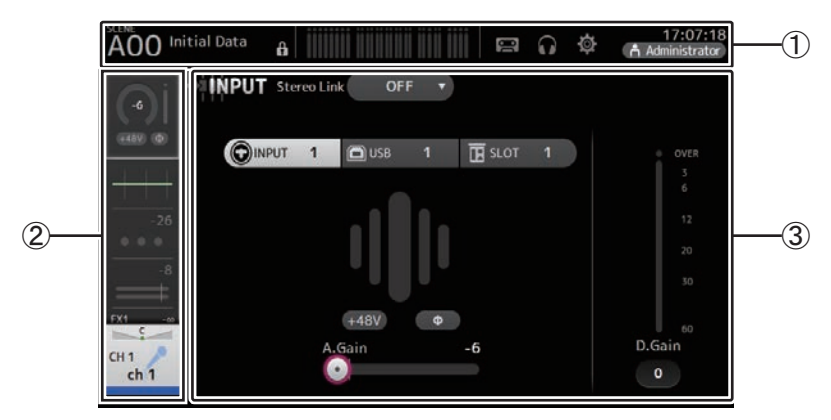

#### 1 **Toolbar ([page](#page-10-0) 11)**

Displays buttons for frequently used features. When you touch a button, the corresponding configuration screen in the main area of the display.

#### 2 **Navigation area**

Allows you to select which screen is displayed in the main area of the display.

#### 3 **Main area ([page](#page-46-0) 47)**

Displays the screen that you select using the toolbar or navigation area.

## ■ **Navigation** area

Displays the features of the currently selected channel. You can drag the screen up and down to display other features.

## **CH1–CH32**

- $(1)$  Displays the INPUT screen. ( $\rightarrow$  [page](#page-46-1) 47)
- (2) Displays the EQ screen. ( $\rightarrow$  [page](#page-48-0) 49)
- $\overline{3}$  Displays the GATE screen. ( $\rightarrow$  [page](#page-52-0) 53)
- $(4)$  Displays the COMP screen. ( $\rightarrow$  [page](#page-54-0) 55)
- (5) Displays the FX1 screen. ( $\rightarrow$  [page](#page-56-0) 57)
- $\overline{6}$  Displays the FX2 screen. ( $\rightarrow$  [page](#page-56-0) 57)
- $(7)$  Displays the SEND TO AUX screen. ( $\rightarrow$  [page](#page-62-0) 63)
- $(8)$  Displays the ASSIGN screen. ( $\rightarrow$  [page](#page-63-0) 64)
- 9 Displays the AUTOMIXER screen (V3.5 and later).  $(\rightarrow$ [page](#page-63-1) 64)
- (10) Displays the CH VIEW screen. ( $\rightarrow$  [page](#page-65-0) 66)

#### *NOTE*

Only CH1–CH8 are displayed on the AUTOMIXER screen.

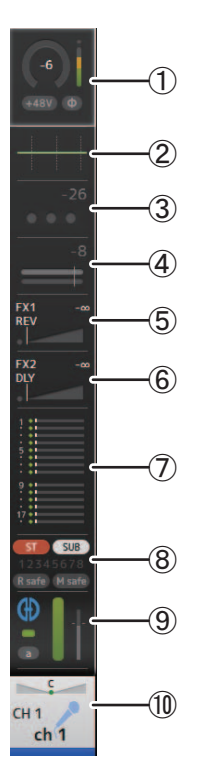

## **CH33–CH40**

- 1) Displays the INPUT screen. ( $\rightarrow$  [page](#page-46-1) 47)
- (2) Displays the EQ screen. ( $\rightarrow$  [page](#page-48-0) 49)
- 3) Displays the FX1 screen. ( $\rightarrow$  [page](#page-56-0) 57)
- (4) Displays the FX2 screen. ( $\rightarrow$  [page](#page-56-0) 57)
- $(5)$  Displays the SEND TO AUX screen. ( $\rightarrow$  [page](#page-62-0) 63)
- $\circ$  Displays the ASSIGN screen. ( $\rightarrow$  [page](#page-63-0) 64)
- $\overline{7}$  Displays the CH VIEW screen. ( $\rightarrow$  [page](#page-65-0) 66)

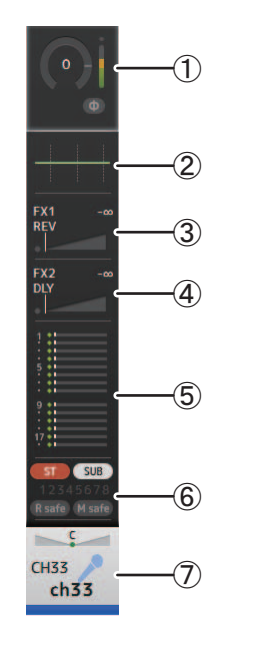

## **STIN1/2**

- $(1)$  Displays the INPUT screen. ( $\rightarrow$  [page](#page-46-1) 47)
- $(2)$  Displays the EQ screen. ( $\rightarrow$  [page](#page-48-0) 49)
- $\overline{3}$  Displays the FX1 screen. ( $\rightarrow$  [page](#page-56-0) 57)
- (4) Displays the FX2 screen. ( $\rightarrow$  [page](#page-56-0) 57)
- $\overline{6}$  Displays the SEND TO AUX screen. ( $\rightarrow$  [page](#page-62-0) 63)
- $\overline{6}$  Displays the ASSIGN screen. ( $\rightarrow$  [page](#page-63-0) 64)
- $(7)$  Displays the CH VIEW screen. ( $\rightarrow$  [page](#page-65-0) 66)

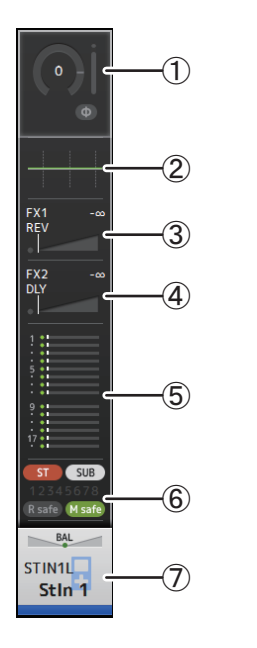

## **FX RTN 1/2**

- $(1)$  Displays the SEND FROM screen. ( $\rightarrow$  [page](#page-76-0) 77)
- (2) Displays the FX1 screen. ( $\rightarrow$  [page](#page-56-0) 57)
- (3) Displays the EQ screen. ( $\rightarrow$  [page](#page-48-0) 49)
- (4) Displays the SEND TO AUX screen. ( $\rightarrow$  [page](#page-62-0) 63)
- (5) Displays the ASSIGN screen. ( $\rightarrow$  [page](#page-63-0) 64)
- $\overline{6}$  Displays the CH VIEW screen. ( $\rightarrow$  [page](#page-65-0) 66)

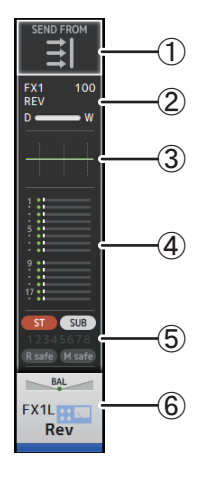

## **AUX1–AUX8**

- $(1)$  Displays the SEND FROM screen. ( $\rightarrow$  [page](#page-76-0) 77)
- (2) Displays the EQ screen. ( $\rightarrow$  [page](#page-48-0) 49)
- (3) Displays the GEQ screen. ( $\rightarrow$  [page](#page-73-0) 74)
- $\overline{4}$  Displays the COMP screen. ( $\rightarrow$  [page](#page-54-0) 55)
- (5) Displays the OUTPUT screen. ( $\rightarrow$  [page](#page-75-0) 76)
- $\overline{6}$  Displays the CH VIEW screen. ( $\rightarrow$  [page](#page-65-0) 66)

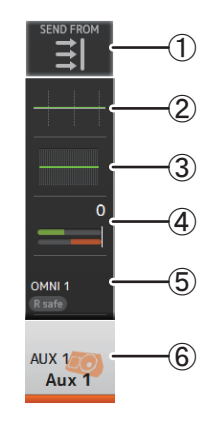

#### **AUX9/10–AUX19/20**

- $(1)$  Displays the SEND FROM screen. ( $\rightarrow$  [page](#page-76-0) 77)
- (2) Displays the EQ screen. ( $\rightarrow$  [page](#page-48-0) 49)
- (3) Displays the COMP screen. ( $\rightarrow$  [page](#page-54-0) 55)
- $\overline{4}$  Displays the INSFX screen. ( $\rightarrow$  [page](#page-56-0) 57)
- (5) Displays the OUTPUT screen. ( $\rightarrow$  [page](#page-75-0) 76)
- $\overline{6}$  Displays the CH VIEW screen. ( $\rightarrow$  [page](#page-65-0) 66)

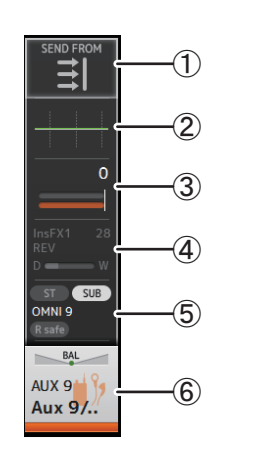

## **DCA1–DCA8**

- $(1)$  Displays the DCA ASSIGN screen. ( $\rightarrow$  [page](#page-78-0) 79)
- $(2)$  Displays the CH VIEW screen. ( $\rightarrow$  [page](#page-65-0) 66)

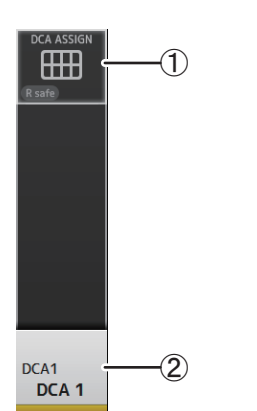

## **STEREO**

- $(1)$  Displays the EQ screen. ( $\rightarrow$  [page](#page-48-0) 49)
- (2) Displays the GEQ screen. ( $\rightarrow$  [page](#page-73-0) 74)
- $(3)$  Displays the COMP screen. ( $\rightarrow$  [page](#page-54-0) 55)
- $\overline{4}$  Displays the OUTPUT screen. ( $\rightarrow$  [page](#page-75-0) 76)
- (5) Displays the CH VIEW screen. ( $\rightarrow$  [page](#page-65-0) 66)

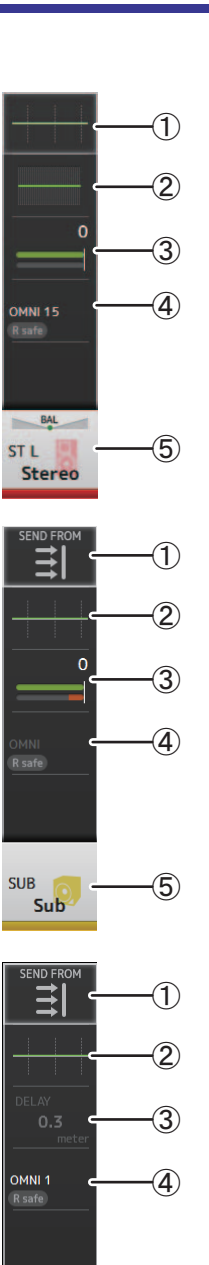

## **SUB**

- $(1)$  Displays the SEND FROM screen. ( $\rightarrow$  [page](#page-76-0) 77)
- (2) Displays the EQ screen. ( $\rightarrow$  [page](#page-48-0) 49)
- $(3)$  Displays the COMP screen. ( $\rightarrow$  [page](#page-54-0) 55)
- $\overline{4}$  Displays the OUTPUT screen. ( $\rightarrow$  [page](#page-75-0) 76)
- $(5)$  Displays the CH VIEW screen. ( $\rightarrow$  [page](#page-65-0) 66)

## **MATRIX1–MATRIX4**

- $(1)$  Displays the SEND FROM screen. ( $\rightarrow$  [page](#page-76-0) 77)
- $(2)$  Displays the EQ screen. ( $\rightarrow$  [page](#page-48-0) 49)
- 3) Displays the DELAY screen. ( $\rightarrow$  [page](#page-79-0) 80)
- $\overline{4}$  Displays the OUTPUT screen. ( $\rightarrow$  [page](#page-75-0) 76)
- $(5)$  Displays the CH VIEW screen. ( $\rightarrow$  [page](#page-65-0) 66)

<u>(5</u>

MTRX1 Matrix 1

<span id="page-7-0"></span>In this section we will introduce the screens that are displayed when you press the Library key  $(\lceil \frac{m}{2}\rceil)$  and the Menu key  $(\lceil \frac{m}{2}\rceil)$ , which are found in the Display section of the console's top panel.

## <span id="page-7-1"></span>**Library screen**

Allows you to recall saved Presets.

A Preset is a collection of settings that are customized for a certain type of input, microphone, instrument, etc. By recalling a Preset, you can set up a channel quickly and easily according to the type of input, and then fine-tune the settings to your specific needs. You can even save your own Presets.

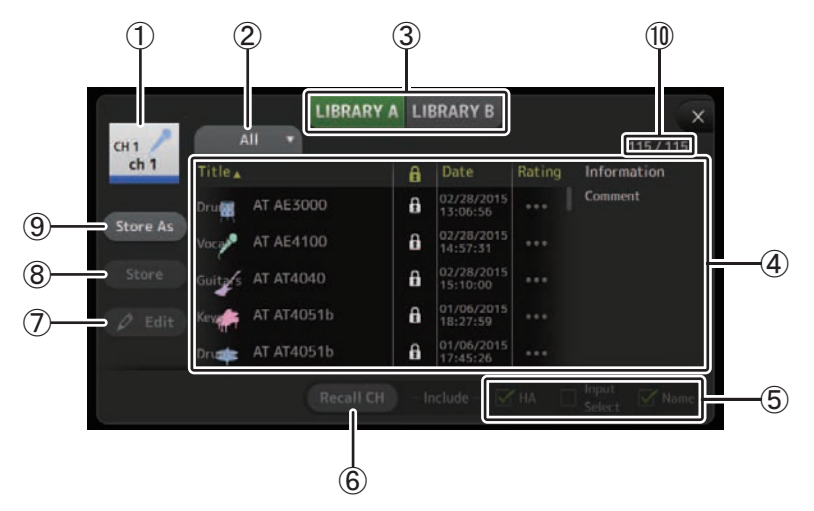

#### 1 **Channel name**

Displays the name of the channel.

#### 2 **Category selection button**

Allows you to select a category.

Presets that match the selected category are displayed in the Library list.

#### 3 **Library selection button**

Allows you to switch between the available Libraries. The Presets that are stored in the selected Library are displayed in the list.

**LIBRARY A**: Displays the Presets stored in LIBRARY A.

**LIBRARY B**: Displays the Presets stored in LIBRARY B.

#### 4 **List**

You can click a header in the list to sort the items by that header. (List items cannot be sorted by "Information".)

To select a Preset, simply touch it. The selected Preset is highlighted, and can then be saved, recalled, or edited.

A lock icon is displayed or cleared each time you touch the  $\mathbf{R}$  column. When the icon is displayed, the Preset is write-protected.

The date on which the Preset was last saved is displayed in the Date column.

#### 5 **Recall on/off checkboxes**

Allow you to determine which parameters will be recalled (checkbox on) and not be recalled (checkbox off).

#### **Input channels**

**HA**: Analog/digital gain setting, phantom power on/off, phase setting **Input Select**: Input source settings **Name**: Channel name, icon, and color

#### **AUX 1–8, STEREO channels**

**GEQ**: GEQ settings **Name**: Channel name, icon, and color

#### **FX RTN, AUX9/10–AUX19/20 channels FX**: Effect settings

**Name**: Channel name, icon, and color

**SUB, MATRIX1–4 channels Name**: Channel name, icon, and color

#### 6 **Recall CH button**

Recalls a Preset to the selected channel.

#### 7 **Edit button**

Touch this button to display the keyboard so you can edit the title and comment. (Keyboard screen $\rightarrow$ [page](#page-9-0) 10)

#### 8 **Store button**

Saves the settings for the current channel as a Preset. The settings will overwrite the Preset selected in the Library list.

#### 9 **Store As button**

Saves the settings for the current channel as a new Preset.

Touch this button to display the keyboard so you can enter the Preset name. (Keyboard  $screen \rightarrow page 10$  $screen \rightarrow page 10$  $screen \rightarrow page 10$ )

#### 0 **Preset number (V1.1 and later)**

Displays the Preset number. The first number indicates the number of Presets in the selected category  $(2)$ , and the second number indicates the total number of Presets.

#### **Displaying the Library screen from a configuration screen**

When you display the Library screen from a configuration screen, one of the following buttons is added to the Library screen, depending on the configuration screen you were using.

#### **Recall EQ button**

Displayed when you enter the Library from the EQ screen, and recalls EQ settings only.

#### **Recall Gate button**

Displayed when you enter the Library from the GATE screen, and recalls GATE settings only.

#### **Recall COMP button**

Displayed when you enter the Library from the COMP screen, and recalls COMP settings only. **Recall FX button**

Displayed when you enter the Library from the FX screen, and recalls FX settings only.

#### **Recall GEQ button**

Displayed when you enter the Library from the GEQ screen, and recalls GEQ settings only.

**1. Touch a Library selection button to select the Library that contains the desired Preset.** A list of Presets is displayed.

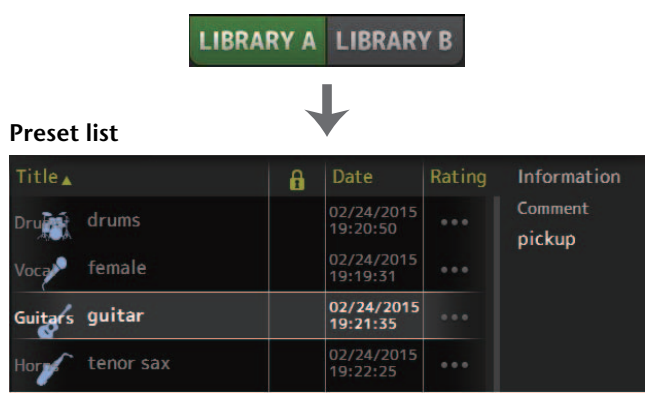

You can click a header in the list to sort the items by that header. (List items cannot be sorted by "Information".)

#### **2. Touch the desired Preset.**

The selected Preset is highlighted.

**3. Select the items that will be recalled.**

Turn the checkboxes on for items that you want to recall.

**4. Touch the Recall CH button.**

The Preset is recalled to the selected channel.

**Recall CH** 

#### <span id="page-8-1"></span>**Editing a Preset**

- **1. Recall the desired Preset.**
- **2. Touch the Edit button.**

Display the keyboard so you can edit the title and comment. (Keyboard screen $\rightarrow$ [page](#page-9-0) 10) Edit the desired items.

**3. touch the Store or Store As button.**

**Store button**: Saves the settings for the current channel as a Preset. The settings will overwrite the Preset selected in the Library list.

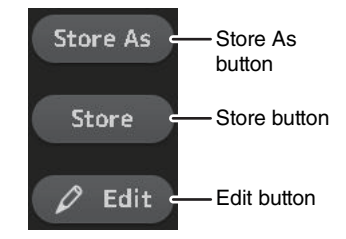

**Store As button**: Saves the settings for the current channel as a new Preset.

## **Library screen menu**

<span id="page-8-0"></span>**Recalling a Preset** Press the Menu key ( $(\equiv)$ ) from the Library screen to display the following items.

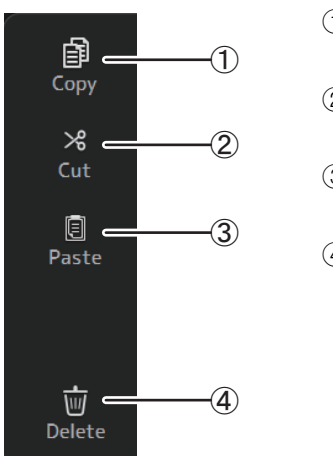

- 1 **Copy** Copies the selected Preset.
- 2 **Cut** Cuts the selected Preset.
- 3 **Paste**

Pastes the copied or cut Preset to the Library.

4 **Delete**

Deletes the selected Preset.

## <span id="page-9-0"></span>**Keyboard screen**

Allows you to edit titles and comments.

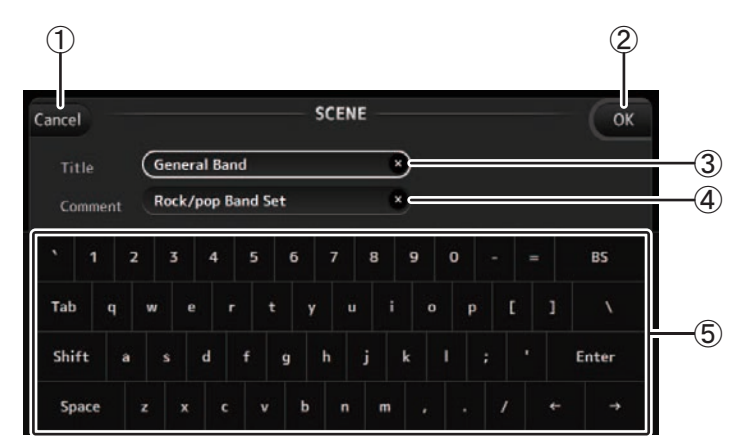

#### 1 **Cancel button**

Discards any changes you made and returns to the previous screen.

#### 2 **OK button**

Saves the changes you made.

#### 3 **Title field**

Enter the name of the Scene here.

#### 4 **Comment field**

Enter comments about the Scene here.

#### 5 **Keyboard**

Touch to enter the desired text.

## <span id="page-9-1"></span>**Menu**

Displays a menu of options available in the current screen. The content of the menu varies depending on which screen is being displayed. For information about each menu, refer to the description for the corresponding page.

## <span id="page-9-2"></span>**Button and slider operations**

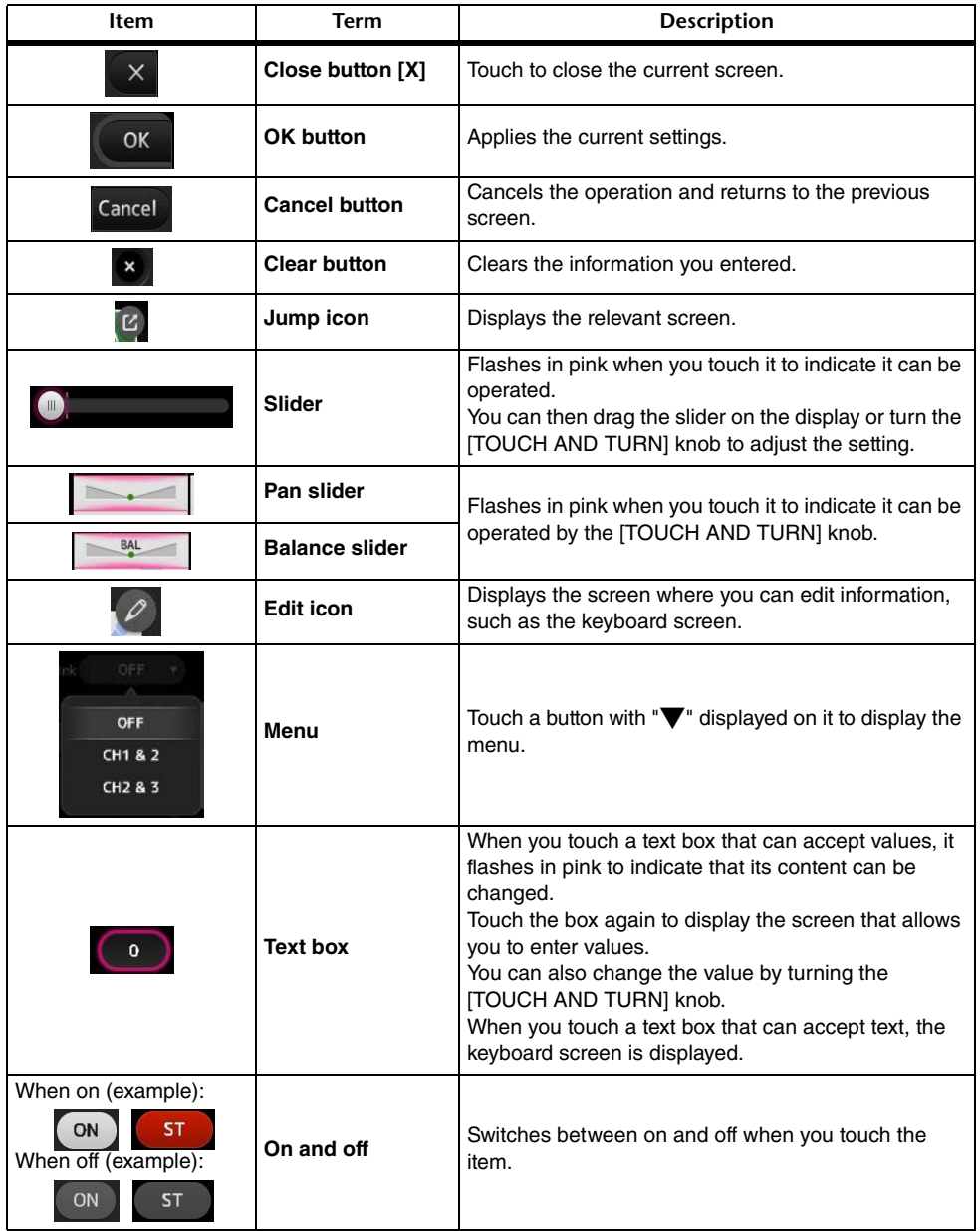

<span id="page-10-0"></span>Provides access to frequently used features and system settings. The toolbar is displayed regardless of the screen content.

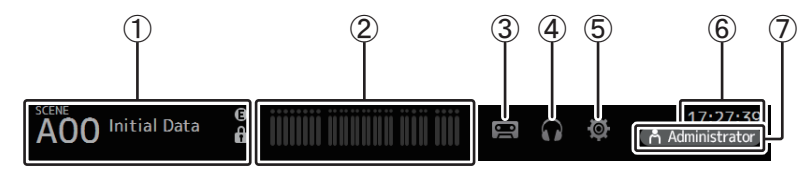

- 1 Displays the SCENE screen.
- $(2)$  Displays the METER screen. ( $\rightarrow$  [page](#page-12-0) 13)
- $(3)$  Displays the RECORDER screen. ( $\rightarrow$  [page](#page-13-0) 14)
- $\overline{4}$  Displays the MONITOR screen. ( $\rightarrow$  [page](#page-17-0) 18)
- $(5)$  Displays the SETUP screen. ( $\rightarrow$  [page](#page-20-0) 21) (V3.0 and later)
- $\circled{6}$  Displays the current time. ( $\rightarrow$  [page](#page-36-0) 37)
- $\overline{7}$  Displays the LOGIN screen. ( $\rightarrow$  [page](#page-38-0) 39) (V3.0 and later)

The name of the user that is currently logged in is displayed with the icon. Additionally, the following items may be displayed to indicate the corresponding status.

**ACCESS**: The console is accessing the USB storage device that is connected to its USB connector.

**CUE**: The cue is turned on.**OSCILLATOR:** The oscillator is turned on.

**Quick Config**: Quick Config is being used. (V2.0 and later)

#### <span id="page-10-2"></span>**Displaying configuration screens**

When you touch an icon, the corresponding configuration screen is displayed.

To return to the previous screen, touch the icon again, or touch the close button ([X]) in the upper right of the screen.

## <span id="page-10-1"></span>**SCENE screen**

Allows you to manage previously saved mixer setups, or "Scenes".

When you recall a Scene, you can exempt certain settings from being replaced by the settings contained in the Scene; this is called "recall safe".

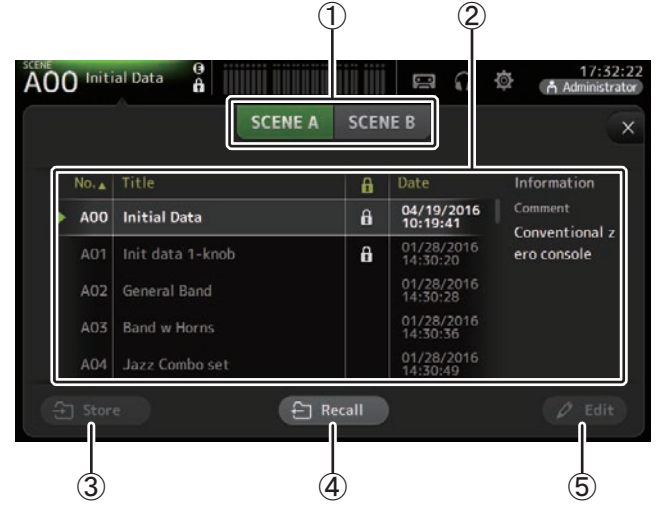

#### 1 **Scene list selection button**

Allows you to switch between the available Scene lists. **SCENE A**: Displays Scene list A. **SCENE B**: Displays Scene list B.

#### 2 **Scene list**

Displays the Scenes saved in the selected Scene list.

You can click a header in the list to sort the items by that header. (List items cannot be sorted by "Information".)

To select a Scene, simply touch it. The selected Scene is highlighted, and can then be saved, recalled, or edited.

A green triangle is displayed next to the Scene that is currently recalled.

A lock icon is displayed or cleared each time you touch the  $\mathbf{A}$  column. When the icon is displayed, the Scene is write-protected.

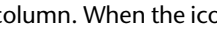

The date on which the Scene was last saved is displayed in the Date column.

**SCENE B** 

**SCENE A** 

← Recall

#### 3 **Store button**

Saves the current mixer setup and assigns it to the Scene number selected in the Scene list.

Touch this button to display the keyboard so you can edit the title and comment. (Keyboard screen $\rightarrow$ [page](#page-9-0) 10)

#### 4 **Recall button**

Recalls the Scene that is selected in the Scene list.

#### 5 **Edit button**

Touch this button to display the keyboard so you can edit the title and comment. (Keyboard screen $\rightarrow$ [page](#page-9-0) 10)

#### <span id="page-11-0"></span>**Saving the current settings as a new Scene**

**1. Touch the Scene area of the Toolbar.**

**SCENE A SCENE B** 

- **2. Touch a Scene list selection button to select the Scene list.** The Scene list is displayed.
- **3. Touch a blank Scene.**

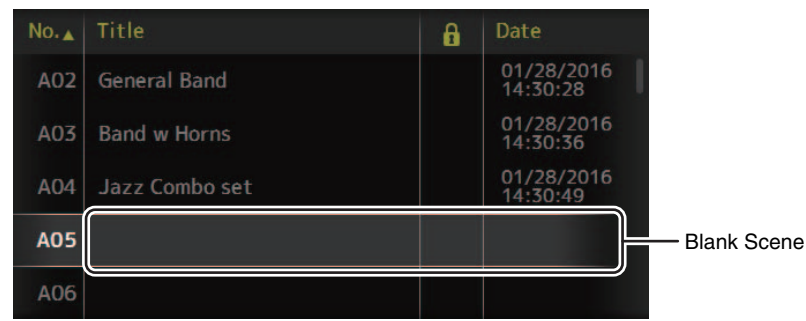

#### **4. Touch the Store button.**

Display the keyboard so you can edit the title and comment (Keyboard screen $\rightarrow$  [page](#page-9-0) 10). Enter the new Scene name and a comment.

#### **5. Touch the OK button.**

The settings will be saved as a new Scene.

#### <span id="page-11-1"></span>**Recalling a Scene**

**1. Touch a Scene list selection button to select the Scene list that contains the desired Scene.**The Scene list is displayed.

**2. Touch the desired Scene.**

The selected Scene is highlighted.

You can click a header in the list to sort the items by that header. (List items cannot be sorted by "Information".)

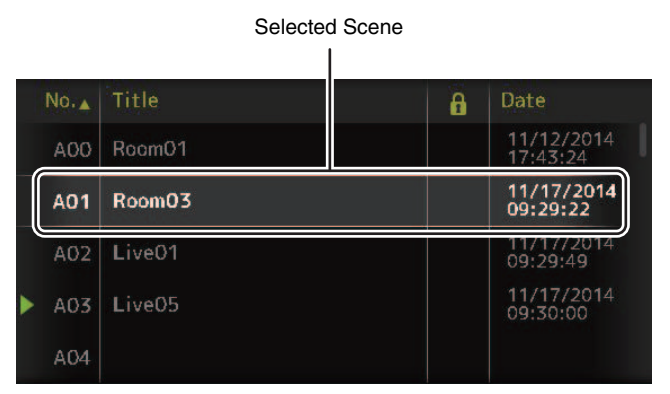

#### **3. Touch the Recall button.**

The mixer settings saved in the Scene are recalled. The name of the recalled Scene is displayed in the upper left of the screen.

#### <span id="page-11-2"></span>**Editing a Scene**

- **1. Select the Scene that you want to edit.**
- **2. Touch the Edit button.**

Display the keyboard so you can edit the title and comment (Keyboard screen $\rightarrow$ [page](#page-9-0) 10). Edit the desired items.

**3. Touch the OK button.**

The settings will overwrite the Scene selected in the Scene list.

#### **SCENE screen menu**

Press the Menu key  $(\equiv)$  from the Scene screen to display the following items.

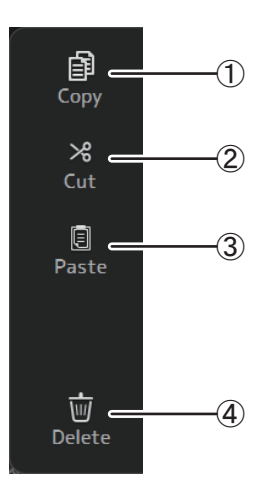

#### 1 **Copy** Copies the selected Scene.

2 **Cut** Cuts the selected Scene.

#### 3 **Paste**

Pastes the copied or cut Scene to the Scene list.

#### 4 **Delete**

Deletes the selected Scene.

## <span id="page-12-0"></span>**METER screen**

Displays the input and output level of all the channels, and allows you to select the metering point (i.e., the point at which the level is detected).

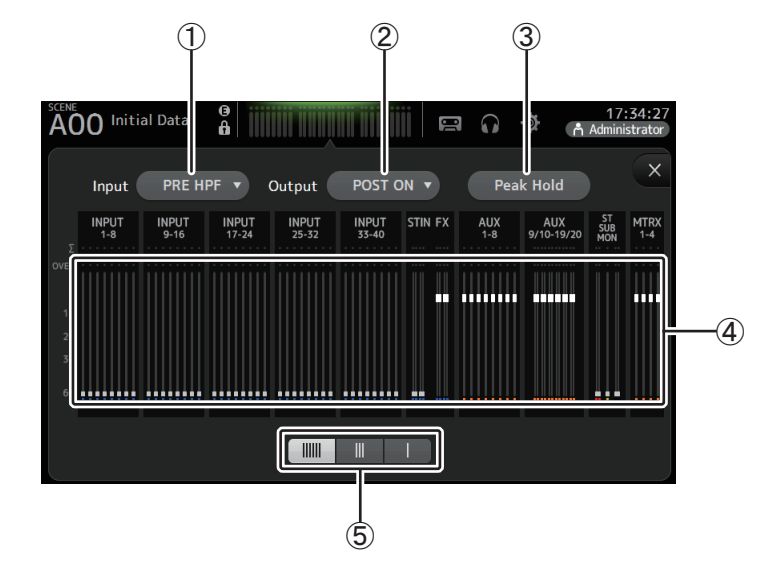

1 **Input metering point selection menu**

Select the input level metering point from the menu. **PRE HPF**: After the head amp; before the HPF **PRE FADER**: Before the fader**POST ON**: After the [ON] key

2 **Output metering point selection menu**

Select the output level metering point from the menu. **PRE EQ**: Before the EQ **PRE FADER**: Before the fader **POST ON**: After the [ON] key

3 **Peak Hold button**

Turn this button on to hold the peak level for each level meter. Turn this button off to remove the peak level that was being held. The Peak Hold on/off setting affects both input and output channels.

#### *NOTE*

You can assign the Peak Hold button to a [USER DEFINED KEY].  $(\rightarrow)$  [page](#page-29-1) 30)

#### 4 **Meters**

Display the input and output levels of the channels.

#### 5 **Meter display selection button**

Allows you to select how many meters are displayed. Three display modes are available.

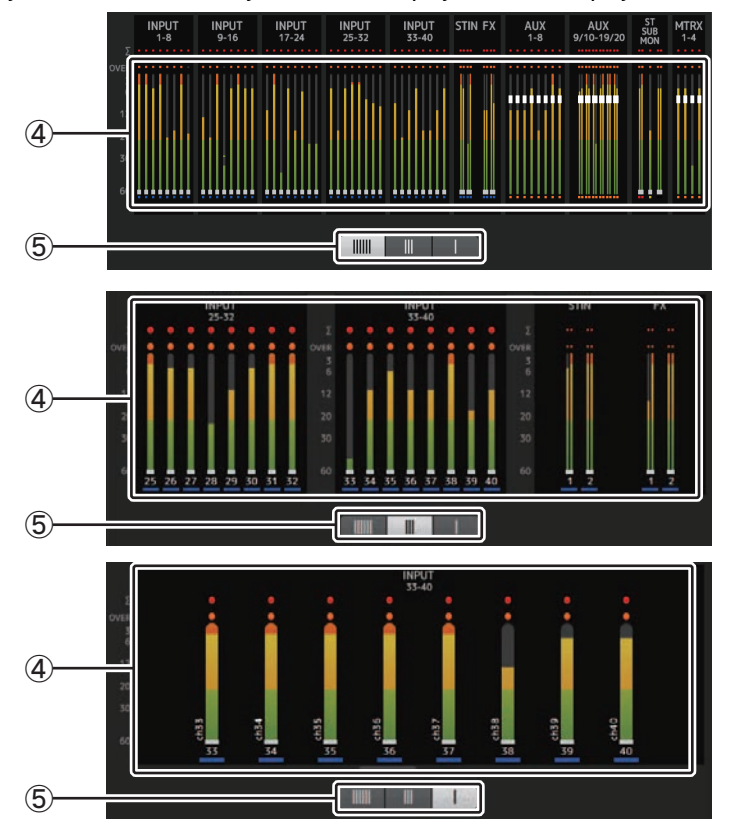

## <span id="page-13-0"></span>**RECORDER screen (INPUT/OUTPUT/TITLE LIST screen)**

You can connect a USB storage device to the console's iPad connector and use the console to record audio to the device, play back audio files stored on the device, and manage audio files stored on the device.

When a USB storage device is connected to the iPad connector, your TF series console can record its internal signals to the device as an audio file and play back files that are stored on the device.

You can also connect an iOS device to the console and use your iPad or iPhone as an audio input source for the mixer.

Recorded files are formatted as 48 kHz, 24-bit stereo WAV files.

Playback is supported for WAV and MP3 (MPEG-1 Audio Layer-3) files.

These features allow you to record signals from the STEREO and AUX buses to the USB storage device, and use audio files that are saved on your iPad or USB storage device as the source for the console's ST IN 1 channel.

#### *NOTE*

- Simultaneous recording and playback is not supported.
- While recording, the signal being recorded cannot be used as an INPUT channel.
- Compatible USB storage devices must be formatted in FAT32. If necessary, connect the device to the USB connector (on the right side of the top panel) and use the contextual menu in the SAVE/LOAD screen to format the device.
- Use only USB storage devices with a sector size of 512 bytes. (Certain large-capacity hard disk drives may not be compatible with the console.)
- USB storage devices with an allocation unit size under 4096 bytes are not supported. (This may apply to small-capacity USB memory devices.)
- For recording, we recommend using a high-speed device, such as a hard disk drive (HDD) or solid-state drive (SSD). USB memory devices and iOS devices can be used for playback only.
- For playback, MP3 files must be encoded at 44.1 kHz or 48 kHz, with a bit rate of 128 kbps–320 kbps. Files encoded using variable bit rate (VBR) can be played back, but file length and elapsed playback time may not be displayed properly.

#### **INPUT/OUTPUT screen**

Allows you to configure inputs and outputs for playback and recording.

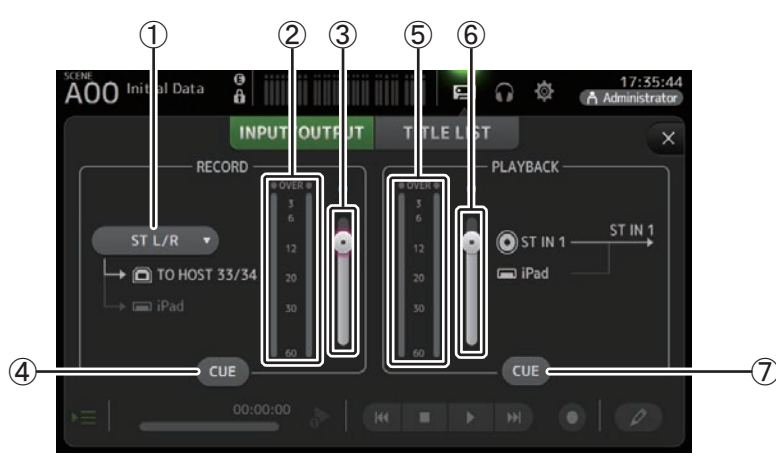

#### 1 **RECORD source selection menu**

Allows you to select the source that will be recorded. The source selected here is also output to CH33 and CH34 of the USB TO HOST connector.

With V3.5 and later, you can also select MTRX 1/2 and MTRX 3/4.

#### 2 **RECORD level meter**

Displays the recording level.

#### 3 **RECORD level slider**

Adjusts the recording level.

#### 4 **RECORD CUE button**

Turns the recording source cue on and off.

5 **PLAYBACK level meter**

Displays the playback level.

#### 6 **PLAYBACK level slider** Adjusts the playback level.

#### 7 **PLAYBACK CUE button**

Turns the playback source cue on and off.

#### *NOTE*

When an iPad or other iOS device is connected, "iOS device is connected. Use transport control on the device." is displayed, and the playback button is not displayed. Use the corresponding app on the iOS device to control playback.

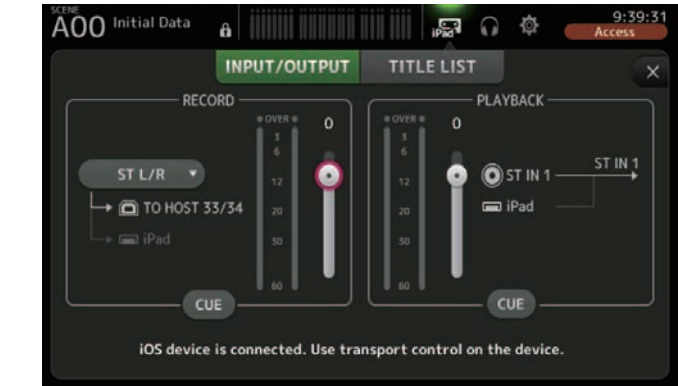

#### <span id="page-14-0"></span>**Setting the input**

**1. Touch the RECORD source selection menu and select the source you want to record.**

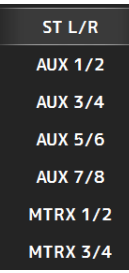

**2. Drag the RECORD level slider and adjust the recording level.**

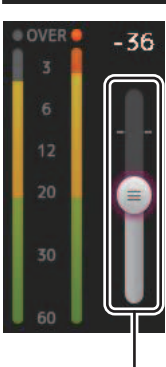

RECORD level slider

**3. If you want to monitor the record source, touch the RECORD CUE button to turn the cue on.**

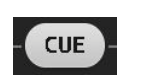

#### <span id="page-15-0"></span>**Setting the output**

**1. Drag the PLAYBACK level slider and adjust the playback level.**

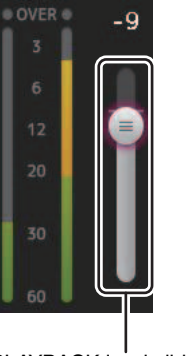

**2. Touch the PLAYBACK CUE button to turn the cue on.**

#### PLAYBACK level slider

# $CUE$

#### **TITLE LIST screen**

When a USB storage device is connected to the console via the iPad connector, you can use this screen to play back audio files saved on the device and record the signal from the 2MIX source to the device.

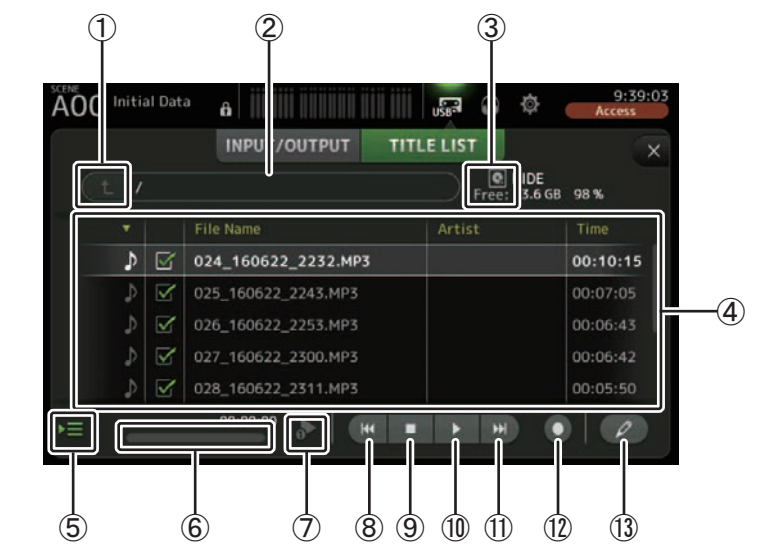

#### 1 **Parent directory button**

Displays the directory that is one level above the current directory.

#### 2 **Current directory**

Displays the path of the current directory on the USB storage device.

#### 3 **USB storage device information**

Displays the volume name of the USB storage device. The amount of available space (i.e., available capacity and available percentage of total capacity) on the USB storage device is also displayed.

#### 4 **File list**

Displays a list of the files in the current directory.

You can click a header in the list to sort the items by that header.

Touch a file name to select the file for playback or editing.

Touch the music note icon to start and pause playback.

Files whose checkboxes are turned on will be played back-to-back during continuous playback. The name of each file in the directory is displayed in the File Name column.

Artist information is displayed in the Artist column (MP3 files only) and the length of the file is displayed in the Time column.

#### 5 **Follow playback button**

When this button is turned on during continuous playback, the file that is currently playing is highlighted in the file list.

#### 6 **File information**

When playing back an MP3 file, the file's bit rate and the current playback location are displayed here.

When playing back a WAV file, the file's sample rate and the current playback location are displayed here.

When recording, the WAV file's sample rate and the elapsed recording time are displayed here.

#### 7 **Playback mode selector button**

You can select the desired playback mode.

Touch the button to toggle through the available modes.

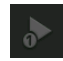

: SINGLE playback; the file is played and then playback stops.

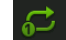

: SINGLE REPEAT; the file plays repeatedly until you stop playback.

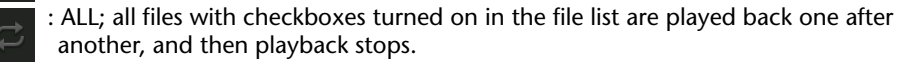

: ALL REPEAT; all files with checkboxes turned on in the file list are played back one after another, and then playback repeats until you stop playback.

#### 8 **Previous button**

Moves the playback location to the beginning of the current file or to the beginning of the previous file.

#### 9 **Stop button**

Stops playback and recording.

#### 0 **Play/pause button**

Starts and pauses playback.

#### $(h)$  **Next button**

Moves the playback location to the beginning of the next file.

#### **(12) Record button**

Sets the console to record-ready mode.

#### C **File name edit button**

Allows you to edit the file's name.

#### *NOTE*

When an iPad or other iOS device is connected, "iOS device is connected. Use transport control on the device." is displayed, and the playback button is not displayed. Use the corresponding app on the iOS device to control playback.

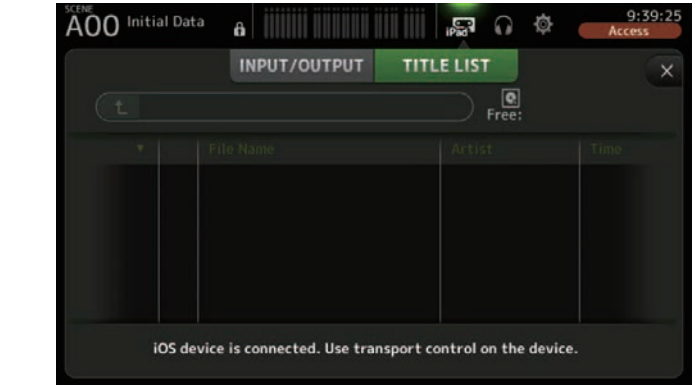

#### <span id="page-16-0"></span>**Recording**

- **1. Connect a compatible USB storage device to the iPad connector.**
- **2. Touch the record button.** The record button begins flashing to indicate that the console is in record-ready mode.
- **3. When you're ready to start recording, touch the play/pause button.** The record button remains lit during recording.

You can touch the play/pause button to pause and resume recording.

- **4. When you're ready to stop recording, touch the stop button.** The recorded file is named automatically based on the console's date and time setting.
- **5. If necessary, touch the file name edit button and change the file name.**

#### <span id="page-17-1"></span>**Playing back files stored on a USB storage device**

**1. Touch the file that you want to play in the file list.**

To play a file stored in a different directory, touch the parent directory button and navigate to the desired directory.

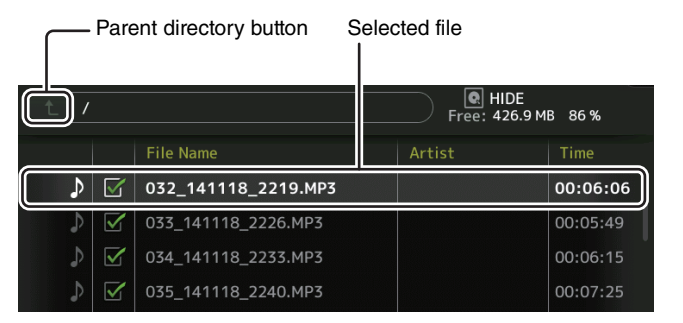

**2. Touch the playback mode selector button and select the desired mode.**

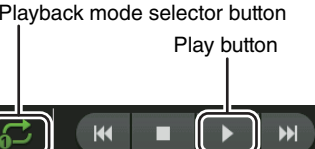

Playback begins.

**3. Touch the play button.**

## **RECORDER screen menu**

Press the Menu key  $(\equiv)$  from the RECORDER screen to display the following items.

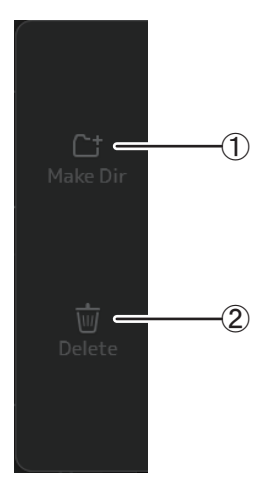

1 **Make Dir**

Makes a new directory in the current directory.

#### 2 **Delete**

Deletes the selected file.

## <span id="page-17-0"></span>**MONITOR screen**

Allows you to manage cue and monitor signals and to control oscillators.

The CUE/MONITOR screen is used to control the signals that are monitored using headphones and near-field monitors. Here you can select the sources that will be continuously monitored, and select individual channels for monitoring using the CUE feature.

The OSCILLATOR screen is used to configure the oscillator and turn it on and off. The console has a built-in oscillator that can output a sine wave or pink noise to the desired bus, allowing you to check external devices or test the characteristics of a venue.

#### **CUE/MONITOR screen**

Allows you to monitor certain inputs using headphones or speakers. You can select which sources will be monitored, change the monitor signal to mono, or add a delay.

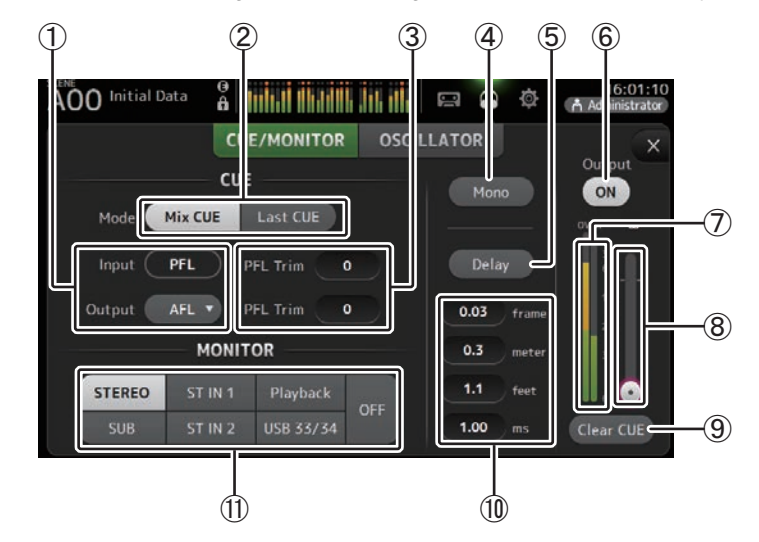

#### 1 **CUE point selection buttons**

Selects the point in the signal path that will be monitored. **PFL**: Before the fader**AFL**: After the fader (inputs are PFL only)

2 **CUE mode button**

Used to select the CUE mode.**Mix CUE**: Enables cue for multiple channels. **Last CUE**: Enables cue for the last channel selected.

#### 3 **PFL Trim setting text box (V3.5 and later)**

Adjusts the CUE monitor volume when PFL is selected. This can be set within a range of -30 dB to +20 dB. Touch to display the input screen for each value. ( $\rightarrow$  [page](#page-9-0) 10)

#### 4 **Mono button**

Allows you to change the monitor signal to mono.

#### 5 **Delay button**

Delays the monitor signal.

#### 6 **Monitor output button**

Turns the monitor output on and off. The signal is output from the [PHONES] jack regardless of this setting.

#### 7 **Monitor level meter**

Displays the monitor level.

#### 8 **Monitor level slider**

Adjusts the monitor output level. The signal is output from the [PHONES] jack regardless of this setting.

#### 9 **Clear CUE button**

Cancels all cue selections.

#### 0 **Delay setting**

Delay can be specified in frames (V3.5 and later), meters, feet, or ms (milliseconds). Touch a text box to display the keyboard and enter a value. ( $\rightarrow$  [page](#page-9-0) 10)

#### $(n)$  Monitor selection buttons

Allow you to select the sources that will be monitored. **TF5/TF3/TF1**

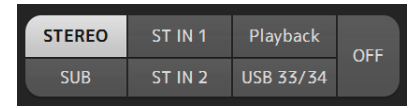

#### **TF-RACK**

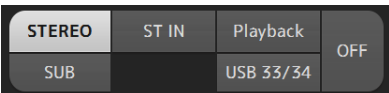

#### <span id="page-18-0"></span>**Checking the input signals**

**1. Touch a CUE mode button to select the desired cue mode.**

Mix CUE Mode Last CUE

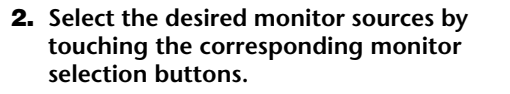

- **3. Select the desired cue point by touching the corresponding CUE point selection button.**
- **4. Touch the PFL Trim setting text box to set the CUE monitor volume.**
- **5. Touch the monitor output button to turn the monitor output on and off.**
- **6. Drag the monitor level slider to adjust the monitor level.**

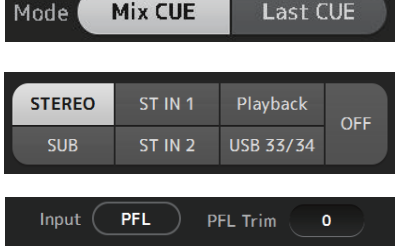

PFL Trim

 $\bullet$ 

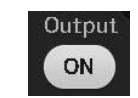

 $AFL \times$ 

Output

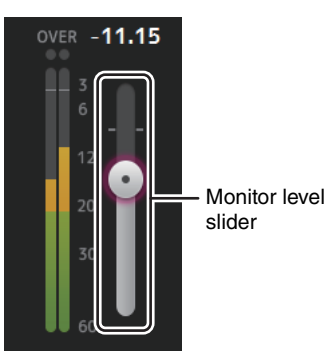

#### **7. Select the desired delay time.**

Touch one of the delay setting text boxes to display the keyboard. This can be specified in frames, meters, feet or ms (milliseconds). The frame rate can be set in the Others section of the PREFERENCE screen.  $(\rightarrow$  [page](#page-28-0) 29)

**8. Touch the delay button.** The delay is turned on.

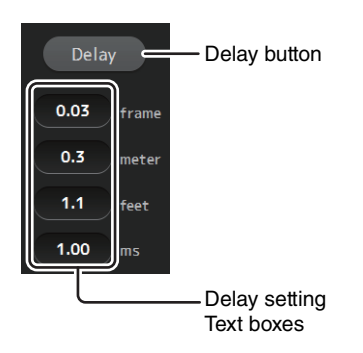

#### **OSCILLATOR screen**

Allows you to configure the oscillator.

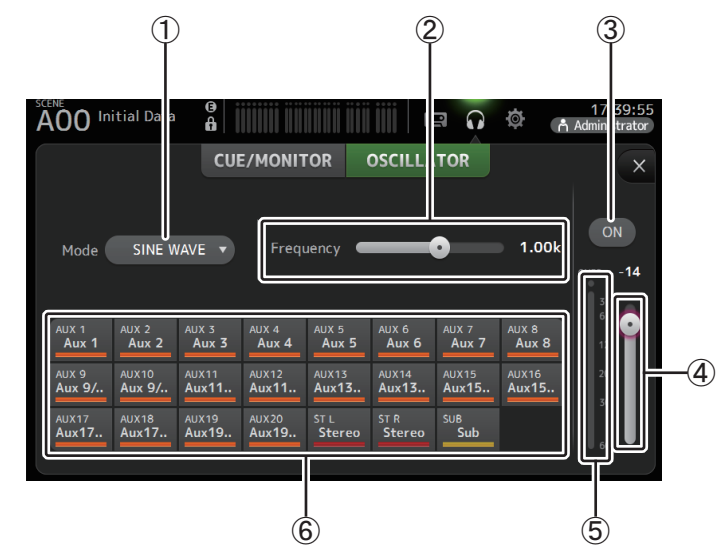

#### 1 **Oscillator mode button**

Allows you to select the oscillator mode. **SINE WAVE:** A sine wave will be output continuously. **PINK NOISE:** Pink noise will be output continuously. **BURST NOISE**: Pink noise will be output intermittently.

#### 2 **Parameter sliders**

Allows you to adjust parameters for the oscillator.

When the oscillator mode is set to SINE WAVE, this setting determines the frequency of the sine wave.

When the oscillator mode is set to BURST NOISE, this setting determines the Width (duration of the noise) and Interval (length of silence between noise bursts). When the oscillator mode is set to PINK NOISE, nothing is displayed here.

#### 3 **Oscillator output button**

Turns the oscillator output on and off. When the oscillator is turned on, the oscillator signal is sent to the input channels that are selected by the oscillator assignment buttons.

4 **Oscillator output level slider**

Adjusts the oscillator output level.

5 **Oscillator output meter**

Displays the oscillator output level.

#### 6 **Oscillator assignment buttons**

Determine which channels the oscillator is sent to. You can select multiple channels.

#### <span id="page-19-0"></span>**Setting the oscillator**

**1. Touch the oscillator mode button and select the desired mode.**

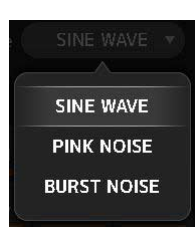

**2. Use the oscillator assignment buttons to determine which channels the oscillator signal will be sent to.**

Channel is selected

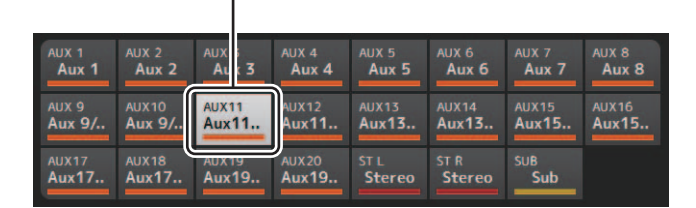

- **3. Touch the oscillator output button to turn on the oscillator output.**
- **4. While referring to the oscillator output level meter, drag the oscillator level slider to adjust the oscillator output level.**

When the oscillator mode is set to SINE WAVE, you can also adjust the frequency of the oscillator.

When the oscillator mode is set to BURST NOISE, you can also adjust Width (duration of each noise burst) and the Interval (duration of each silence between noise bursts).

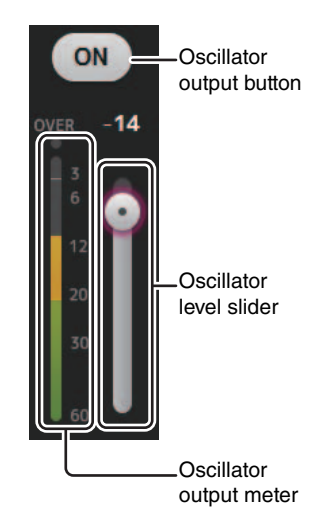

## <span id="page-20-0"></span>**SETUP screen (V3.0 and later)**

Allows you to configure general mixer settings, as well as settings for OMNI OUT, Recall Safe, [USER DEFINED KEYS], [USER DEFINED KNOBS], custom fader banks, and other preferences.

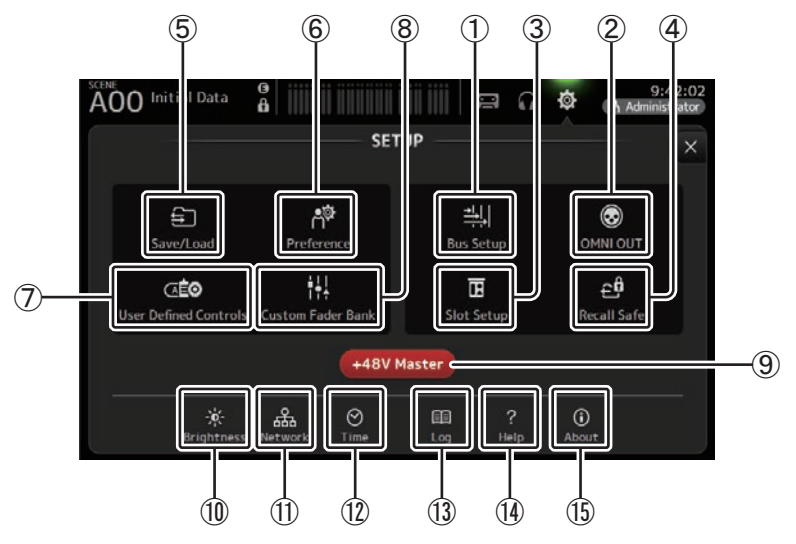

- 1 **Bus Setup icon ([page](#page-21-0) 22)** Displays the BUS SETUP screen.
- 2 **OMNI OUT icon ([page](#page-22-1) 23)** Displays the OMNI OUT screen.
- 3 **Slot Setup icon ([page](#page-22-0) 23) (V2.0 and later)** Displays the SLOT SETUP screen.
- 4 **Recall Safe icon ([page](#page-24-0) 25)** Displays the RECALL SAFE screen.
- 5 **Save/Load icon ([page](#page-25-1) 26)** Displays the SAVE/LOAD screen.
- 6 **Preference icon ([page](#page-27-0) 28)** Displays the PREFERENCE screen.
- 7 **User Defined Control icon ([page](#page-29-1) 30)** Displays the USER DEFINED CONTROLS screen.
- 8 **Custom Fader Bank icon ([page](#page-33-1) 34)** Displays the CUSTOM FADER BANK screen.

#### 9 **+48V Master button**

Master button that turns the console's phantom power feature on and off. When this button is turned off, phantom power will not be supplied to any channels, even if their +48V buttons are turned on. ( $\rightarrow$  [page](#page-46-1) 47)

- 0 **Brightness icon ([page](#page-34-2) 35)** Displays the BRIGHTNESS screen.
- A **Network icon ([page](#page-35-0) 36)** Displays the NETWORK screen.
- B **Time icon ([page](#page-36-0) 37)** Displays the TIME screen.
- C **Log icon ([page](#page-36-1) 37)** Displays the LOG screen.
- D **Help icon ([page](#page-37-1) 38)** Displays the HELP screen.
- E **About icon ([page](#page-37-0) 38)** Displays the ABOUT screen.

#### <span id="page-21-0"></span>**BUS SETUP screen**

Allows you to configure bus settings. You can change basic settings such as stereo/mono, Pan Link, etc. These settings are included when saving a Scene.

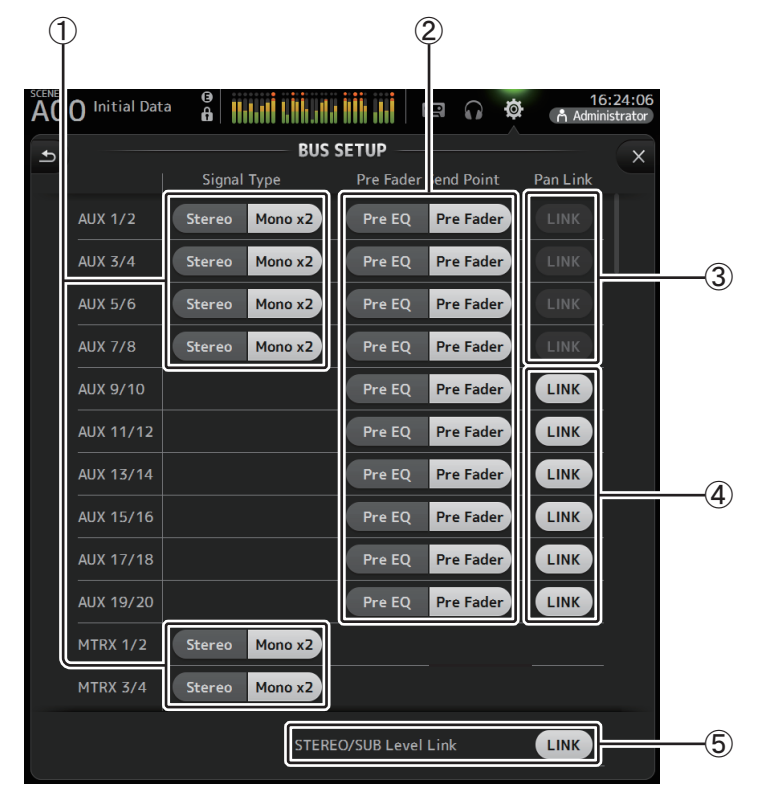

#### 1 **AUX1/2–AUX7/8 signal type selection button MATRIX1/2–MATRIX3/4 signal type selection button (V3.5 and later)**

Determines how each pair of buses is processed. You can set each pair to be either Stereo (an odd and even numbered bus are paired and main parameters are shared between the two) or MONO x2 (two independent mono channels).

#### 2 **Pre Fader Send Point selection button**

Selects the send point when Pre is on, for the send from the input channel to the AUX bus.

**Pre EQ**: directly before EQ **Pre Fader**: directly before fader

#### 3 **AUX1/2–AUX7/8 Pan Link buttons**

Turns pan link on and off for AUX1/2–AUX7/8.

These buttons are only displayed if the Signal Type of the corresponding bus is set to Stereo. When these buttons are turned on, the pan setting of signals sent from input channels to the corresponding two buses will link with the Stereo bus pan setting.

#### 4 **AUX9/10–AUX19/20 Pan Link buttons**

Turns pan link on and off for AUX9/10–AUX19/20.

#### 5 **STEREO/SUB Level Link**

**-**

When turned on, the levels of the STEREO channel and the SUB channel are linked. For V3.0 and later, when turned on, the gain for both channels can be adjusted together but the difference in gain between the two channels is maintained.

Additionally, for TF5/TF3/TF1, you can adjust the difference in gain between the two channels by adjusting the faders while pressing the [SEL] key on the panel.

#### <span id="page-22-1"></span>**OMNI OUT screen**

Allows you to configure the output channels that are sent to the OMNI OUT jacks.

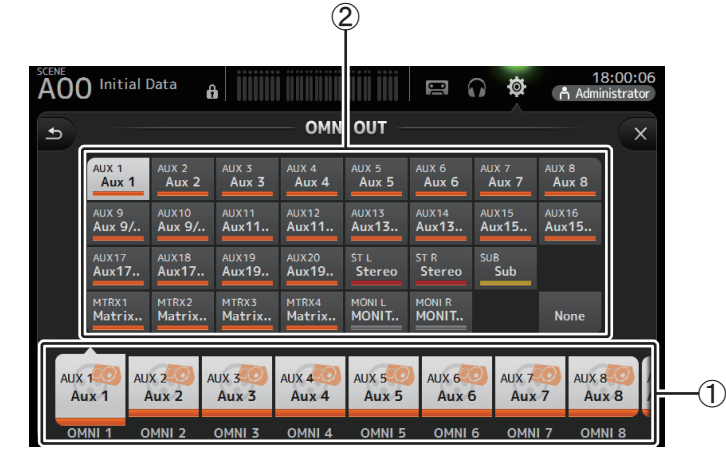

#### 1 **OMNI OUT1–16 buttons**

Allows you to select which OMNI OUT jack will be configured.

The name of the channel currently assigned to each OMNI OUT jack is also displayed in the buttons.

#### 2 **Output channel buttons**

Determines which output channel or monitor output will be assigned to the OMNI OUT jack you selected for  $(1)$ . If you select None, nothing will be output to the corresponding OMNI OUT jack.

## **OMNI OUT screen menu**

Press the Menu key  $(\equiv)$  from the OMNI OUT screen to display the following items.

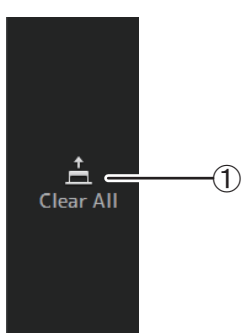

#### 1 **Clear All**

Clears all assignments for each OMNI OUT jack (all will be set to None).

#### <span id="page-22-0"></span>**SLOT SETUP screen (V2.0 and later)**

Displays settings and information related to the Tio1608-D I/O Rack that is connected to the console via the NY64-D that is installed in the expansion slot.

The information that is displayed varies depending on the connection status of the Tio1608-D and the Quick Config settings.

#### *NOTE*

Quick Config automatically configures essential settings, making it easy to connect a Tio1608-D. It can automatically configure Dante Network settings and audio signal patching for connections between the console and up to three Tio1608-D units.

For information about Tio1608-D settings, refer to the documentation for the Tio1608-D.

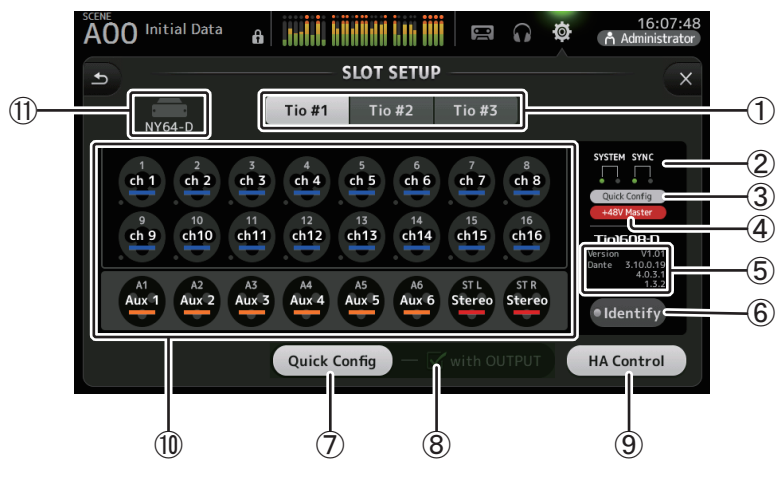

#### 1 **UNIT ID button**

Allows you to select the unit ID of the Tio1608-D whose information is displayed. If the Tio1608-D is operating in Dante AES67 mode, "AES67" is displayed above and to the right of the unit ID.

#### *NOTE*

Dante Controller (v3.10.0.19 and later) is required in order for the Tio1608-D to operate in AES67 mode.

#### 2 **SYSTEM and SYNC indicators**

Display the same information as the [SYSTEM] and [SYNC] indicators on the Tio1608-D. If an error occurs, details are displayed on the UNIT ID button.

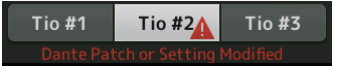

If Dante Device Lock has been enabled for the corresponding Tio1608-D, a lock icon is displayed on the UNIT ID button. (V3.1 and later)

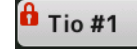

#### *NOTE*

Dante Device Lock is a feature that prevents unintended operation. Dante Controller (v3.10.0.19 and later) is required to use Dante Device Lock.

#### 3 **Quick Config status indicator**

Indicates the status of the Tio1608-D's [QUICK CONFIG] switch.

Displayed in gray when turned off, and white when turned on.

Displayed in orange if the Dante settings set by Dante Controller differ from the Quick Config settings.

#### 4 **+48V Master status indicator**

Indicates the status of the Tio1608-D's +48V Master switch.Displayed in gray when turned off, and red when turned on.

#### 5 **Version information**

Displays the version of the Tio1608-D firmware, as well as the Dante firmware contained in the Tio1608-D.

#### 6 **Identify button**

Helps you identify the connected Tio1608-D. While this button is being touched, the LED on the corresponding Tio1608-D flashes.

#### *NOTE*

If the audio signals of the Tio1608-D that corresponds to the UNIT ID button are patched, the Identify button and various information about the Tio1608-D (error details, status, and version) are displayed, regardless of the Quick Config button status.

#### 7 **Quick Config button**

Turns the console's Quick Config feature on and off.

Displayed in gray when turned off, and white when turned on.

Displayed in orange if the Dante settings set by Dante Controller differ from the Quick Config settings.

For information about Tio1608-D channel support when using Quick Config, see ["Quick](#page-94-0)  [Config Input and input channel relationships" \(](#page-94-0) $\rightarrow$  page 95).

#### *NOTE*

- You can use Dante Controller to change Dante patches even when the Quick Config feature is enabled. However, Quick Config patching will be applied when you restart the console. If you want to use Dante Controller to change these settings, disable the Quick Config feature.
- If devices that are configured by Quick Config are also locked by Dante Device Lock, a message is displayed and the Quick Config may not be implemented. (V3.1 and later)
- Up to 24 I/O racks (Tio1608-D, R series, etc.) can be connected to the same Dante network. If more racks are connected, a message is displayed and the HA control may not operate properly.

#### 8 **with OUTPUT checkbox**

Determines whether the Tio1608-D OUTPUT ports are connected to the console when the console is turned on and Quick Config is enabled.

When the checkbox is turned on and if Quick Config is enabled, the Tio1608-D and the console are patched automatically.

This checkbox can be turned on and off when the Quick Config button is turned off.

#### *NOTE*

- When Quick Config is enabled, only one TF series console on the network can use the Tio1608-D OUTPUT ports. If one or more other Tio1608-D units on the network have OUTPUT ports used by another TF series console, the with OUTPUT checkbox turns off automatically and a popup screen is displayed.
- When the with OUPUT checkbox is turned off and you are using Dante Controller for patching, refer to ["Quick Config Input and input channel relationships" \(](#page-94-0) $\rightarrow$  page 95) for information about output port assignments for channels.

#### 9 **HA Control button**

Determines whether the head amp of the Tio1608-D is controlled by the console.

Displayed in gray when turned off, and white when turned on.

When turned off, analog gain and +48V phantom power is disabled for input channels set to SLOT, and the current setting is displayed.

#### *NOTE*

- When there are multiple host devices on the same network that can control the head amp, repeated operations could result, therefore we recommend having only one host device control the head amp.
- Even when Quick Config is turned off, you can use Dante Controller to patch into the corresponding SLOT input channel (refer to ["Quick Config Input and input channel relationships" \(](#page-94-0) $\rightarrow$  page 95)) and control the head amp for up to 8 I/O racks.

#### 0 **Channel display area**

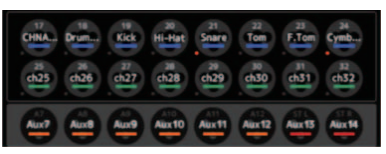

The following information is displayed when the console's Quick Config button is turned on and a Tio1608-D with the [QUICK CONFIG] switch turned on is connected.

- CH Name
- CH Color
- +48V setting for each channel (the indicator below and to the left of the channel icon lights in red when turned on)

#### A **SLOT display area (V3.1 and later)**

Displays the status of the expansion slot. If no NY card is installed, "No Card" is displayed.

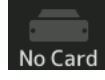

If an NY64-D is installed and Dante Device Lock has been enabled, a lock icon is displayed.

## **NY64-D**

If the NY64-D is operating in Dante AES67 mode, "AES67" is displayed above and to the right of the SLOT display area.

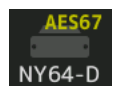

#### *NOTE*

Dante Controller (v3.10.0.19 and later) is required in order for the NY64-D to operating in AES67 mode.

#### <span id="page-24-0"></span>**RECALL SAFE screen**

Allows you to configure which items are recalled and which items are not (i.e., recall safe) when recalling Scenes and Presets.

"Recall safe" allows you to select certain parameters, channels, DCA groups, etc. whose settings will not be replaced when recalling a Preset or Scene.

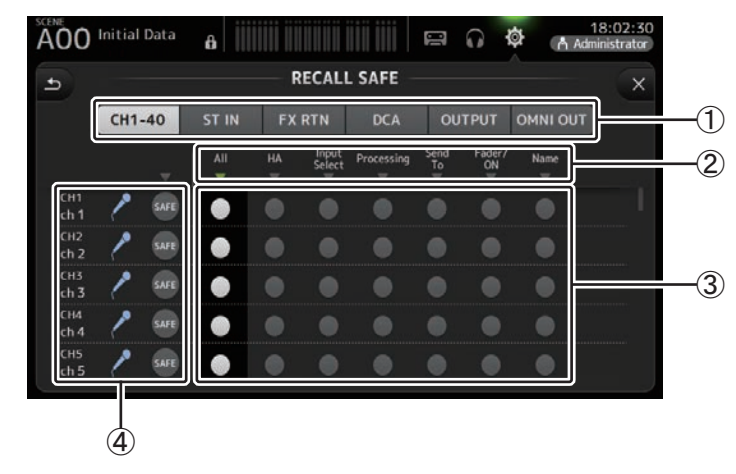

#### 1 **Channel selection buttons**

Allows you to select which types of channels will be configured.

When you select a channel type, the different parameters that can be configured as recall safe are displayed.

#### 2 **Parameter names**

Touch the ▼ button to turn SAFE parameters on and off for all channels of the same type. The ▼ button turns green when all SAFE parameters are turned on. If turned off for a parameter on all channels, it is displayed in gray. Finally, if recall safe is turned on for a parameter but not for all channels, the  $\blacktriangledown$  button under the parameter name is displayed in blue.

#### 3 **Recall safe on/off buttons**

Turns recall safe on and off for the corresponding parameter. When turned on, the corresponding parameter is recall safe, i.e., its setting will not be changed when a Preset or Scene is recalled.

For OMNI OUT assignments, recall safe can be turned on and off for OMNI OUT PATCH only.

#### 4 **Channel information**

Displays the channel ID, name, and icon.

Touch the SAFE button to turn safe recall on and off for the corresponding channel. When turned on, parameters whose recall safe on/off buttons are in the "on" position will not be recalled.

#### <span id="page-25-0"></span>**Using Recall safe function**

**1. Touch a channel selection button to select the channels or DCA groups that you want to configure for recall safe.**

> OUTPUT OMNI OUT  $CH1-40$ ST IN **FX RTN DCA**

**2. Touch the recall safe on/off buttons according to the items you want to make recall safe.**

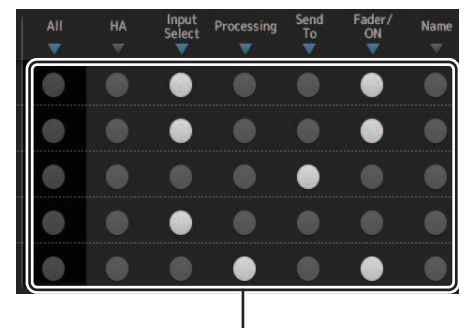

Recall safe on/off buttons

- **3. Touch the SAFE buttons for each channel to enable or disable the settings you made above.**
- **4. Touch the [X] button to close the screen, and proceed to recall the desired Preset or Scene.**

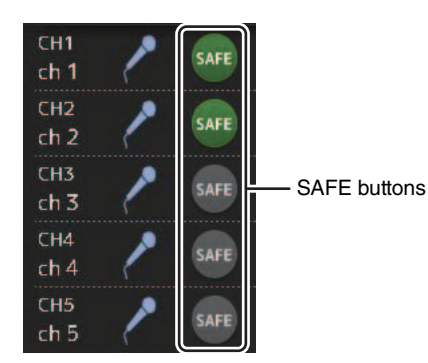

#### <span id="page-25-1"></span>**SAVE/LOAD screen**

Displays a list of saved directories and files.

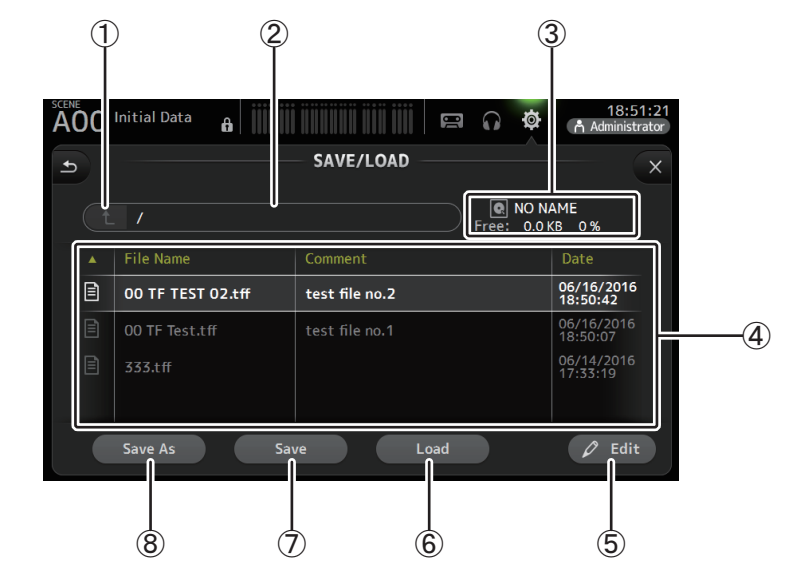

#### 1 **Parent directory button**

Displays the directory that is one level above the current directory. This button is grayed out if the current directory is the top directory.

#### 2 **Current directory**

Displays the name of the current directory.

#### 3 **Volume name**

Displays the volume name of the USB storage device and the amount of available space.

#### 4 **File list**

Displays a list of the directories and files stored on the USB storage device. When an item in the file list is selected, it is highlighted to indicate it will be the subject of any subsequent operations.

You can touch a header in the list to sort the items by that header. Touch the same header again to switch between ascending and descending order.

**File Name**: Displays directory and file names. An icon is displayed for each item so that you can distinguish between the two.

**Comment**: Displays any comments you have entered for TF Series console files. To edit a file's comment, select the file and then touch the Edit button to display the keyboard  $(\rightarrow$  [page](#page-9-0) 10).

**Date**: Displays each item's modified date.

#### 5 **Edit button**

Allows you to edit the selected file's file name and comment.

#### 6 **Load button**

Loads the file selected in the file list.

The LOAD SELECT screen is displayed when you press the Load button. (V2.0 and later)

#### 7 **Save button**

Saves the current settings by overwriting them over the file selected in the file list.

#### 8 **Save As button**

Saves the current settings by saving them as a new file.

## **SAVE/LOAD screen menu**

Touch the Menu key  $(\equiv)$  from the SAVE/LOAD screen to display the following items.

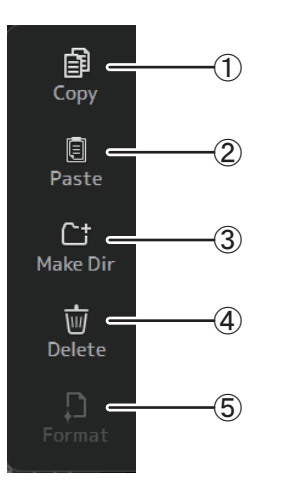

1 **Copy** Copies the selected file.

## 2 **Paste**

Pastes the file into the current directory.

3 **Make Dir** Creates a new directory.

4 **Delete** Deletes the selected file.

#### 5 **Format**

Formats the USB storage device that is connected to the console.

## **LOAD SELECT screen (V2.0 and later)**

Allows you to select which data is loaded when you load a TF Series setup file.

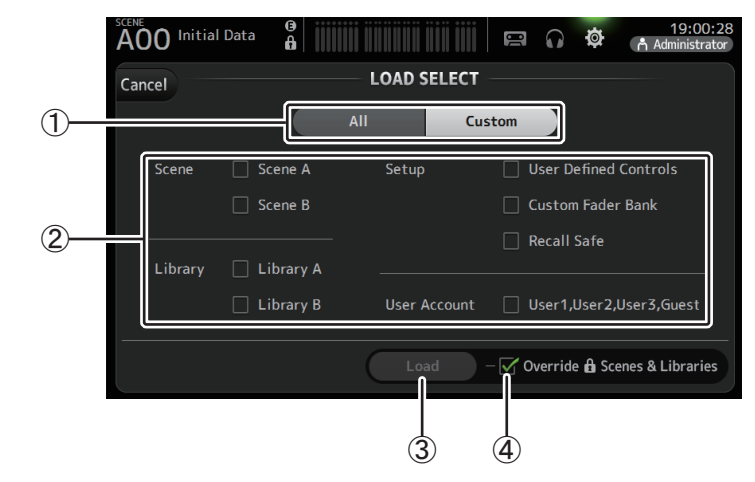

#### 1 **All/Custom selection button**

Allows you to select the type of data that will be loaded. When All is selected, all data will be loaded.

When Custom is selected, the checkboxes on this screen can be used to select the data that will be loaded.

#### 2 **Data selection checkboxes**

Turn on the checkboxes according to the type of data that you want to load. The User Account checkbox is displayed for both All and Custom, but you can change the checkbox setting only when you are logged in as the Administrator.

#### 3 **Load button**

Touch this button to load the data.

#### 4 **Override Protected Scenes & Libraries checkbox**

When this checkbox is turned on, protected Scenes and Libraries will also be overwritten by loaded data. If you want to prevent protected Scenes and Libraries from being overwritten, turn off this checkbox.

## **Data that can be saved and loaded**

The following data can be saved and loaded on the SAVE/LOAD screen.

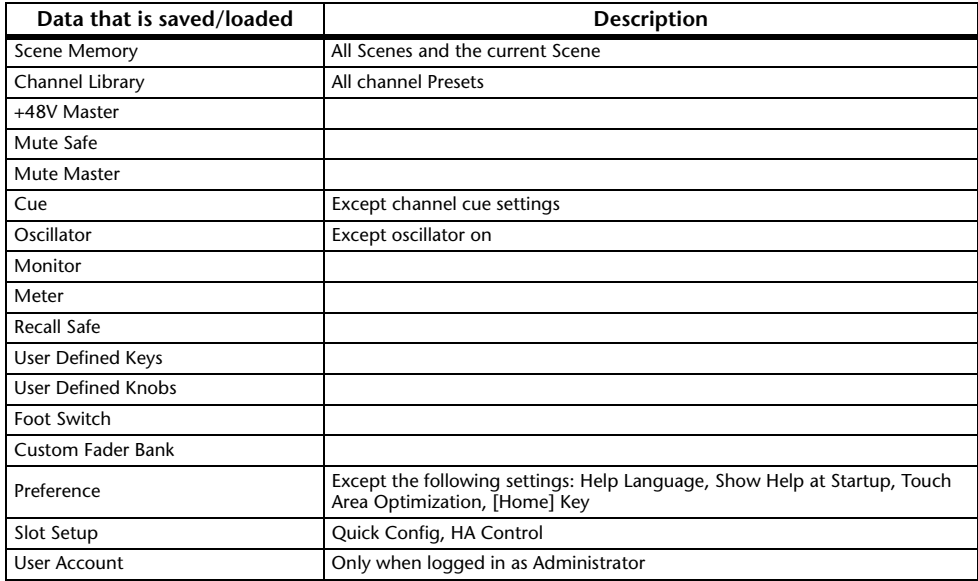

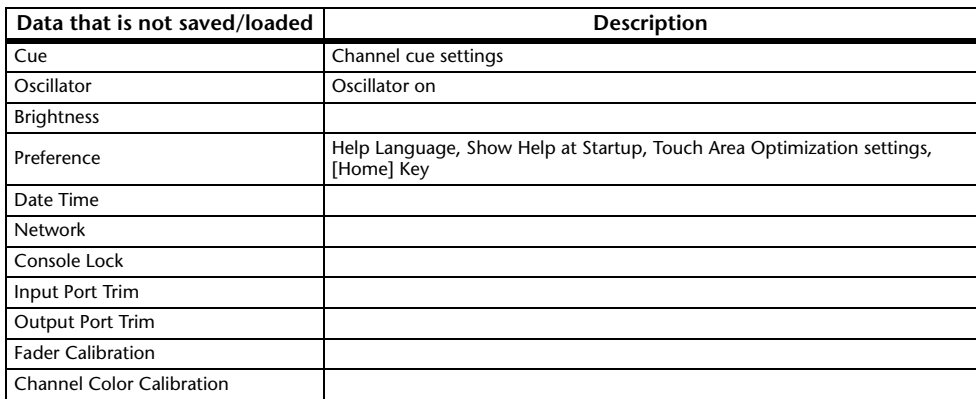

#### <span id="page-27-0"></span>**PREFERENCE screen**

Allows you to configure general operating settings regarding confirmation message display, [SEL] key behavior, etc.

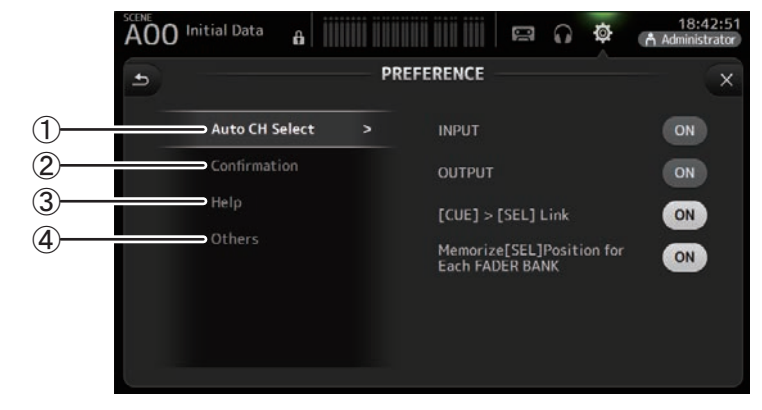

#### 1 **Auto CH Select section**

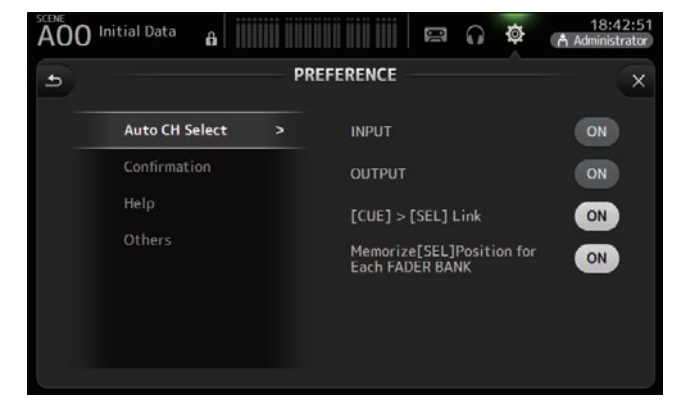

**INPUT/OUTPUT**: When turned on, a channel of the corresponding type will be selected automatically when you operate that channel's fader.

You can turn this feature on and off independently for input channels and output channels.

**[CUE] > [SEL] LINK**: When turned on, a channel will be selected when you turn its CUE on.

**Memorize [SEL] Position for Each FADER BANK**: Determines whether channel positions are remembered in fader banks.

#### 2 **Confirmation section**

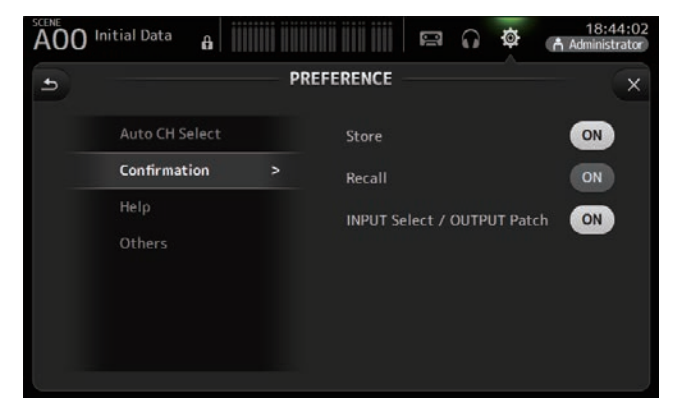

- **Store/Recall**: When turned on, a confirmation message is displayed when you store and recall features.
- **INPUT Select/OUTPUT Patch**: When turned on, a confirmation message is displayed when you change the input selection or OMNI OUT patching.

#### 3 **Help section**

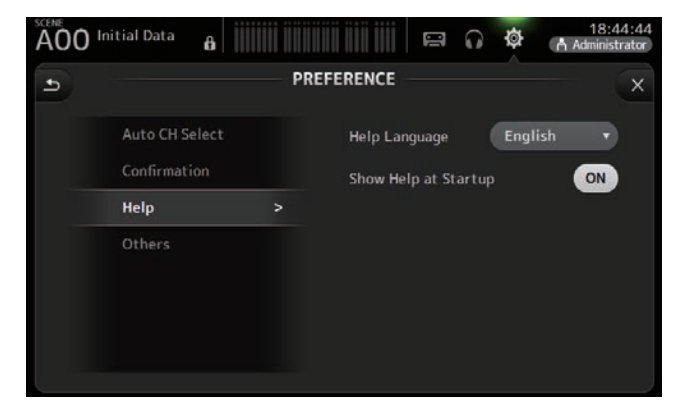

**Help Language**: Determines the language used when displaying the HELP screen. **Show Help at Startup**: Determines whether the HELP screen is displayed automatically after the console starts up.

#### <span id="page-28-0"></span>(4) Others section

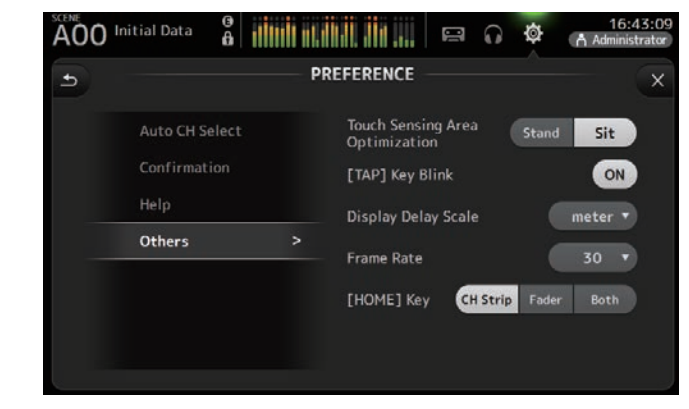

**Touch Sensing Area Optimization**: Allows you to optimize the touchscreen's

- sensitivity. **Stand**: Optimized for operating the touchscreen when you are positioned above it, such as when standing. **Sit**: Optimized for operating the touchscreen when you are positioned below it, such as when sitting. **[TAP] Key Blink (V2.0 and later)**: Allows you to turn the flashing [TAP] key on or off. The [TAP] key can be used to tap the tempo even when the flashing is turned off. **Display Delay Scale (V2.5 and later):** You can select the desired units (meters, feet, milliseconds) that are displayed in the MATRIX
	- channel DELAY box.
- **Frame Rate (V3.5 and later)**: Selects the frame rate (in numbers of frames) for the delay setting of the OUTPUT DELAY effect type and MONITOR.

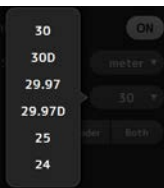

**[HOME] Key (V3.0 and later)**: Allows you to choose what is displayed when you press the Home key  $(\alpha)$  to display the OVERVIEW screen. You can choose CH Strip, Fader, or Both. When Both is selected, you can switch between the CH STRIP section and FADER section by pressing the Home key  $(\alpha)$ .

#### <span id="page-29-0"></span>**Configuring settings in the PREFERENCE screen**

- **1. Use the buttons on the PREFERENCE screen to configure the settings as desired.**
- **2. When finished, touch the close button ([X]).**

#### <span id="page-29-1"></span>**USER DEFINED CONTROLS screen**

This screen allows you to assign features to the [USER DEFINED KEYS], [USER DEFINED KNOBS], and to the footswitch.

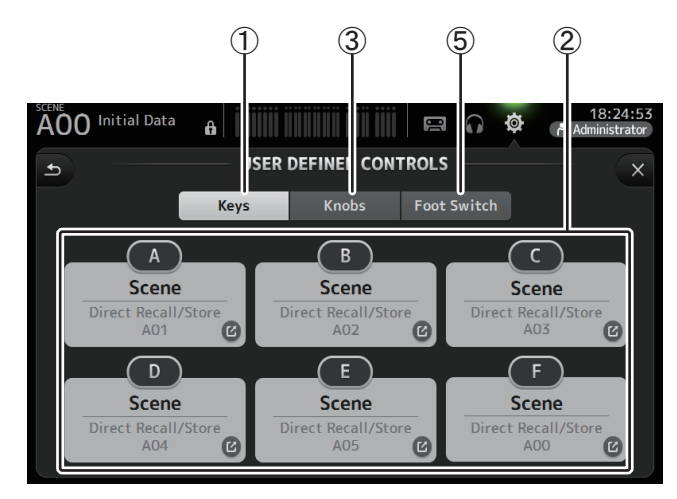

#### 1 **Keys button**

Allows you to assign features to the [USER DEFINED KEYS] on the top panel.

#### 2 **Key setup buttons (A–F)**

Touch the desired button to display the screen that allows you to assign features to the corresponding key.

#### **Features that can be assigned to [USER DEFINED KEYS]**

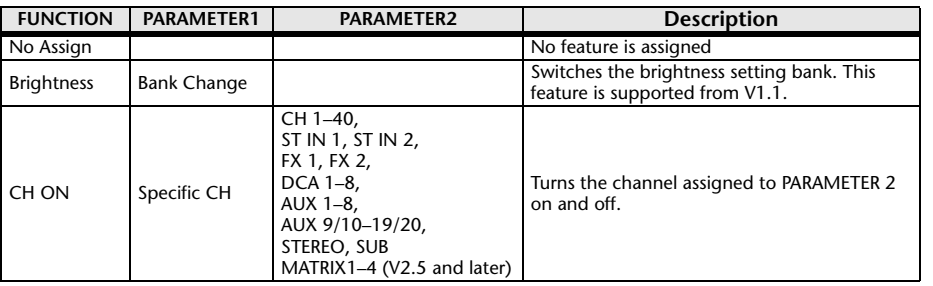

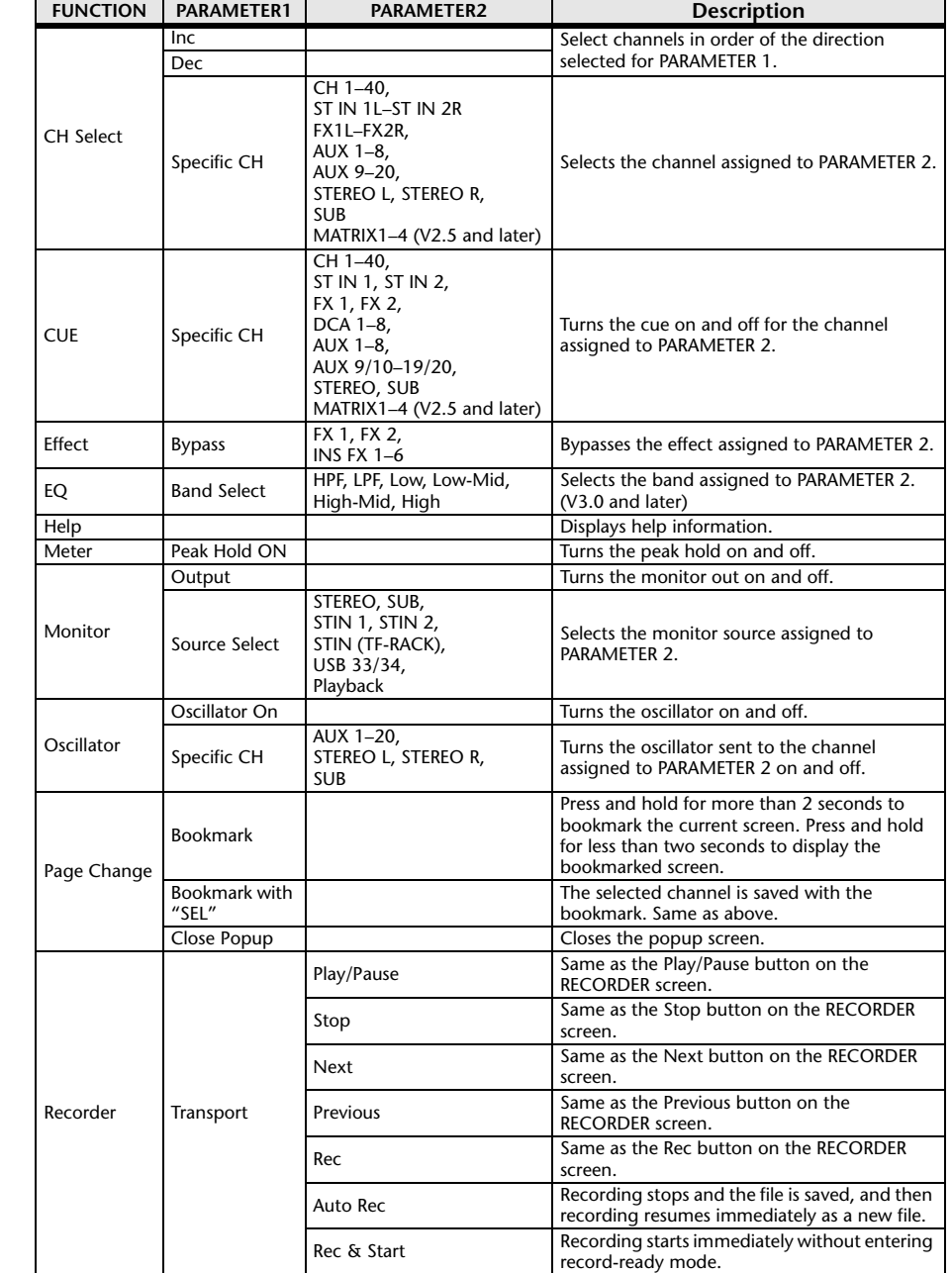

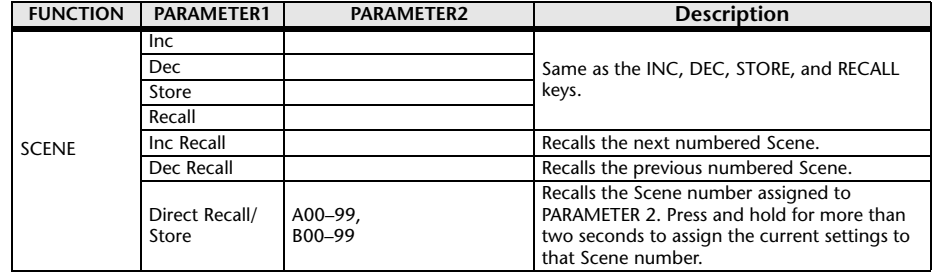

#### 3 **Knobs button**

Allows you to assign features to the [USER DEFINED KNOBS].

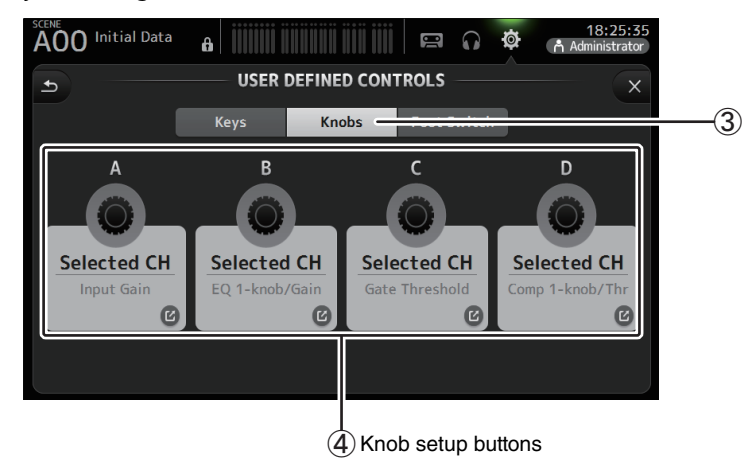

#### 4 **Knob setup buttons**

Touch the desired button to display the screen that allows you to assign features to the corresponding [USER DEFINED KNOBS].

#### **Features that can be assigned to [USER DEFINIED KNOBS]**

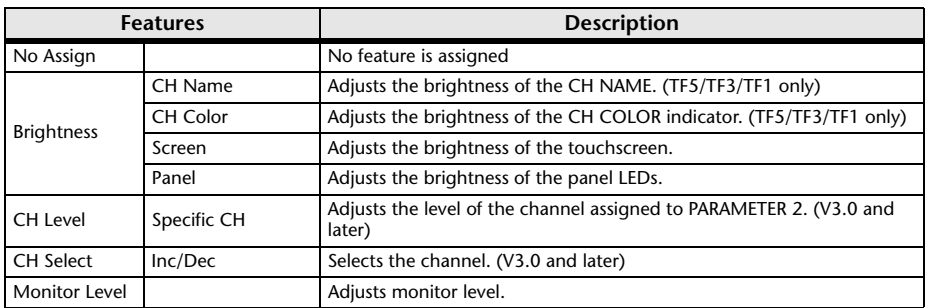

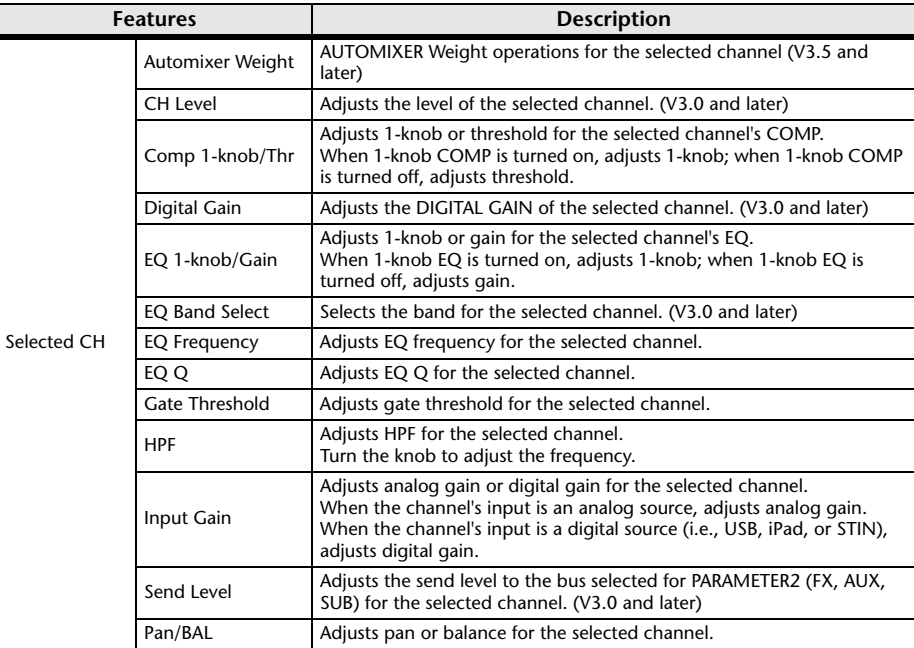

#### 5 **Foot Switch button**

Allows you to assign features to the footswitch.

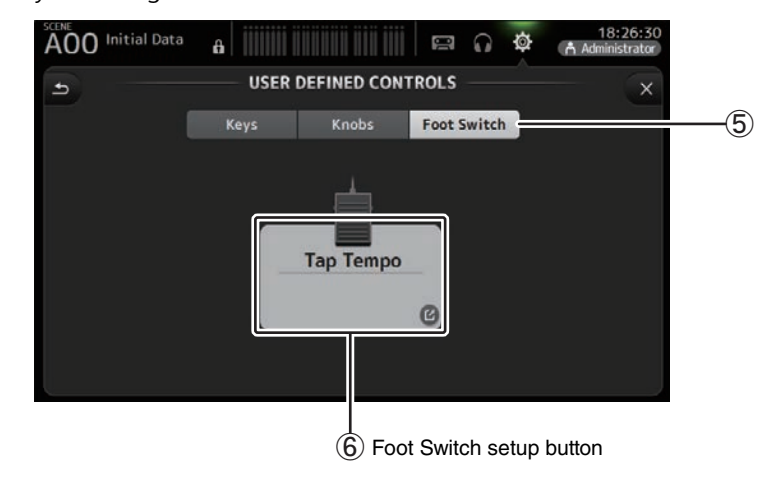

#### 6 **Foot Switch setup button**

Displays the features that can be assigned to the footswitch.

#### **Features that can be assigned to the footswitch**

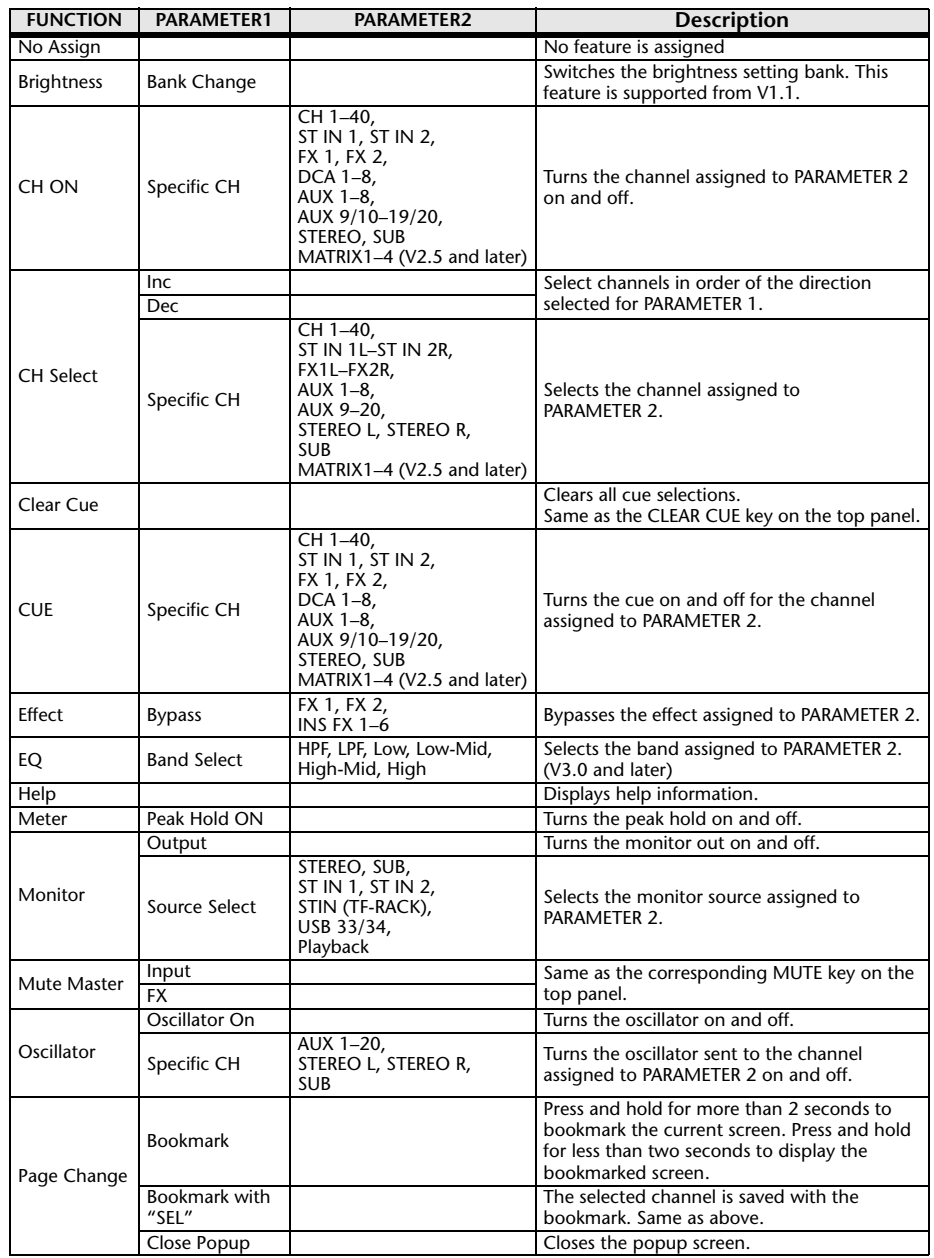

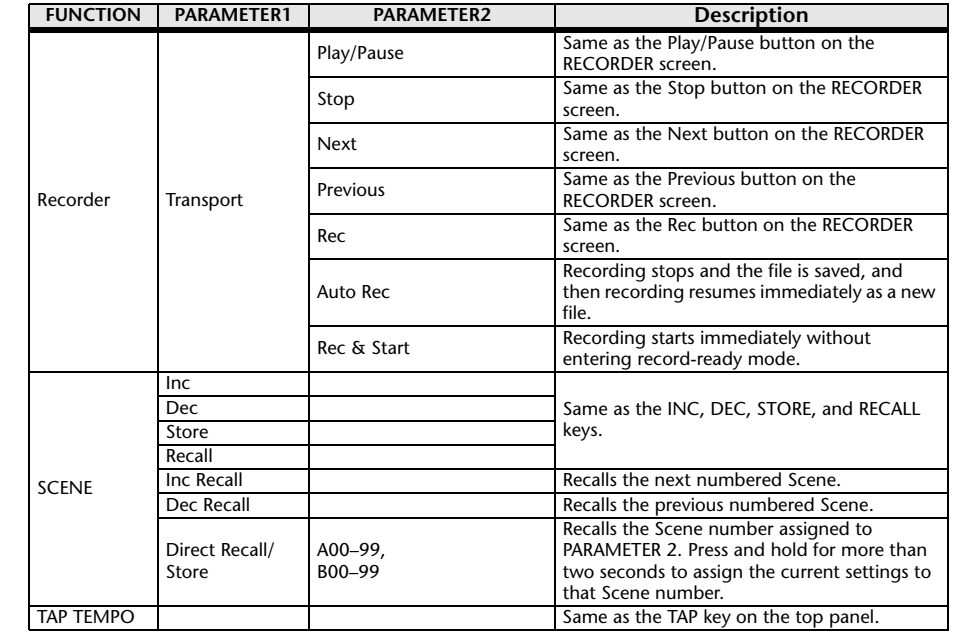

#### **Feature assignment screen**

When you select a Function, the items available for Parameter 1 are displayed. Likewise, when you select an item for Parameter 1, the items available for Parameter 2 are displayed. Some Functions may not have items available for Parameter 1; some Parameter 1 items may not have items available for Parameter 2.

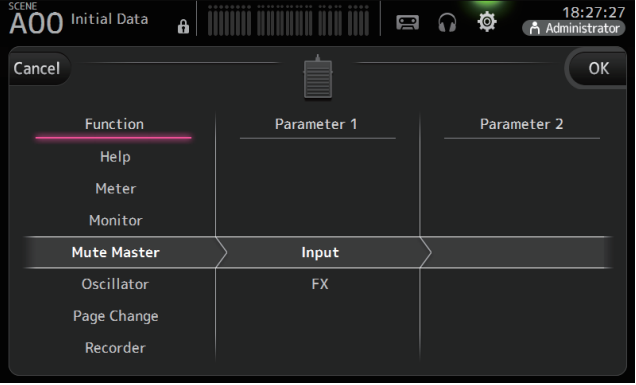

#### <span id="page-32-0"></span>**Assigning a feature to a [USER DEFINED KEY]**

**1. Touch the Keys button.**

**Knobs** Foot Switch Keys

The screen where you can select the desired [USER DEFINED KEY] is displayed. Buttons A–F correspond to [USER DEFINED KEYS] A–F.

**2. Touch the Key button that corresponds to the [USER DEFINED KEY] that you want to configure.**

The configuration screen is displayed.

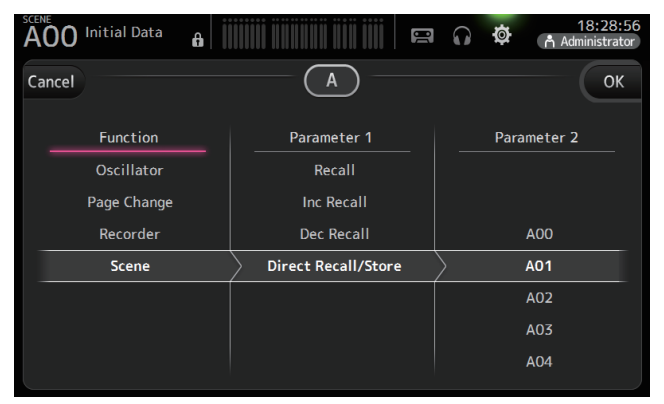

**3. Scroll through the Function list and select the desired feature.**

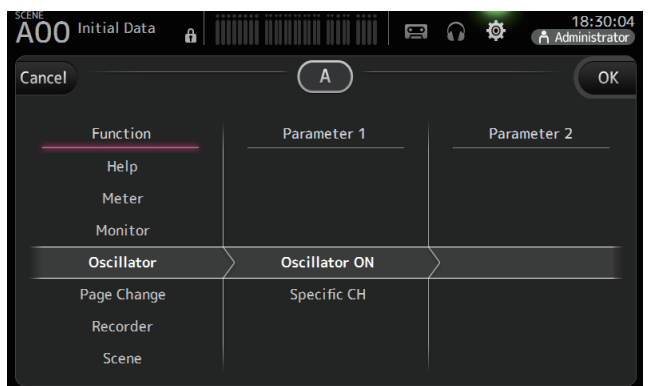

- **4. Scroll through the Parameter 1 list and select the desired item.** If items are available in the Parameter 2 list, select the desired item.
- **5. Touch the OK button.**

#### <span id="page-32-1"></span>**Assigning a feature to a [USER DEFINED KNOB]**

- **1. Touch the Knobs button.**
	- The screen where you can select the desired [USER DEFINED KNOB] is displayed.

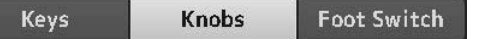

Buttons A–D correspond to [USER DEFINED KNOBS] A–D.

**2. Touch the Knob button that corresponds to the [USER DEFINED KNOB] that you want to configure.**

The configuration screen is displayed.

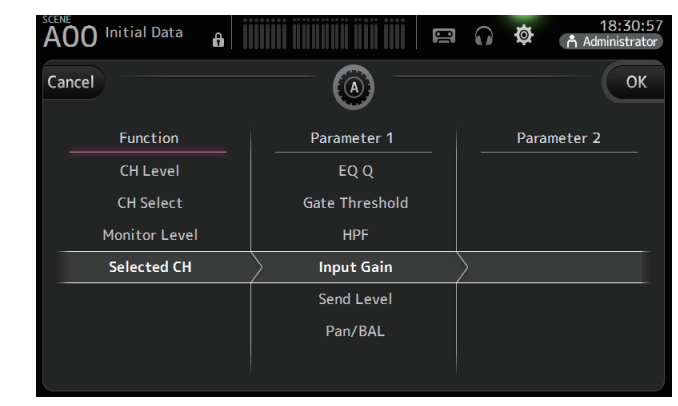

**3. Scroll through the Function list and select the desired feature.**

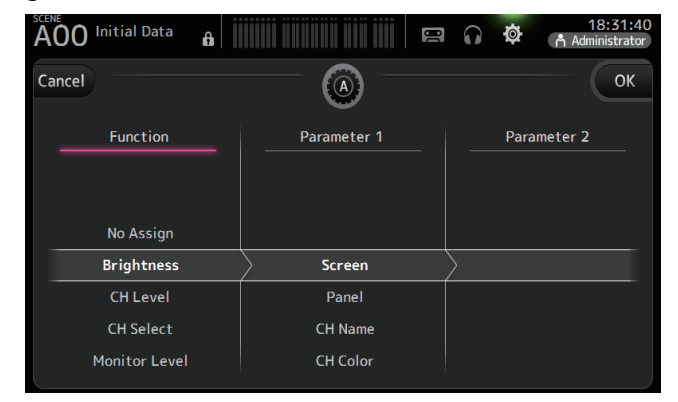

- **4. Scroll through the Parameter 1 list and select the desired item.** If items are available in the Parameter 2 list, select the desired item.
- **5. Touch the OK button.**

#### <span id="page-33-0"></span>**Assigning a feature to the footswitch**

- **1. Touch the Foot Switch button.**
- **2. Touch the Foot Switch setup button.** The configuration screen is displayed.

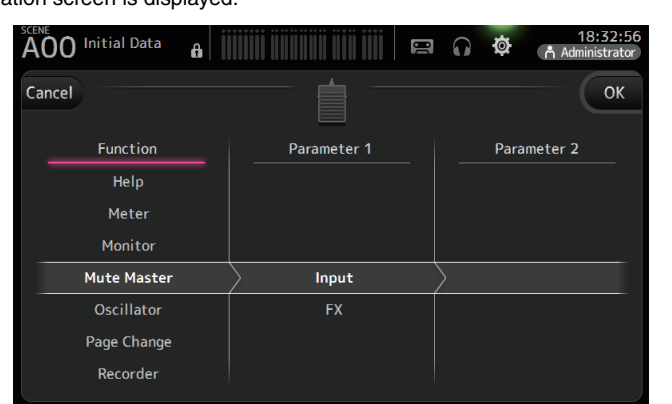

Keys

**3. Scroll through the Function list and select the desired feature.**

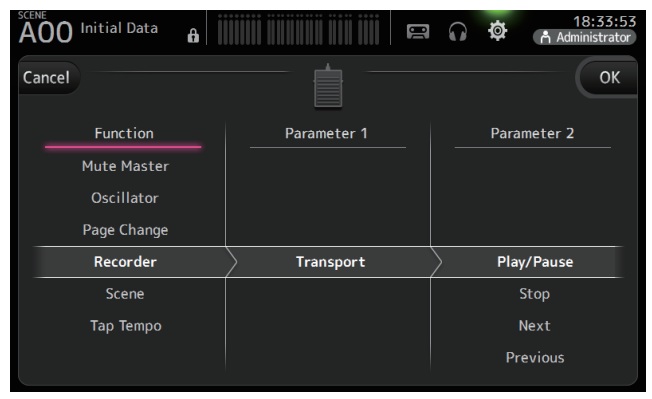

- **4. Scroll through the Parameter 1 list and select the desired item.** If items are available in the Parameter 2 list, select the desired item.
- **5. Touch the OK button.**

#### <span id="page-33-1"></span>**CUSTOM FADER BANK screen**

The custom fader bank allows you to choose different channels, regardless of type (input channels, AUX buses, MATRIX (V2.5 and later), DCA groups, etc.), and group them into a bank of faders.

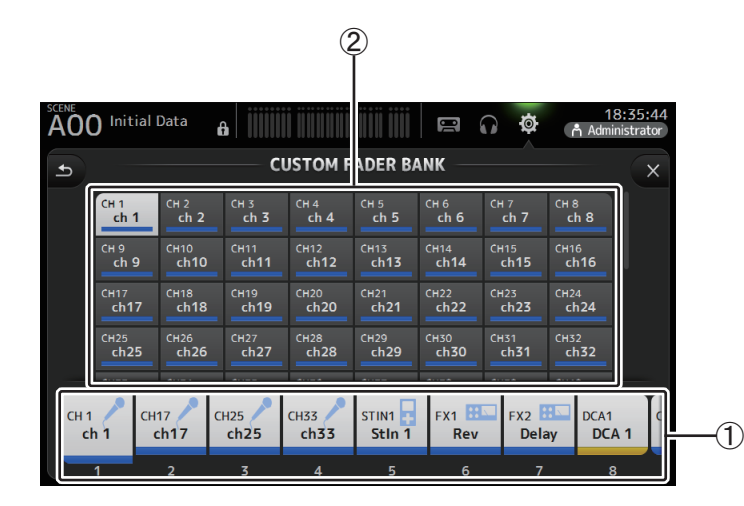

#### 1 **Fader buttons**

Allow you to select which fader will be configured.

#### 2 **Channel buttons**

Determines which channel will be assigned to the fader you selected for  $(1)$ . If you select None, nothing will be assigning to the corresponding fader.

Foot Switch

**Knobs** 

#### <span id="page-34-0"></span>**Configuring the custom fader bank**

**1. Touch a fader button to select the fader that you want to configure.**

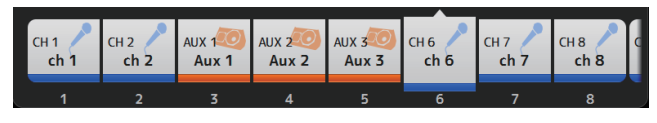

**2. Touch the desired the channel button according to which channel you want to assign to the fader you selected in step 1.**

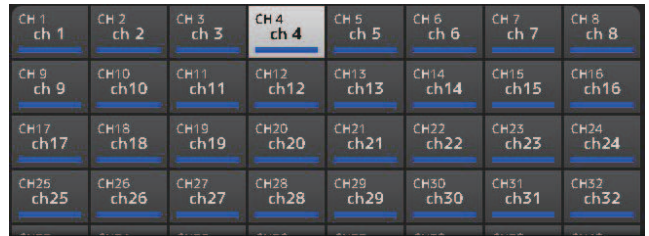

**3. Repeats steps 1–2 and configure other faders as desired.**

## **CUSTOM FADER BANK screen menu**

Touch the Menu key  $(\equiv)$  from the CUSTOM FADER BANK screen to display the following items.

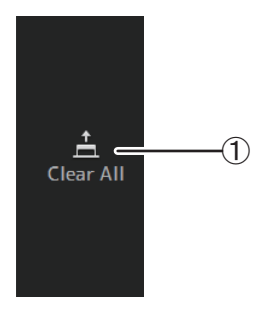

1 **Clear All**

Clears all assignments for each fader bank (all will be set to None).

#### <span id="page-34-1"></span>**Recalling the CUSTOM FADER BANK (TF5/TF3/TF1)**

**1. Press the [INPUT2] and [OUTPUT] keys on the top panel at the same time.**

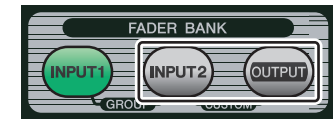

#### <span id="page-34-2"></span>**BRIGHTNESS screen**

Allows you to adjust the brightness of the touchscreen, as well as the LEDs, name display, and channel colors on the top panel. You can save brightness settings into BANK A and BANK B, allowing you to recall the desired brightness settings to suit your work conditions.

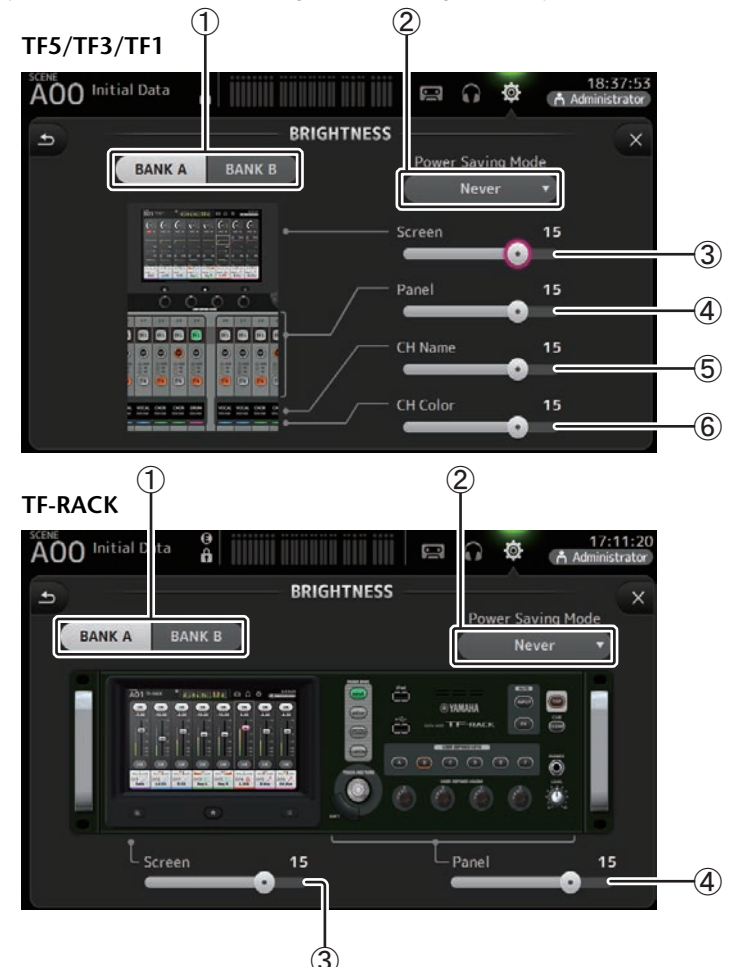

1 **Bank selection buttons**

Allow you to switch between BANK A and BANK B. **BANK A: Selects BANK A brightness settings. BANK B:** Selects BANK B brightness settings.

For V1.1 and later, you can switch between the banks using [USER DEFINED KEYS] or a footswitch.

#### 2 **Power Saving Mode button**

Allows you to set the amount of time that passes before console switches to power saving mode.

You can choose 30 seconds, 2 minutes, 5 minutes, 10 minutes, 15 minutes, or never.

#### 3 **Screen brightness slider**

Adjusts the brightness of the touchscreen.

#### 4 **Panel brightness slider**

Adjusts the brightness of the LEDs on the top panel.

- **1–10**: In low lighting conditions, an auxiliary light lights, which makes the key top easier to read.
- **11–20**: In bright lighting conditions, an auxiliary light does not light, which helps emphasize contrast.

#### 5 **CH Name brightness slider (TF5/TF3/TF1)**

Adjusts the brightness of the channel names displayed on the top panel.

#### 6 **CH Color brightness slider (TF5/TF3/TF1)**

Adjusts the brightness of the channel colors on the top panel.

#### <span id="page-35-0"></span>**NETWORK screen**

Allows you to configure the console's network address, which is needed when you connect a computer to the NETWORK connector.

Configure these settings according to the connected computer or network.

#### *NOTE*

When connecting the console to a LAN, refer to the TF Editor Installation Guide.

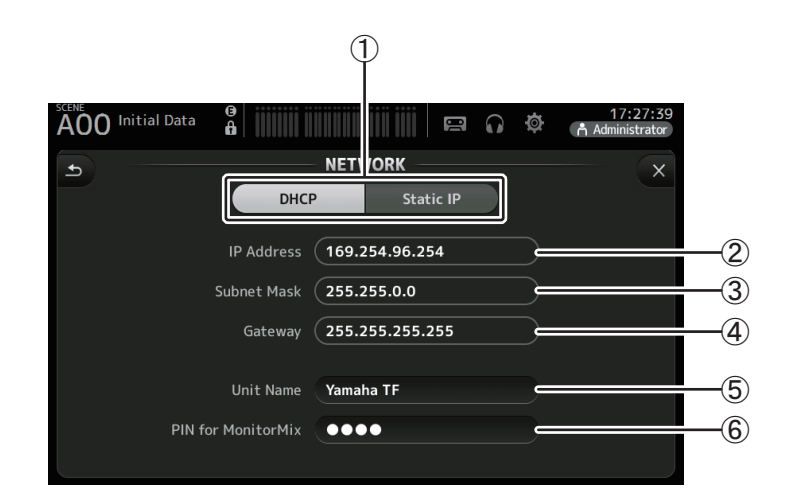

#### 1 **IP address provisioning method button**

Select the setting that matches how the console will configure its IP address. **DHCP**: The console receives its IP address automatically. **Static IP**: The console's IP address is set manually.

#### 2 **IP Address**

Determines the unique address that identifies the console on the network.

#### 3 **Subnet Mask**

Defines how many bits are used for network addresses on the connected network.

#### 4 **Gateway**

The address of the network device (gateway) that facilitates communication between different devices on the network.

#### 5 **Unit Name**

Allows you to specify a name that can be used to identify the console on the network.

#### 6 **PIN for MonitorMix (V1.1 and later)**

This is a 4-digit password that is required when accessing the console using the MonitorMix app.

MonitorMix is an application that allows performers to adjust the levels of the monitor mix directly from the stage.

#### *NOTE*

When the DHCP button is selected, items  $(2)$ – $(4)$  are not needed.

 $(2)$ – $(4)$  are only needed when you select the Static IP button. Configure these parameters as needed.

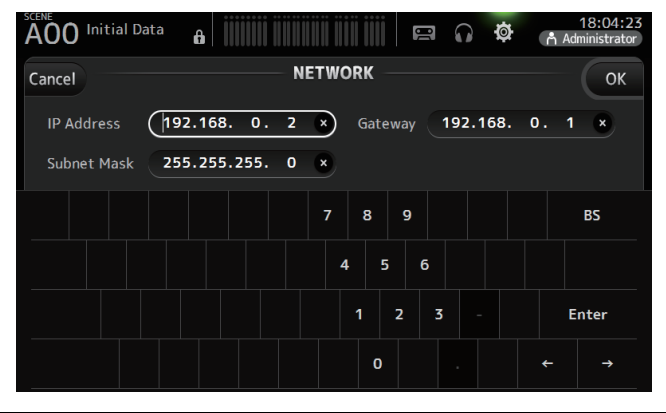
#### **TIME screen**

Allows you to set the console's internal clock and change the date and time format. The date and time set here are used as a timestamp when saving Scenes.

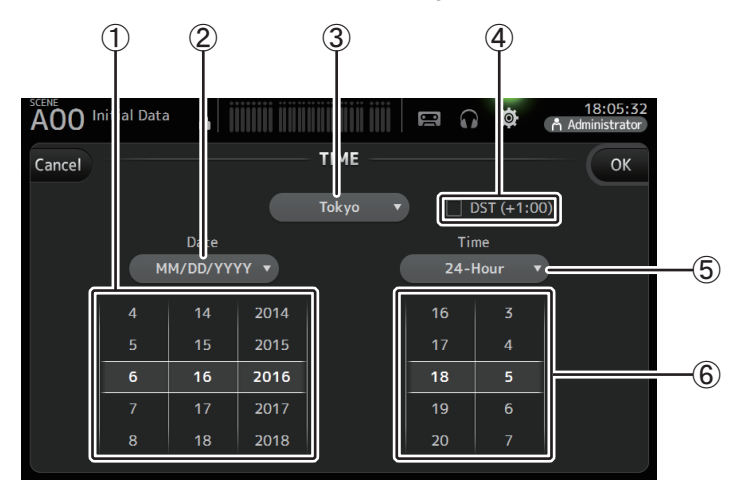

#### 1 **Date setting**

Determines the console's date setting.

#### 2 **Date format setting**

Allows you to select the date format. The following formats are available. MM/DD/YYYY DD/MM/YYYY YYYY/MM/DD

#### 3 **Region**

Allows you to change the region.

#### 4 **DST (+1:00)**

Enables daylight saving time. When turned on, the current time advances by one hour.

#### 5 **Time format setting**

Allows you to select the time format. 24-Hour12-Hour (uses AM and PM)

#### 6 **Time setting**

Determines the console's time setting.

#### **LOG screen**

When messages are displayed while using the console, they are logged by date and time and can be viewed later on this screen.

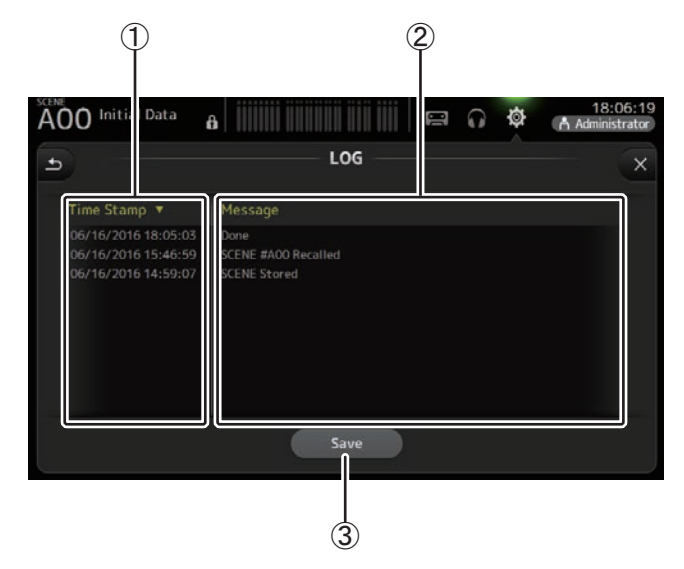

#### 1 **Time Stamp field**

Displays the date and time of each message. You can touch the header to sort messages by date and time.

#### 2 **Message field**

Displays messages.

You can touch the header to sort messages alphabetically by message.

#### 3 **Save button**

Allows you to save the log to a USB storage device. This button is not available when no USB storage device is connected.

#### **HELP screen**

Displays information about console operations. If "Show Help at Startup" is turned on in the PREFERENCE screen, the HELP screen is displayed automatically after the console starts up.

You can swipe left and right to view different pages.

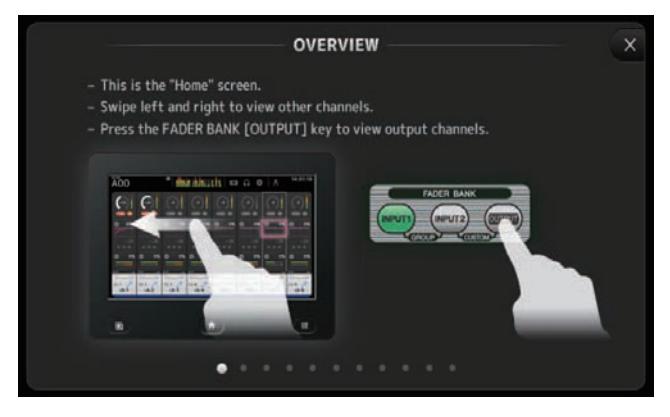

#### **ABOUT screen**

Displays system software version information and license information.

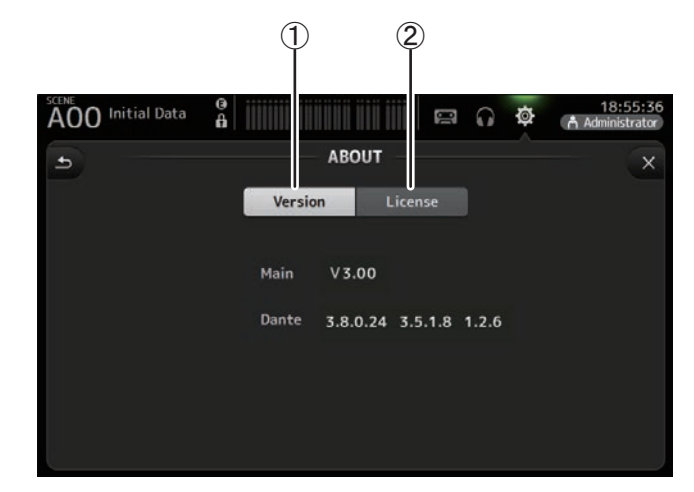

#### 1 **Version button**

Displays the console's system software version number.

(V2.0 and later) Displays the Dante version of the connected NY64-D, if installed.

# 2 **License button**

Displays system software license information.

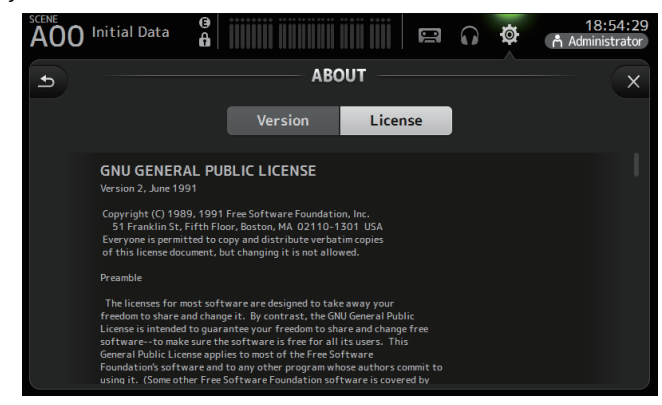

# **LOGIN screen (V3.0 and later)**

Allows you to assign permissions for accessing the TF series console.

By limiting which parameters can be operated by different users, you can prevent improper operation and specify what guest engineers can and cannot do when operating the console.

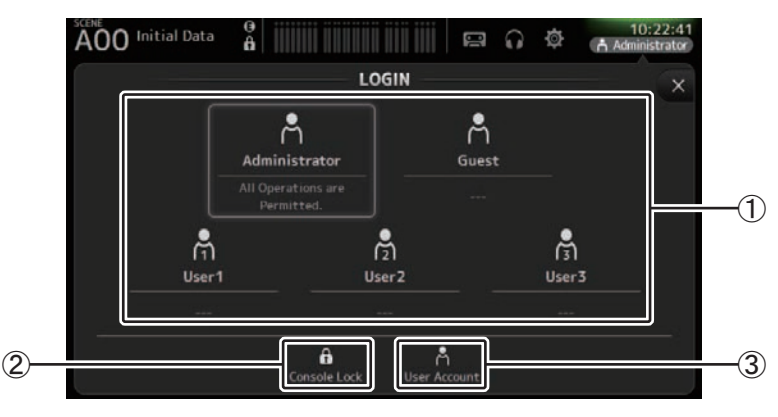

#### 1 **User icons**

Display the icon, name, and comments for each user.

When you touch an item, the console prompts you to enter the password for the corresponding user.

If there is no password assigned to a user, you can log in by simply touching the user's icon.

#### **Administrator**

Can use all features. Only one administrator can be configured for the console. The administrator is the only user that can set the access permissions of other users. If another user has locked the console, the administrator can release the console lock. The only setting that must be set for the administrator is the password.

# **Guest**

Can use features according to the access permissions set by the administrator. Only one guest can be configured for the console.

Access permissions and comments can be assigned to the guest.

#### **User**

Can use features according to the access permissions set by the administrator. Three users can be configured for the console.

A user name, password, access permissions, and comments can be assigned to each user.

#### *NOTE*

- There is no password saved for the administrator in the factory default settings. (All users have full access.)
- In order to set permissions for other users, you must first set a password for the administrator.
- If a user with a password assigned is logged in to the console when the console is turned off, the console will prompt the user to enter that password when the console is turned on the next time. If another user wants to log in, press the cancel button when prompted to enter the password, and then select the desired user in the LOGIN screen.

# 2 **Console lock icon**

Prompts you to enter the password for the current user.

If the correct password is entered, the CONSOLE LOCK screen is displayed. ( $\rightarrow$  [page](#page-40-0) 41)

3 **User account icon**

Displays the USER ACCOUNT screen.

# **USER ACCOUNT screen (V3.0 or later)**

Allows the administrator to set the access permissions for the other users.

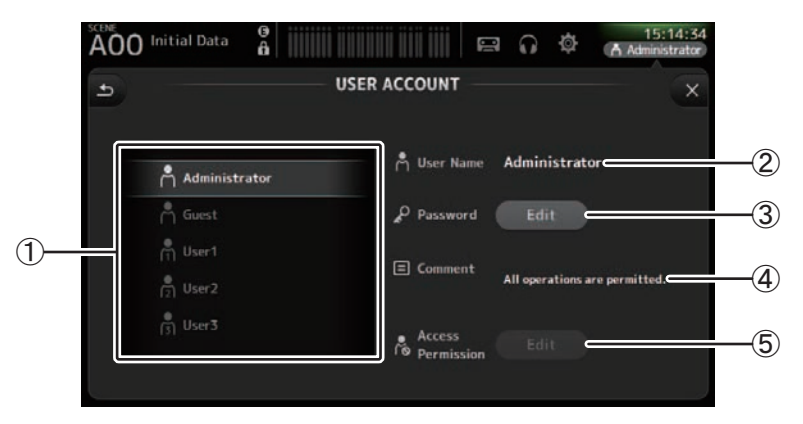

#### 1 **User selection area**

Allows you to select which user's settings you will configure. Information about the selected user is displayed on the right side of the screen.

#### 2 **User Name text box**

Displays the keyboard screen so that you can edit the user name. You cannot edit the user name of the administrator and guest accounts.

# 3 **Password Edit button**

Displays the keyboard screen so that you can edit the password.

When setting a password for the first time, enter the desired password in the New Password text box, and then enter the password again in the Verify text box. When changing a password, enter the current password in the Old Password text box, and then set the new password.

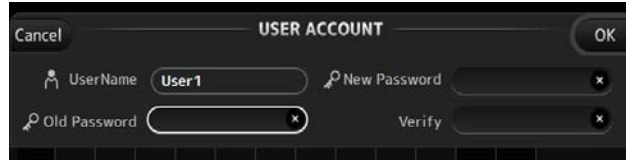

#### 4 **Comment text box**

Displays the keyboard screen so that you can enter a comment.

#### 5 **Access Permission Edit button**

Displays the ACCESS PERMISSION screen.

When logged in as the administrator, you can set the access permissions of the selected user for each parameter.

# **ACCESS PERMISSION screen (V3.0 and later)**

Allows you to select which parameters can be used and not used by each user. This screen is only displayed when logged in as the administrator.

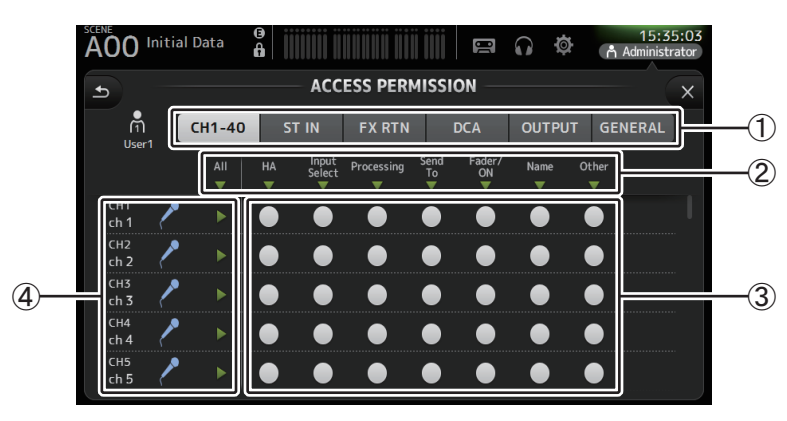

#### 1 **Selection buttons**

Allows you to select a channel to assign access permission to.

According to which button you have selected, the different parameters that can be assigned access permissions are displayed.

You can set access permissions for operations that are not associated with channels, such as the SETUP screen or the SCENE screen, by touching the GENERAL button.

#### 2 **Parameter names**

Touch the  $\blacktriangledown$  button to allow/restrict access to the parameters for all channels of the same type. The  $\blacktriangledown$  button turns green when access is allowed for all channels. If access is allowed for only some channels, it is displayed in blue, and if access is restricted for all channels, it is displayed in gray.

#### 3 **Access permission on/off buttons**

Allow (on) and restrict (off) access to the corresponding parameters. The selected user can only use the parameters that are allowed here. For details about each parameter, refer to the parameter list. ( $\rightarrow$  [page](#page-86-0) 87)

#### 4 **Channel information**

Displays the channel ID, name, and icon.

Touch the  $\blacktriangleright$  button to allow/restrict access to the parameters for the corresponding channel. The  $\triangleright$  button turns green when access is allowed for all parameters. If access is allowed for only some parameters, it is displayed in blue, and if access is restricted for all parameters, it is displayed in gray.

# **ACCESS PERMISSION screen menu**

Press the Menu key  $(\equiv)$  from the ACCESS PERMISSION screen to display the following options.

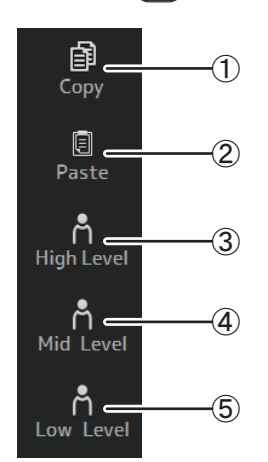

# 1 **Copy**

Copies the ACCESS PERMISSION settings of the selected user to the clipboard.

2 **Paste**

Pastes the ACCESS PERMISSION settings in the clipboard to the selected user.

- 3 **High Level**
- 4 **Mid Level**
- 5 **Low Level**

Applies ACCESS PERMISSION settings to the selected user based on their proficiency. **High Level**: For advanced users. Only network and clock settings are restricted. All other parameters are allowed.

- **Mid Level**: For moderately proficient users. System settings are restricted. All other parameters, such as channel operations, are allowed.
- **Low Level**: For beginners. Most parameters are restricted. Channel on/off and fader level adjustments are allowed.

#### **Applying access permissions**

- **1. From the LOGIN screen, log in as the administrator.**
- **2. From the LOGIN screen, touch the User Account icon to display the USER ACCOUNT screen.**
- **3. Select the desired user, then set the user name, password, and comments.**
- **4. Touch the Access Permission Edit button to display the ACCESS PERMISSION screen.**
- **5. Restrict (turn off) the parameters that you do not want the user to access.**
- **6. To confirm whether the access permissions were set as desired, return to the LOGIN screen and log in as the user you set access permissions for.**
- **7. Operate a parameter that you restricted. "Permission Denied!" is displayed if the parameter is restricted.**

#### **Resetting user settings**

If the console is reset, all user passwords are deleted and all restrictions are released.  $(\rightarrow$ [page](#page-81-0) 82)

#### **Loading user settings to other TF series consoles**

- **1. From the SAVE/LOAD screen, save the console's internal settings.**
- **2. Log in as the administrator using the console to which you want load the user settings.**
- **3. From the SAVE/LOAD screen, select the settings file you saved in step 1 and touch the Load button.**
- **4. From the LOAD SELECT screen, select user accounts on the CUSTOM tab and touch the Load button.**

#### <span id="page-40-0"></span>**CONSOLE LOCK screen**

You can lock the console to prevent it from being operated accidentally.

While the CONSOLE LOCK screen is displayed, controls are disabled and the console cannot be operated.

To unlock the console, touch and hold the CONSOLE LOCK screen. If you are prompted to enter a password, enter the password of the current user or the administrator.

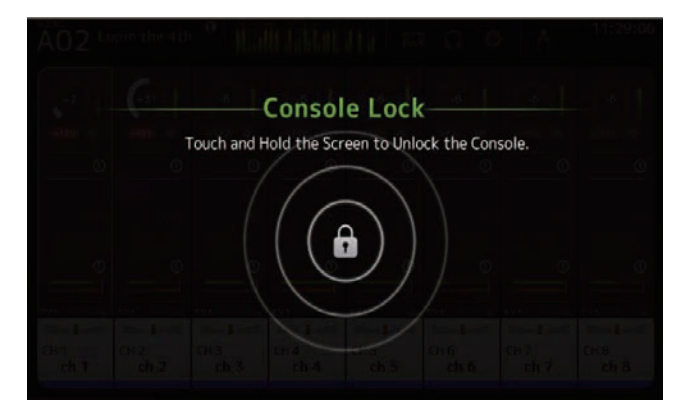

Displays information about the channel strips.

You can display the OVERVIEW screen by pressing the Home key  $(\alpha)$ .

For the TF5/TF3/TF1, the CH STRIP section is displayed as the home screen; for the TF-RACK, the FADER section is displayed. Additionally, for the TF-RACK, you can switch between the CH STRIP section and FADER section by pressing the Home key.

# *NOTE*

For the TF5/TF3/TF1, the FADER section is displayed on the OVERVIEW screen when SETUP→PREFERENCE→Other→[HOME] key is set to "Both". In this case, you can switch between the CH STRIP section and FADER section by pressing the Home key while the OVERVIEW screen is displayed.

# **CH STRIP section**

# **Input channels**

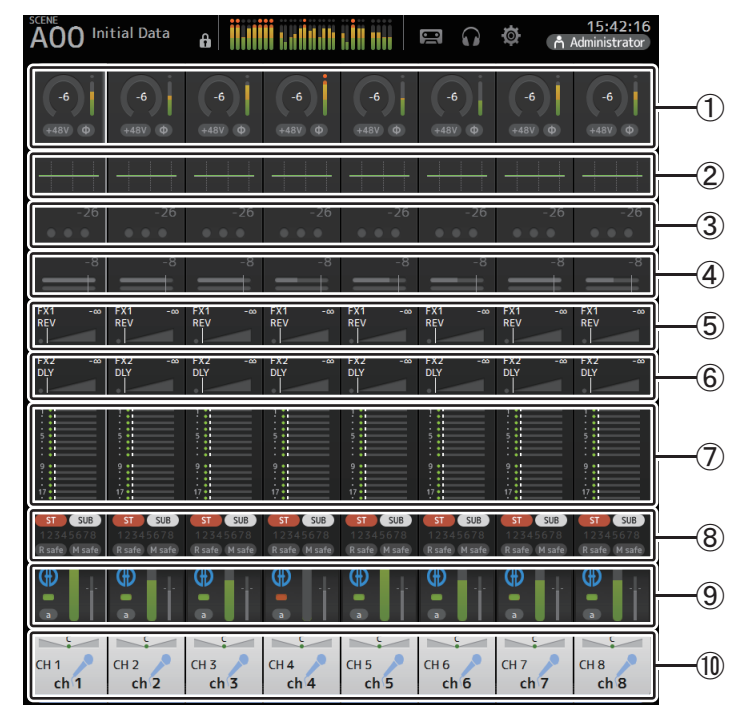

 $(1)$  Displays the INPUT screen. ( $\rightarrow$  [page](#page-46-0) 47)

(2) Displays the EQ screen. ( $\rightarrow$  [page](#page-48-0) 49)

- 3) Displays the GATE screen. ( $\rightarrow$  [page](#page-52-0) 53)
- $\overline{4}$  Displays the COMP screen. ( $\rightarrow$  [page](#page-54-0) 55)
- $(5)$  Displays the FX1 screen. ( $\rightarrow$  [page](#page-56-0) 57)
- $6$  Displays the FX2 screen. ( $\rightarrow$  [page](#page-56-0) 57)
- $(7)$  Displays the SEND TO AUX screen. ( $\rightarrow$  [page](#page-62-0) 63)
- $\circledR$  Displays the ASSIGN screen. ( $\rightarrow$  [page](#page-63-0) 64)
- **9) Displays the AUTOMIXER screen (V3.5 and later). (** $\rightarrow$  **[page](#page-63-1) 64)**
- (10) Displays the CH VIEW screen. ( $\rightarrow$  [page](#page-65-0) 66)

# <span id="page-41-0"></span>**Stereo channels**

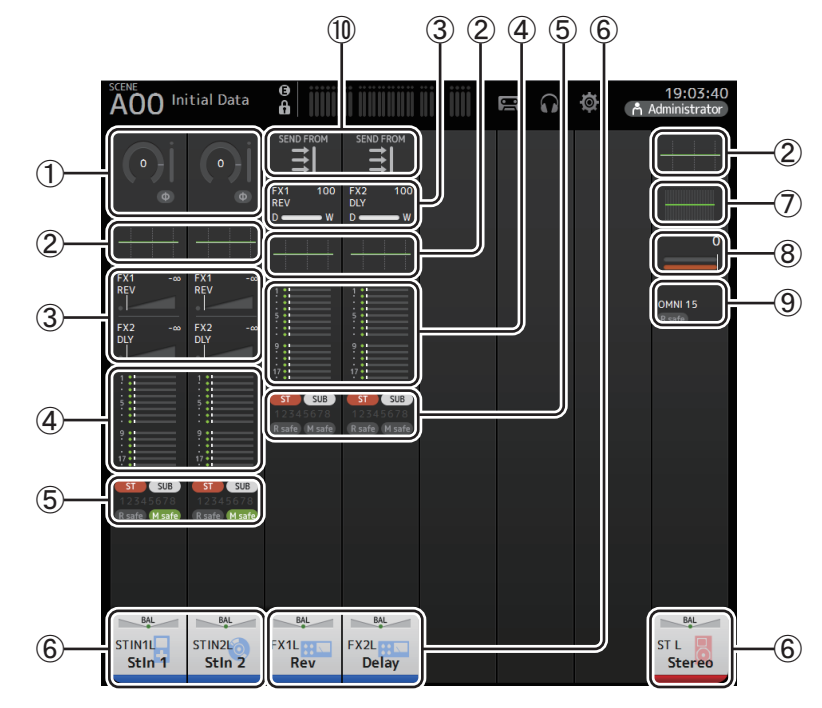

- (1) Displays the INPUT screen. ( $\rightarrow$  [page](#page-46-0) 47)
- (2) Displays the EQ screen. ( $\rightarrow$  [page](#page-48-0) 49)
- $\overline{3}$  Displays the FX1/FX2 screen. ( $\rightarrow$  [page](#page-56-0) 57)
- $\overline{4}$  Displays the SEND TO AUX screen. ( $\rightarrow$  [page](#page-62-0) 63)
- $(5)$  Displays the ASSIGN screen. ( $\rightarrow$  [page](#page-63-0) 64)
- $\overline{6}$  Displays the CH VIEW screen. ( $\rightarrow$  [page](#page-65-0) 66)
- $(7)$  Displays the GEQ screen. ( $\rightarrow$  [page](#page-73-0) 74)
- $(8)$  Displays the COMP screen. ( $\rightarrow$  [page](#page-54-0) 55)
- (9) Displays the OUTPUT screen. ( $\rightarrow$  [page](#page-75-0) 76)
- (10) Displays the SEND FROM screen ( $\rightarrow$  [page](#page-76-0) 77) (V3.0 and later)

# **AUX1–AUX8 channels**

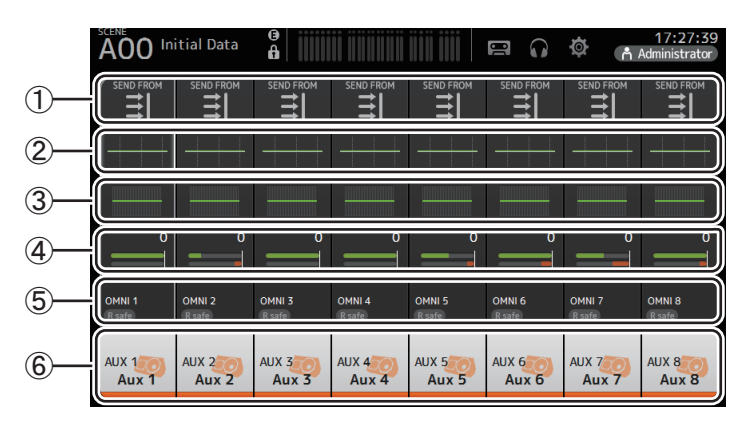

- $(1)$  Displays the SEND FROM screen. ( $\rightarrow$  [page](#page-76-0) 77)
- (2) Displays the EQ screen. ( $\rightarrow$  [page](#page-48-0) 49)
- 3) Displays the GEQ screen. ( $\rightarrow$  [page](#page-73-0) 74)
- $\overline{4}$  Displays the COMP screen. ( $\rightarrow$  [page](#page-54-0) 55)
- (5) Displays the OUTPUT screen. ( $\rightarrow$  [page](#page-75-0) 76)
- $\circled$  Displays the CH VIEW screen. ( $\rightarrow$  [page](#page-65-0) 66)

# **AUX9/10–19/20 channels, SUB channel**

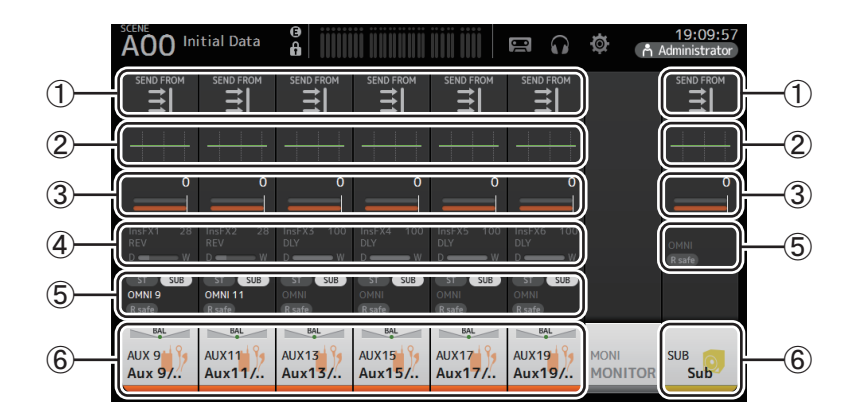

- $(1)$  Displays the SEND FROM screen. ( $\rightarrow$  [page](#page-76-0) 77)
- $(2)$  Displays the EQ screen. ( $\rightarrow$  [page](#page-48-0) 49)
- 3) Displays the GEQ screen. ( $\rightarrow$  [page](#page-73-0) 74)
- $\overline{4}$  Displays the COMP screen. ( $\rightarrow$  [page](#page-54-0) 55)
- (5) Displays the OUTPUT screen. ( $\rightarrow$  [page](#page-75-0) 76)
- $\circ$  Displays the CH VIEW screen. ( $\rightarrow$  [page](#page-65-0) 66)

# **MATRIX1–4 channels (V2.5 and later)**

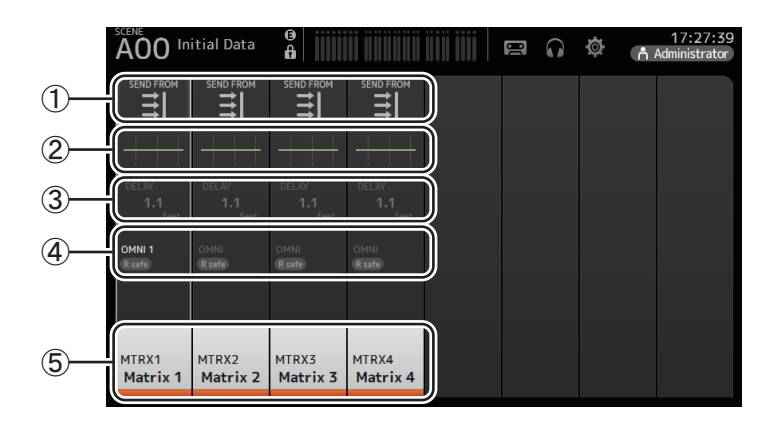

- $(1)$  Displays the SEND FROM screen. ( $\rightarrow$  [page](#page-76-0) 77)
- (2) Displays the EQ screen. ( $\rightarrow$  [page](#page-48-0) 49)
- $\overline{3}$  Displays the DELAY screen. ( $\rightarrow$  [page](#page-79-0) 80)

 $(4)$  Displays the OUTPUT screen. ( $\rightarrow$  [page](#page-75-0) 76)

 $(5)$  Displays the CH VIEW screen. ( $\rightarrow$  [page](#page-65-0) 66)

#### *NOTE*

- MATRIX channels 1–4 are in the OUTPUT FADER BANK. To use the faders on the top panel to control these channels, press the [OUTPUT] key in the FADER BANK section, and then display the OUTPUT BANK in the channel strip.
- For TF1, MATRIX channels 1–4 are not controlled by the faders, and are displayed only. Scroll the displayed area to the right. To control these channels using the faders, register them to the CUSTOM FADER BANK.

# **Group channels**

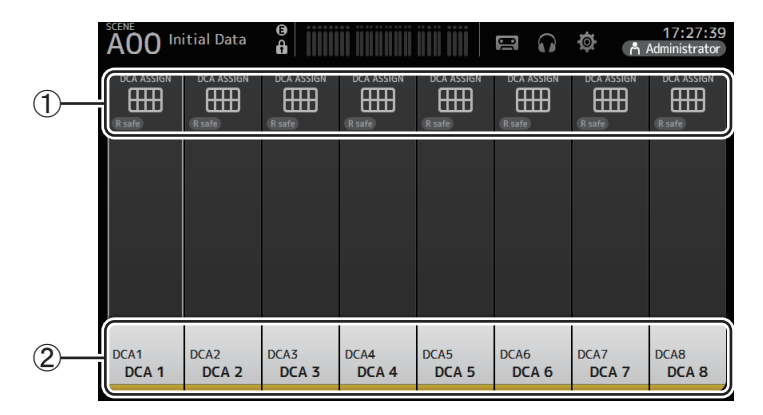

 $(1)$  Displays the DCA ASSIGN screen. ( $\rightarrow$  [page](#page-78-0) 79)

 $(2)$  Displays the CH VIEW screen. ( $\rightarrow$  [page](#page-65-0) 66)

# **FADER section**

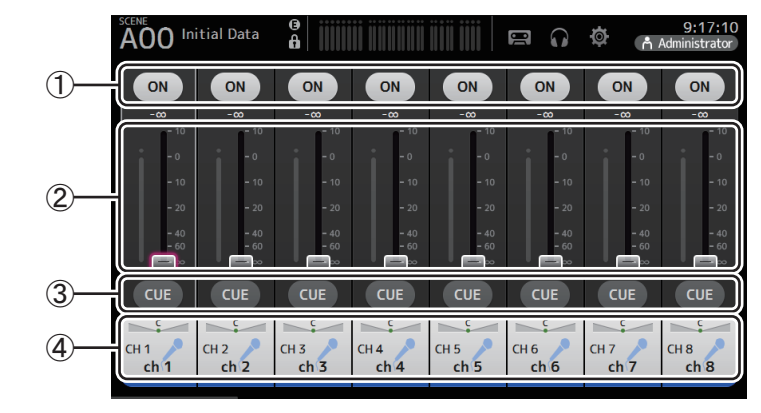

# 1 **ON button**

Turns the channel on and off.

2 **Fader**

Adjusts the channel's fader level.

3 **CUE button**

Turns the cue on and off for the assigned channel.

 $\overline{(4)}$  Displays the CH VIEW screen. ( $\rightarrow$  [page](#page-65-0) 66)

# **OVERVIEW screen operations**

When you touch an item on the screen, a pink box is displayed around the item to highlight it. When an item is highlighted, you can adjust it using the [TOUCH AND TURN] knob. If you touch a highlighted item, its configuration screen is displayed.

You can drag or swipe up, down, left, and right to display other areas of the screen.

# **OVERVIEW screen menu**

Press the Menu key  $(\equiv)$  from the OVERVIEW screen to display the following items.

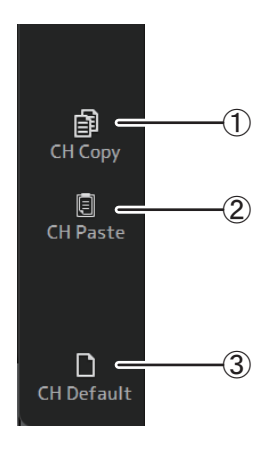

# 2 **CH Paste**

1 **CH Copy**

Pastes settings from another channel and applies them to the current channel.

Copies the settings of the current channel.

# 3 **CH Default**

Resets the settings of the current channel to their default values.

# **Copying settings from one channel and applying them to another channel**

**1. Select the channel whose settings you want to copy.**

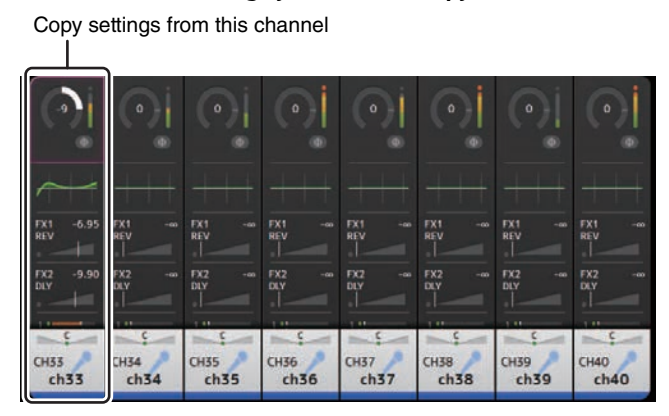

- **2. Press the Menu key ( ).** Displays the menu.
- **3. Touch the CH Copy icon.** The settings are copied and the menu closes.

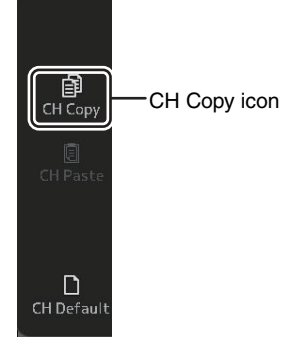

**4. Select the channel that you want to apply the settings to.** Settings will be applied to this channel

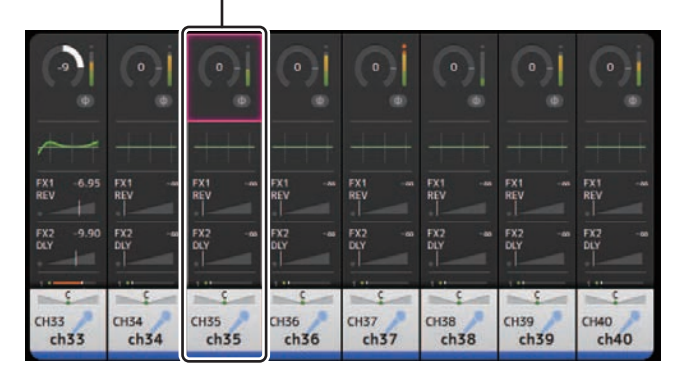

- **5. Press the Menu key ( ).** Displays the menu.
- **6. Touch the CH Paste icon.**

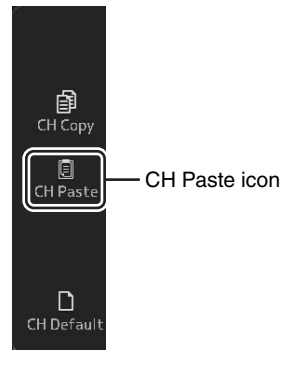

The settings from the first channel you selected are applied to the second channel you selected, and then the menu closes.

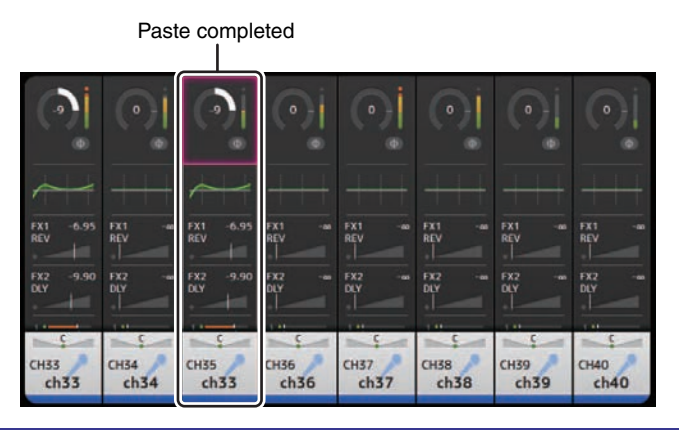

# <span id="page-46-0"></span>**INPUT screen**

Allows you to change the stereo link setting, select an input source, turn phantom power on and off, turn phasing on and off, and adjust input gain.

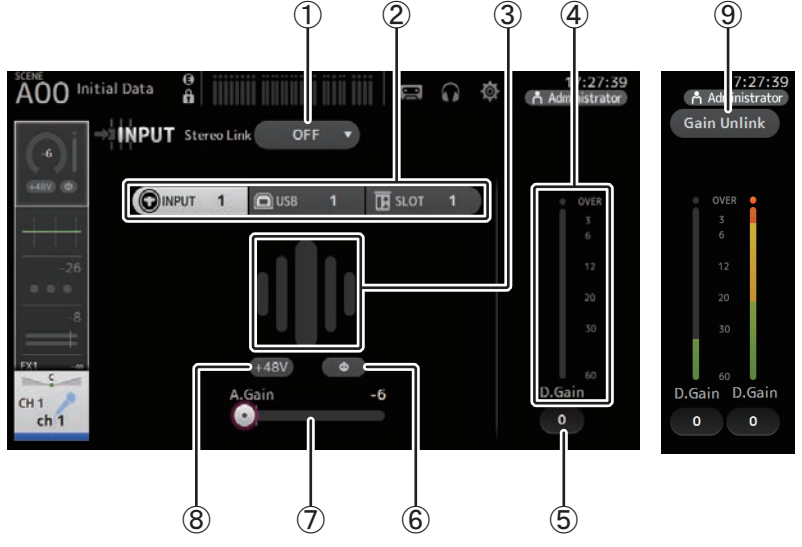

# 1 **Stereo link selection button**

Allows you to select whether two adjacent mono input channels are linked as a stereo pair, or behave as two separate mono channels. Touch to display the popup menu. **OFF**: Stereo link is disabled.

- **CH1&2**: Stereo link is enabled. When stereo link is enabled, the odd numbered channel is the left side of the stereo pair, and the even numbered one is the right. The channel numbers displayed in the popup menu depend on the channel whose settings you are editing.
- **CH2&3**: Stereo link is enabled. When stereo link is enabled, the even numbered channel is the left side of the stereo pair, and the odd numbered one is the right. The channel numbers displayed in the popup menu depend on the channel whose settings you are editing.

# 2 **Input selection buttons**

Allows you to select the channel's input source. The available sources depend on the channel whose settings you are editing.

**INPUT**: The device connected to the INPUT jack will be used as the input source. **USB**: The computer connected to the USB TO HOST connector will be used as the input

- source.
- **SLOT (V2.0 and later)**: Allows you to select an input from the NY64-D installed in the expansion slot. Use this button when selecting an input from a Tio1608-D or stage box connected to the NY64-D and the Dante network. See [page 95](#page-94-0) for information about SLOT port numbers and channels.
- **Playback**: Displayed for ST IN1. Allows you to select a USB storage device that is connected to the USB connector on the top panel as an input.

# *NOTE*

When USB is selected, the gain slider ( $\overline{(7)}$ ) adjusts digital gain, and the +48V button ( $\overline{(8)}$ ) is not displayed. When SLOT is selected, analog gain adjustment and the +48V button cannot be used if the HA Control button on the SLOT SETUP screen is not turned on. Additionally, for inputs from a device whose head amp cannot be controlled, the gain slider  $(\bar{7})$  becomes a digital gain adjustment, and the +48V button  $(8)$  is not displayed.

Even if you select SLOT as the input source, if a source is not actually available (such as when there is no NY64-D installed, no Tio1608-D or stage box connected, no Dante patching, etc.), this "virtual HA" state is displayed in the HA box area of this screen, the OVERVIEW screen, and the CH VIEW screen.

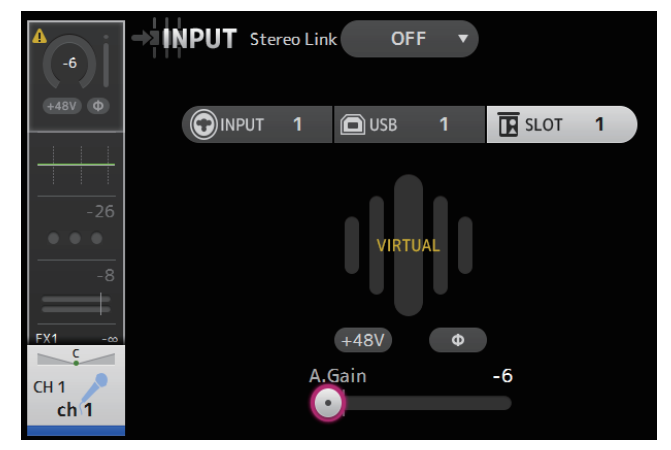

# 3 **GainFinder**

Displays the input's gain adjusted level. When adjusting the input gain, adjust it so that the center of the GainFinder lights up. When the input source is set to INPUT, the GainFinder displays the digital input's gain.

# 4 **Level meter**

Displays the gain adjusted level.

# 5 **Digital gain text box**

Allows you to adjust the digital gain. It is set to 0 dB by default. You can touch the text box to highlight it, then use the [TOUCH AND TURN] knob to adjust the setting. You can also touch the text box again to adjust the setting using the keyboard screen.

# 6 **Φ (phase) button**

Allows you to reverse the phase. When turned on, the input signal's phase is reversed.

# 7 **Gain slider**

When the INPUT button is selected, the slider adjusts the analog gain of the head amp. The PAD (-24 dB) will be switched on or off when the analog gain is adjusted between  $+17$  dB and  $+18$  dB.

When the USB button is selected, the slider adjusts digital gain.

# 8 **+48V button**

Turns phantom power (+48 V) to the head amp on and off.

**On**: Phantom power is turned on.

**Off**: Phantom power is turned off.

When the USB button is selected, the +48V button is not displayed.

# **NOTICE**

#### **Information about phantom power**

When phantom power is not needed, set the +48V button to the off position.

Observe the following when using phantom power to prevent damage to the console or connected devices, and signal noise.

- Do not set the +48V button to the on position when the device connected to the input jack does not require phantom power.
- Do not connect or disconnect cables when the +48V button is set to the on position.
- Before turning phantom power on or off for a channel, first set the channel's volume to the minimum level.

# *NOTE*

When using phantom power, noise may be generated if there is a difference in the impedance between the hot and cold of the device connected to an input jack.

# 9 **Gain Unlink button (V1.1 and later)**

Displayed for stereo channels and for channels that have stereo link turned on.

While you are touching the button, gain for the left and right channels can temporarily be adjusted individually. When you release the button, the gain for both channels can be adjusted together but the difference in gain between the two channels is maintained.

# **Setting stereo link and the input source**

- **1. Display the INPUT screen. ([page](#page-4-0) 5)**
- **2. Touch the stereo link selection button that corresponds to the desired setting.**

- **3. Touch the input selection button that corresponds to the desired setting.**
- **4. Use the gain slider to adjust the head amp gain.**

Adjust the gain slider so that the center of the GainFinder lights up.

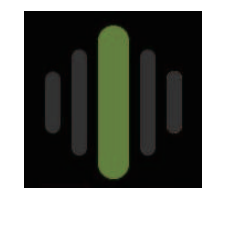

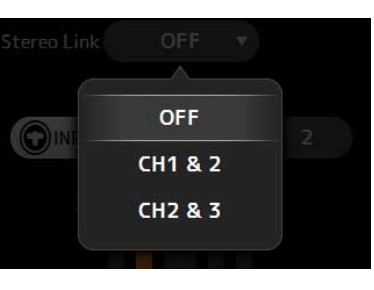

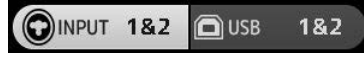

Gain finder level display

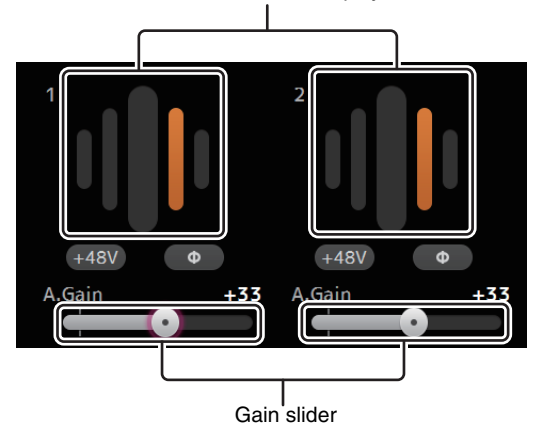

**5. Touch the digital gain text box to highlight it, then use the [TOUCH AND TURN] knob to adjust the setting.**

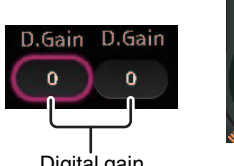

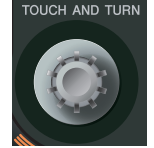

Digital gain text boxes

# **INPUT screen menu (V1.1 and later)**

Touch the Menu key  $(\equiv)$  from the INPUT screen to display the following items.

# $\sum_{ }^{1-32}$ ձ **AILINPLIT**  $1 - 32$  $\Box$  =  $^\copyright$ AII USB  $\frac{1-32}{\mathbf{B}}$  $\circledS$ AII SLOT

# 1 **All INPUT**

Allows you to assign the INPUT jacks as the input source for all input channels.

# 2 **All USB**

Allows you to assign the USB TO HOST connector as the input source for all input channels.

# 3 **All SLOT (V2.0 and later)**

Switches all inputs to input sources of Dante network devices that are connected to the NY64-D installed in the expansion slot.

The input source for the following channels will be changed.

# **TF5**:

CH 1–32 (when CH 1–32 are selected) CH 33–40 (when CH 33–40 are selected)

# **TF3**:

CH 1–24 (when CH 1–24 are selected) CH 25–32 (when CH 25–32 are selected) CH 33–40 (when CH 33–40 are selected)

# **TF1/TF-RACK**:

CH 1–16 (when CH 1–16 are selected) CH 17–32 (when CH 17–32 are selected)

# <span id="page-48-0"></span>**EQ screen**

Controls the EQ for each channel. 4-band parametric EQ is available for CH 1–32, AUX 1–20, STEREO and MATRIX1-4; 2-band parametric EQ is available for CH 33–40, ST IN 1, ST IN 2, FX1, FX2, and SUB. You can adjust settings using 1-knob mode, which allows you to use the [TOUCH AND TURN] knob to easily adjust settings, or manual mode, which allows you to adjust each parameter individually.

# **4-band parametric EQ**

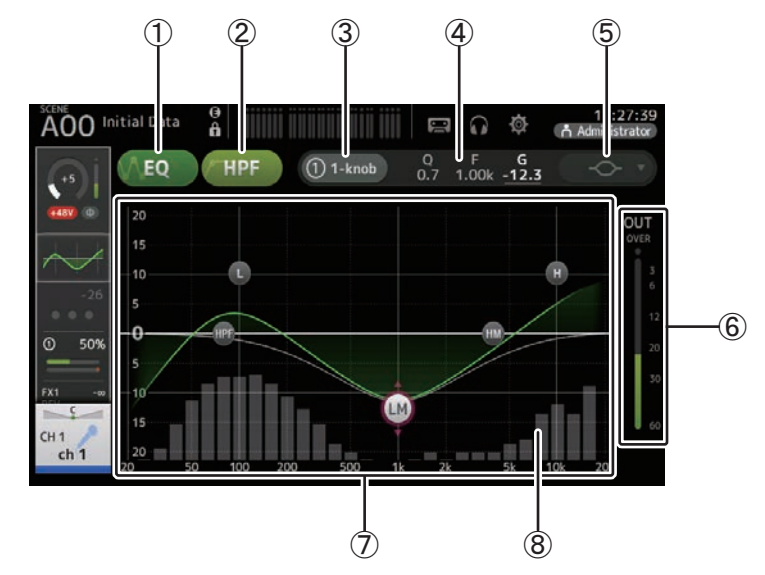

# 1 **EQ button**

Turns the EQ on and off.

# 2 **HPF button**

Turns the HPF (high-pass filter) on and off. Displayed for CH 1–40.

# 3 **1-knob button**

Switches between 1-knob EQ mode and manual mode. When using 1-knob EQ mode, the 1-knob level slider is displayed.

# 4 **1-knob level slider**

Adjusts the intensity of 1-knob EQ. When using manual mode, information about the selected band's O, F, and G is displayed here.

### 5 **EQ mode type selection button**

When using 1-knob EQ mode, allows you to select the 1-knob EQ mode type. Select [Vocal] for vocal channels, otherwise select [Intensity].

When set to [Intensity], you can adjust the EQ to a setting between flat and double the intensity of the EQ settings you made using manual mode.

For output channels, [Loudness] is available. This setting allows you to boost low and high tones.

The available types depend on the channel whose settings you are editing.

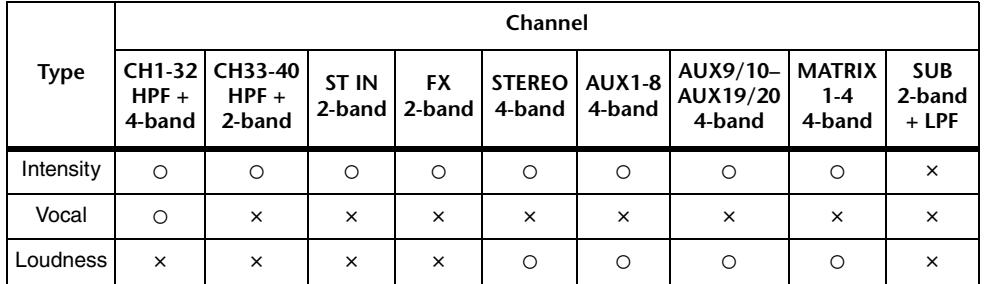

In manual mode, this button switches the filter type. Low-band and high-band filter are available.

For CH 1-40, the available low-band filters are low-shelving type and bell type.

For other channels (i.e., for channels that do not have an HPF), the available low-band filters are HPF, low-shelving type, and bell type.

The available high-band filters are LPF, high-shelving type, and bell type.

# 6 **EQ output level meter**

Displays the post-EQ level.

# 7 **EQ graph**

Displays the parameter settings of the EQ and filter. As you adjust the settings of each band, the results are reflected in the graph.

When using 1-knob EQ mode, you can touch the level slider and then adjust the slider using the slider itself or the [TOUCH AND TURN] knob.

When using manual mode, you can drag the handles displayed in the graph to adjust the corresponding settings.

When HPF is turned on, you can drag the HPF handle to adjust the cutoff frequency. You can also adjust HPF independently when using the Intensity type for 1-knob EQ mode.

# **<1-knob EQ mode> <Manual mode>**

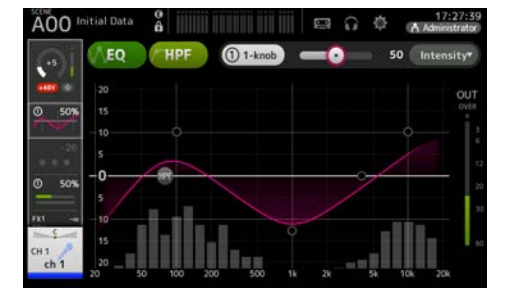

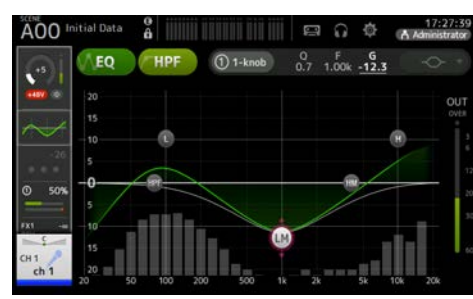

# **How does 1-knob EQ mode work?**

1-knob EQ mode allows you to adjust several parameters at once with just the turn of a knob. It makes EQ adjustment quick and easy.

The console contains Presets that are configured for a variety of instruments. You can use 1 knob EQ mode to adjust the EQ settings that are saved in Presets without disturbing the overall balance of your mix.

You can even configure EQ settings using manual mode, then switch to 1-knob EQ mode and use the Intensity type to adjust the amount of EQ applied to the channel. In this case you can use the [TOUCH AND TURN ] knob to adjust from 0% (no EQ applied) to 50% (the EQ settings you made using manual mode) and 100% (double the intensity of the EQ settings you made using manual mode). This makes it very easy to fine-tune your EQ settings with just one knob.

If 1-knob EQ mode type is set to Vocal or Loudness, you can adjust the EQ between 0% (no EQ applied) and 100% (maximum EQ applied).

#### 8 **RTA/Keyboard display**

You can touch the bottom of the graph where no parameters are displayed to display RTA or a keyboard. RTA is a graph that displays the frequencies of the input signal after the EQ is applied. The keyboard display is helpful for understanding the relationship between frequencies and musical pitches.

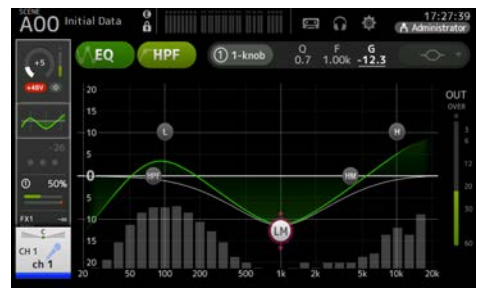

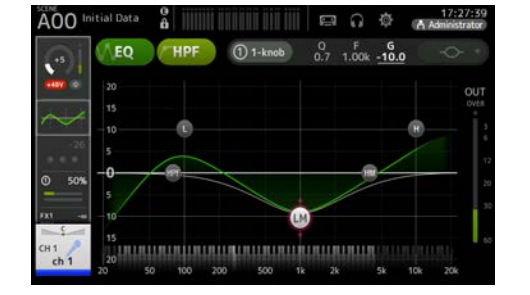

#### **Adjusting EQ in manual mode**

- **1. Display the EQ screen. ([page](#page-4-0) 5)**
- **2. Touch the EQ button and turn on the EQ.**
- **3. Touch the 1-knob button and turn 1-knob mode off.**
- **4. Use the handles in the EQ graph to adjust the EQ as desired.**

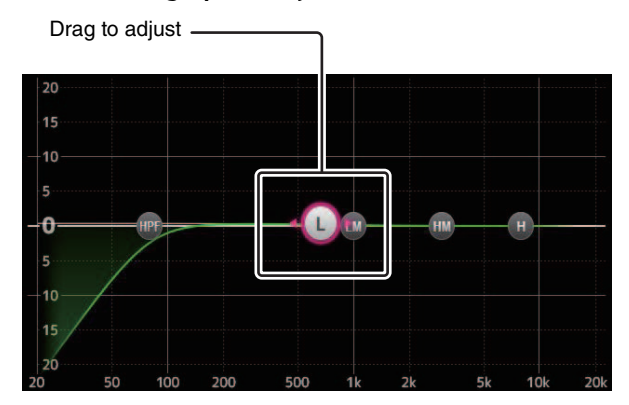

When you touch an EQ parameter to select it, you can then adjust it using the [TOUCH AND TURN] knob. You can press the [SHIFT] key to switch to a different parameter. Each time you press the [SHIFT] key, you can switch between gain (G) and frequency (F). You can also switch between G and F by touching the corresponding area to the right of the 1-knob button.

To adjust Q, pinch in or out on the touchscreen, or touch the Q area to the right of the 1-knob button and then use the [TOUCH AND TURN] knob to adjust the setting.

**5. Turn HPF on as desired.**

When using a vocal mic, you can reduce low-frequency noise (rumble noise, etc.) by turning on HPF.

#### **Adjusting EQ in 1-knob EQ mode**

- **1. Display the EQ screen. ([page](#page-4-0) 5)**
- **2. Turn on the EQ and select 1-knob mode.**
- **3. Select the desired 1-knob mode type.**
- **4. Use the [TOUCH AND TURN] knob to adjust the EQ.**

# **Setting HPF**

- **1. Display the EQ screen. ([page](#page-4-0) 5)**
- **2. Touch the HPF button and turn on the HPF.**

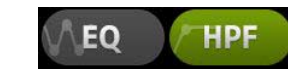

- **3. Touch the HPF handle.**
- **4. Use the [TOUCH AND TURN] knob to adjust the HPF.** You can also drag the HPF handle in the EQ graph.

Drag to adjust

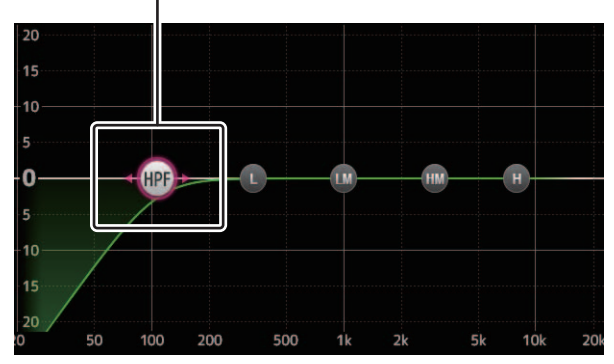

The value that corresponds to your adjustments is displayed in the upper right of the screen.

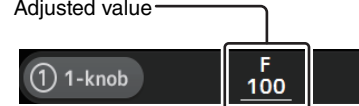

# **Setting LPF**

The SUB channel can use the LPF to cut high frequencies independent of the EQ, ideal for adjusting the signal sent to a sub-woofer.

- **1. Display the SUB channel's EQ screen. ([page](#page-4-0) 5)**
- **2. Touch the EQ button and turn on the EQ.**

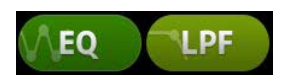

**3. Use the LPF handle in the EQ graph to adjust the LPF as desired.**

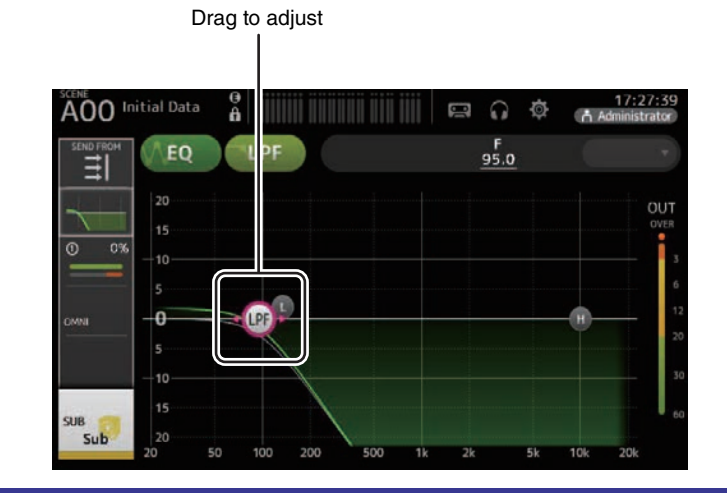

# **EQ screen menu**

Press the Menu key ( $(\equiv)$ ) from the EQ screen to display the following options.

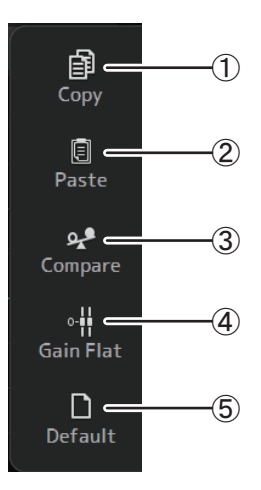

# 1 **Copy**

Copies the EQ parameters of the selected channel to the clipboard.

# 2 **Paste**

Pastes the EQ parameters in the clipboard to the selected channel.

# 3 **Compare**

Allows you to compare the EQ parameters of the selected channel with the EQ parameters in the clipboard by switching between the two.

# 4 **Gain Flat**

Sets the EQ gain for all bands to 0.

# 5 **Default**

Resets EQ settings to their default values.

# <span id="page-52-0"></span>**GATE screen**

Allows you to configure the noise gate for each channel. When the input signal level is lower than a specified amount (threshold), the output signal is reduced by a specified amount (range). GATE is available for CH 1–32.

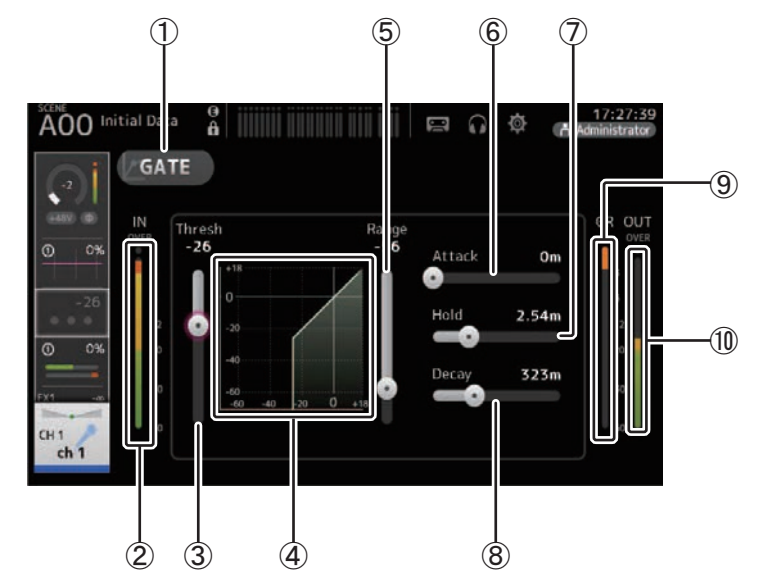

# 1 **GATE button**

Turns the gate on and off.

- 2 **Gate input level meter** Displays the gate input level.
- 3 **Threshold slider**

Determines the level at which the gate is applied.

4 **Gate graph**

Displays a visual representation of the gate level.

5 **Range slider**

Determines the amount by which the signal will be lowered when the gate is applied.

#### 6 **Attack slider**

When the input signal exceeds the threshold, this setting determines how quickly the gate opens.

### 7 **Hold slider**

When the input signal drops below the threshold, this setting determines how much time passes before the gate closes.

# 8 **Decay slider**

After the hold time passes, this setting determines how quickly the gate closes. The value here is expressed as the time required for the level to change by 6 dB.

# 9 **GR (gain reduction) meter**

Displays the amount by which the signal's gain is reduced.

# 0 **OUT (gate output) meter**

Displays the gate output level.

#### **Setting the gate**

- **1. Display the GATE screen. ([page](#page-4-0) 5)**
- **2. Turn on the gate and then touch the slider that you want to adjust.**

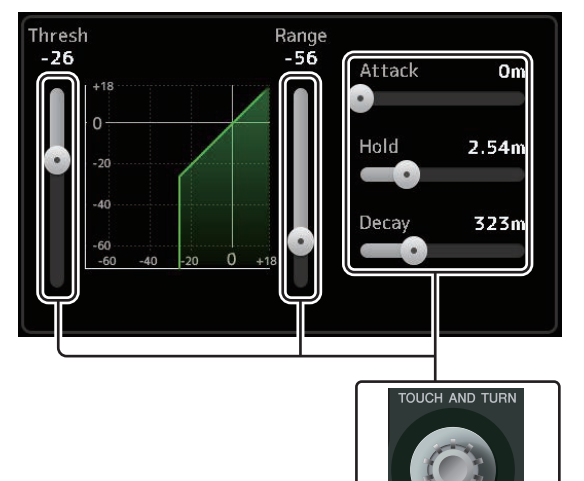

**3. Use the [TOUCH AND TURN] knob to adjust the setting.** Refer to the gate graph and each meter while making adjustments. You can also drag the slider on the touchscreen to adjust the setting.

# **GATE screen menu**

Press the Menu key ( $(\equiv)$ ) from the GATE screen to display the following options.

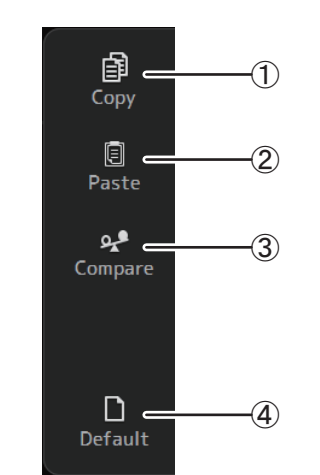

# 1 **Copy**

Copies the GATE parameters of the selected channel to the clipboard.

### 2 **Paste**

Pastes the GATE parameters in the clipboard to the selected channel.

# 3 **Compare**

Allows you to compare the GATE parameters of the selected channel with the GATE parameters in the clipboard by switching between the two.

#### 4 **Default**

Resets the GATE settings for the current channel to their default values.

# <span id="page-54-0"></span>**COMP screen**

Allows you to configure the compressor for each channel. You can adjust settings using 1 knob mode, which allows you to use the [TOUCH AND TURN] knob to easily adjust settings, or manual mode, which allows you to adjust each parameter individually.

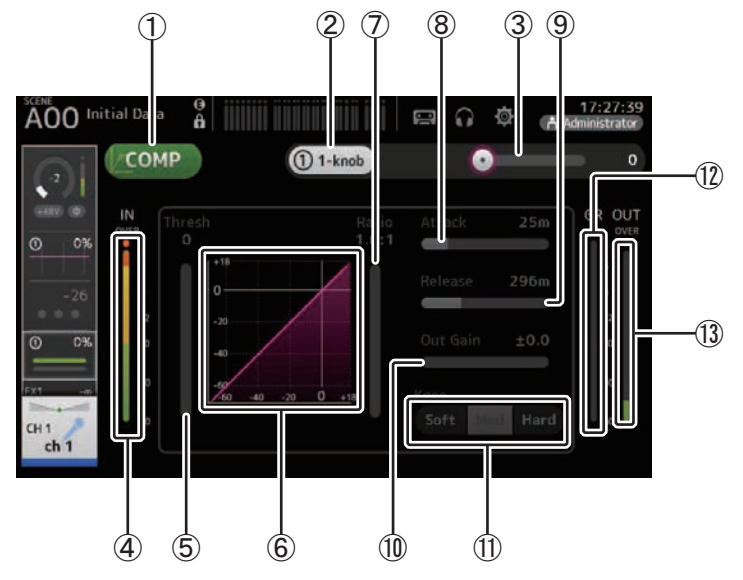

# 1 **COMP button**

Turns the compressor on and off.

2 **1-knob button**

Switches between 1-knob mode and manual mode.

3 **1-knob level slider (1-knob mode only)**

Adjusts the amount of 1-knob COMP applied. Not displayed during manual mode.

4 **Compressor input level slider**

Displays the compressor output level.

5 **Threshold slider**

Determines the level at which compression is applied.

6 **Compressor graph**

Displays a visual representation of the current settings.

# 7 **Ratio slider**

Determines the amount of compression that is applied.

### 8 **Attack slider**

When the input signal exceeds the threshold, this setting determines how quickly the maximum amount of compression is applied.

#### 9 **Release slider**

When the input signal drops below the threshold, this setting determines how much time passes before compression is no longer applied. The value here is expressed as the time required for the level to change by 6 dB.

# 0 **Out Gain slider**

Adjusts the output level.

#### $(h)$  Knee button

Determines how gradual or sudden the curve is at the threshold. A soft knee means that compression is applied gradually as the signal exceeds the threshold; a hard knee means a more sudden transition.

# **(12) GR (gain reduction) meter**

Displays the amount by which the signal's gain is reduced.

# C **OUT (compressor output) meter**

Displays the compressor output level.

# **How does 1-knob COMP mode work?**

1-knob COMP mode allows you to adjust the amount of compression applied to the signal with just the turn of a knob.

By turning the [TOUCH AND TURN] knob to the right (or sliding the 1-knob level slider to the right), more compression is applied. In situations where raising the fader or gain could cause clipping at louder points in the signal, compression can deliver a more consistent sound.

1-knob COMP takes some of the worry out of compression by allowing you to adjust the balance between threshold, ratio, and out gain easily.

#### **Setting the compressor**

- **1. Display the COMP screen. ([page](#page-4-0) 5)**
- **2. If the compressor is turned off, touch the COMP button to turn compression on.**

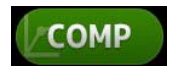

**3. Touch the 1-knob button and turn 1-knob COMP mode off.**

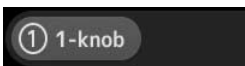

#### **4. Adjust the desired slider.**

Drag the sliders to adjust each parameter.

When you touch an item, you can also use the [TOUCH AND TURN] knob to adjust the setting.

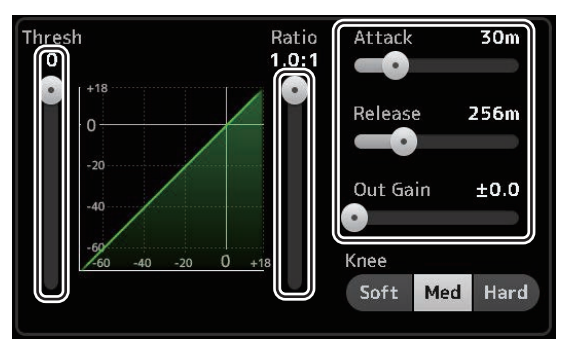

**Adjusting the compressor in 1-knob COMP mode**

**1. Turn 1-knob COMP mode on.**

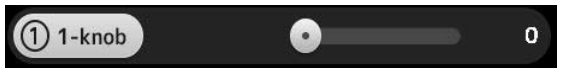

# **2. Turn the [TOUCH AND TURN] knob.**

Attack, Release, and Knee settings are fixed at their current settings, and the Threshold, Ratio, and Out Gain settings are adjusted automatically.

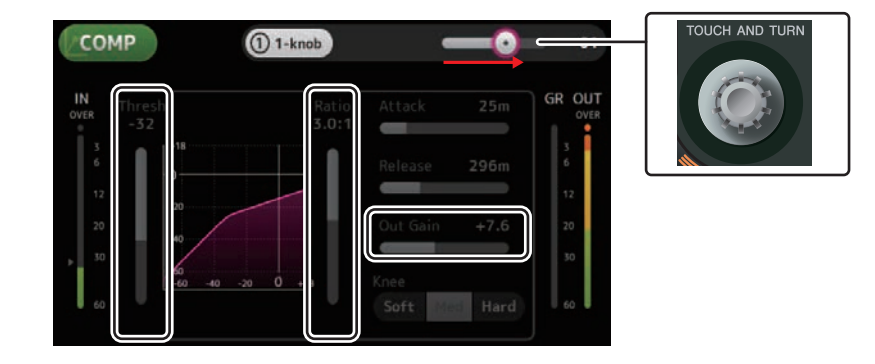

# **COMP screen menu**

Press the Menu key  $(\equiv)$  from the COMP screen to display the following options.

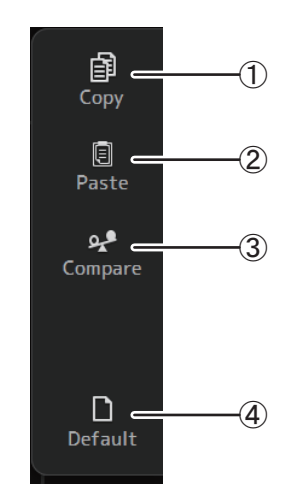

# 1 **Copy**

Copies the COMP parameters of the selected channel to the clipboard.

#### 2 **Paste**

Pastes the COMP parameters in the clipboard to the selected channel.

#### 3 **Compare**

Allows you to compare the COMP parameters of the selected channel with the COMP parameters in the clipboard by switching between the two.

4 **Default**

Resets the COMP settings for the current channel to their default values.

# <span id="page-56-0"></span>**FX screen (FX1/2, InsFX1–6)**

Allows you to select an effect and edit its parameters.

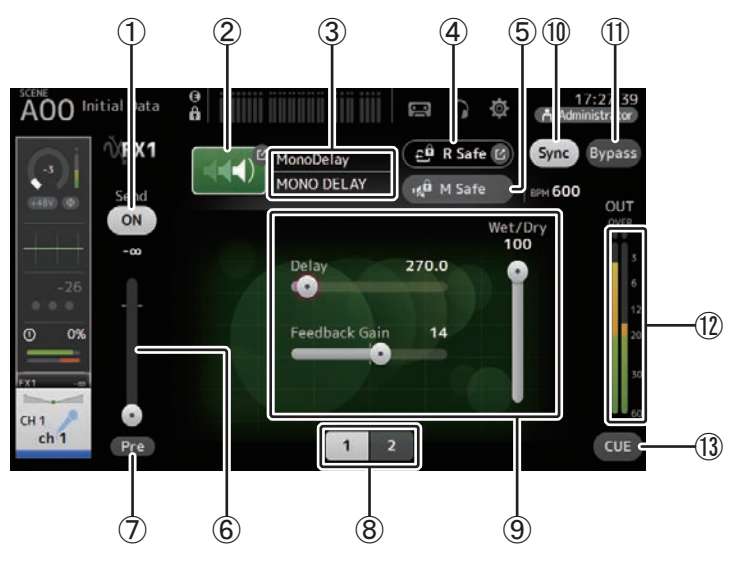

# 1 **Send button**

Displayed for CH 1–40, ST IN 1 and ST IN 2.

Determines whether a signal is sent (on) or not sent (off) to the FX return channel.

# 2 **EFFECT TYPE button**

Displays the EFFECT TYPE screen ( $\rightarrow$  [page](#page-57-0) 58), where you can select an effect type.

# 3 **Effect type and name**

Displays the type and name of the current effect.

# 4 **R Safe (recall safe) indicator**

Displays the recall safe status of the effects module. Displays the RECALL SAFE screen. ( $\rightarrow$  [page](#page-24-0) 25)

# 5 **M safe (mute safe) button**

Turns mute safe on and off for the effects module.

# 6 **FX send level slider**

Displayed for CH 1–40, ST IN 1 and ST IN 2. Allows you to adjust the amount of signal that is sent to the effects module.

# 7 **Pre button**

Displayed for CH 1–40, ST IN 1 and ST IN 2.

Allows you to select whether the pre-fader or post-fader signal is processed by the effect module.

**On**: Before the fader**Off**: After the fader

# 8 **Parameter selection buttons**

Touch to display other parameters available for the current effect.

#### 9 **Parameter sliders**

Allow you to adjust the parameters available for the current effect.

#### 0 **Sync button**

Displayed for effects that have a tempo setting, such as delays. When this button is turned on, the effect's tempo setting can be controlled with the [TAP] button found in the SENDS ON FADER section of the top panel.

#### $(n)$  **Bypass button**

Allows you to bypass the effects module.

# **(12) Effects output level meter**

Displays the effects output level.

**(13) CUE button** 

Turns cue on and off for the effects module.

#### **Setting an effect**

- **1. Touch the effects type button.** When the EFFECTS TYPE screen is displayed, select the desired effect type.
- **2. Touch the Send button.**
- **3. Adjust the parameter sliders as desired.** You can adjust the characteristics of the effect, the wet/dry balance, etc.

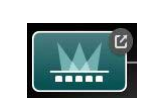

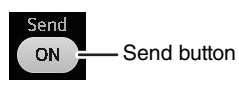

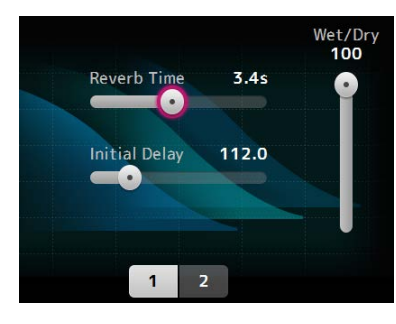

**4. Adjust the effects send level slider.** This allows you to adjust how much of the channel's signal is sent to the effects module.

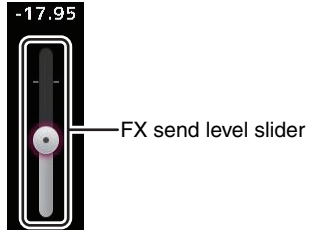

**5. Adjust the FX RTN1/2 levels.**

FX RTN1/2 channels are in the INPUT FADER BANK. (Stereo Channels $\rightarrow$ [page](#page-41-0) 42)

#### **Setting an insert effect**

You can configure insert effects for AUX9/10–AUX19/20.

- **1. Touch the effects type button.** When the EFFECTS TYPE screen is displayed, select the desired effect type.
- **2. Touch the bypass button.** Bypass is turned on by default; turn the bypass off.
- **3. Adjust the parameter sliders as desired.** Adjust the characteristics of the effect.

# 1 **Copy**

Copies the effect parameters of the selected effect to the clipboard.

2 **Paste**

Press the Menu key  $(\equiv)$  from the FX screen to display the following options.

ձ

 $^\mathrm{\odot}$ 

ճ

մ

Pastes the effect parameters in the clipboard to the selected effect.

#### 3 **Compare**

Allows you to compare the effect parameters of the selected effect with the effect parameters in the clipboard by switching between the two.

4 **Default**

Resets the selected effect's settings to their default values.

# <span id="page-57-0"></span>**EFFECT TYPE screen**

**FX screen menu**

自。 Copy

 $\Box$ Paste

€ړو

Compare

∩ -Default

Allows you to select the effect type. Touch the desired button to make a selection.

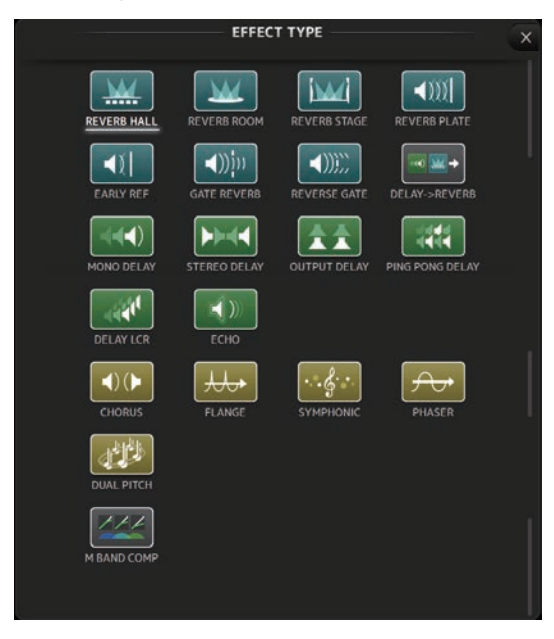

# **Effect parameters**

**REVERB HALL, REVERB ROOM, REVERB STAGE, REVERB PLATE**

One-input, two-output hall, room, stage, and plate reverbs.

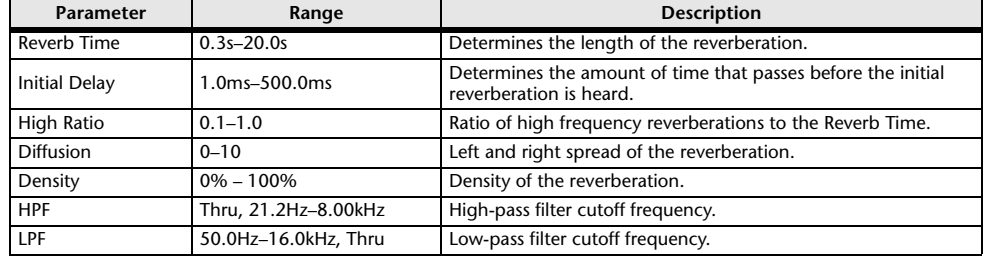

#### **MONO DELAY**

One-input, two-output basic repeating-type delay.

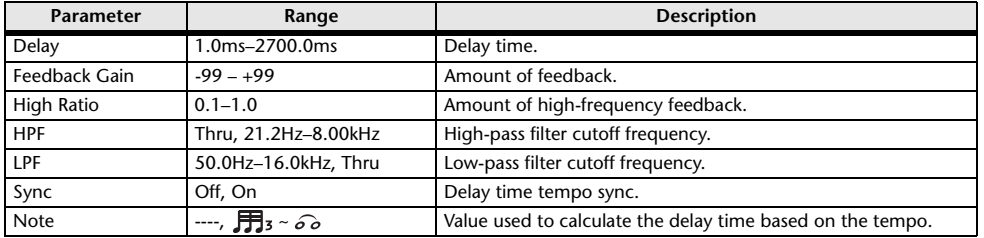

# **STEREO DELAY**

Two-input, two-output basic stereo delay.

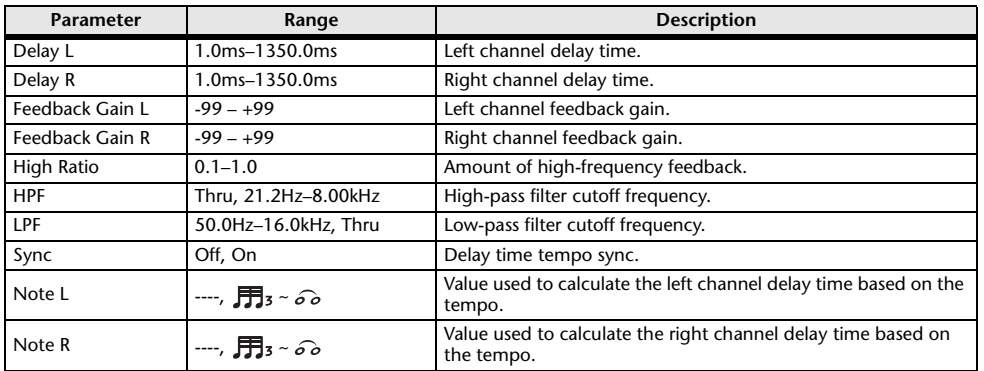

# **DELAY LCR**

One-input, two-output 3-tap delay.

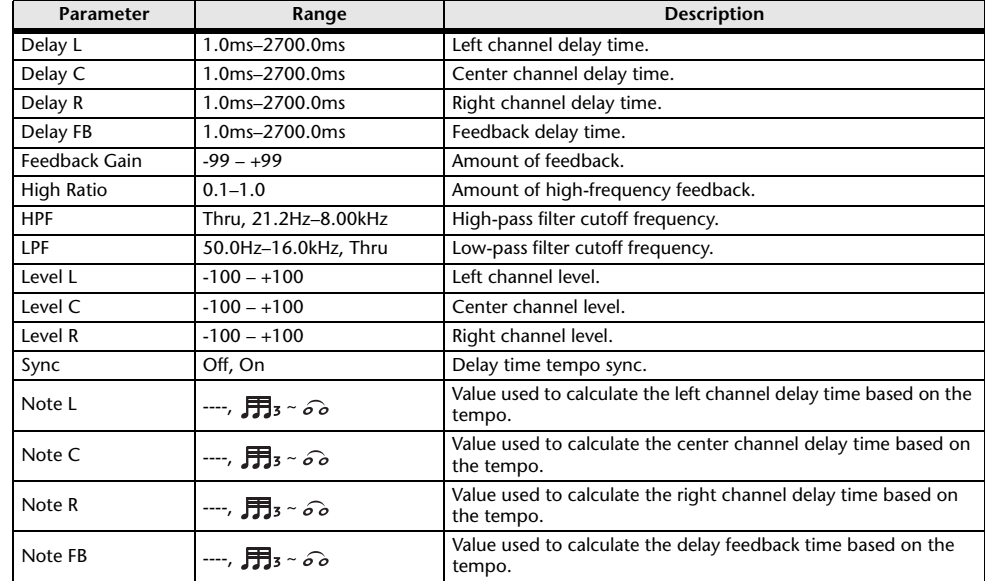

# **ECHO**

Two-input, two-output stereo delay with a crossed feedback loop.

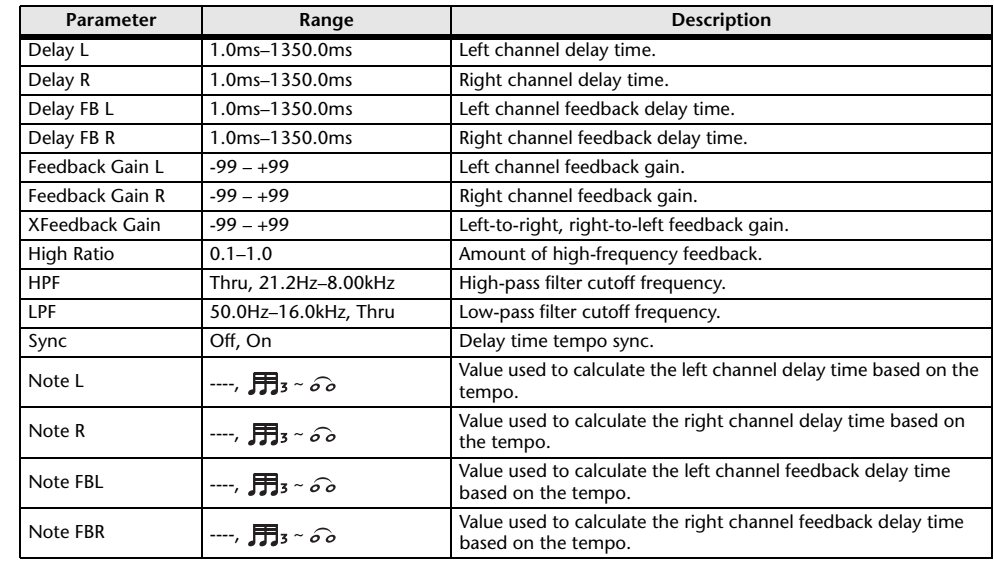

# **DELAY-REVERB (V1.1 and later)**

One-input, two-output effect that has a delay and reverb connected in series.

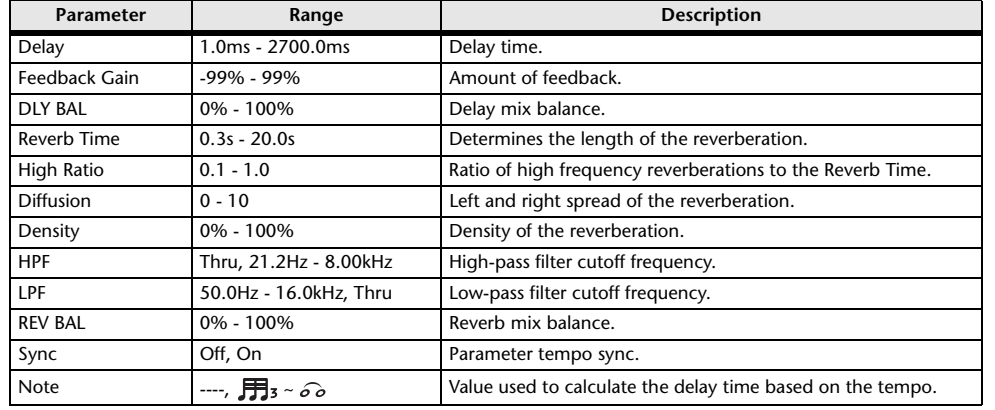

# **EARLY REF (V1.1 and later)**

One-input, two-output early reflection effect.

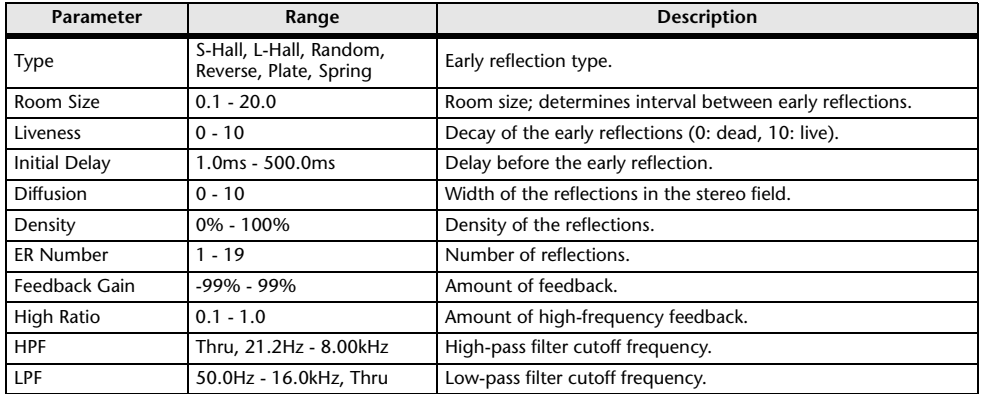

# **GATE REVERB, REVERSE GATE (V1.1 and later)**

One-input, two-output early reflection with gate, and an early reflection with reverse gate.

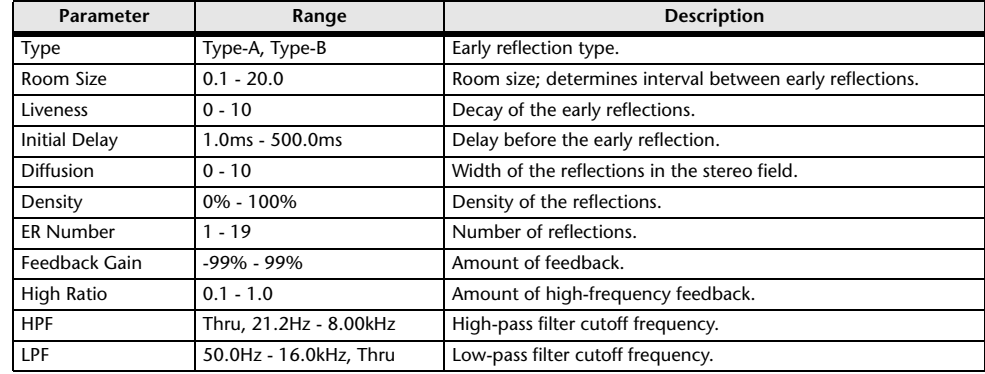

# **CHORUS (V1.1 and later)**

Two-input, two-output chorus effect.

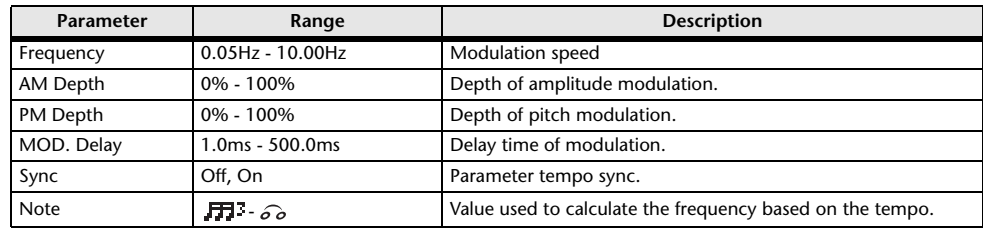

# **FLANGE (V1.1 and later)**

Two-input, two-output flanger effect.

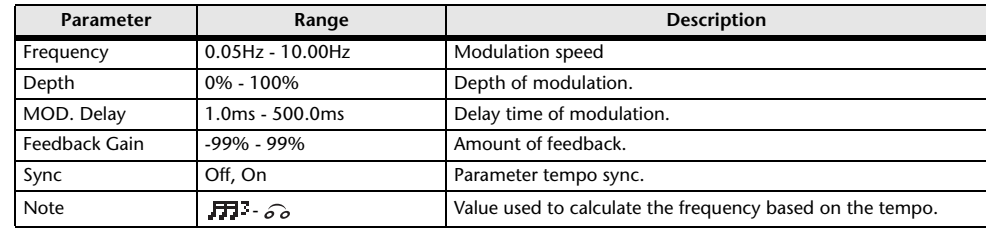

# **SYMPHONIC (V1.1 and later)**

Two-input, two-output symphonic effect.

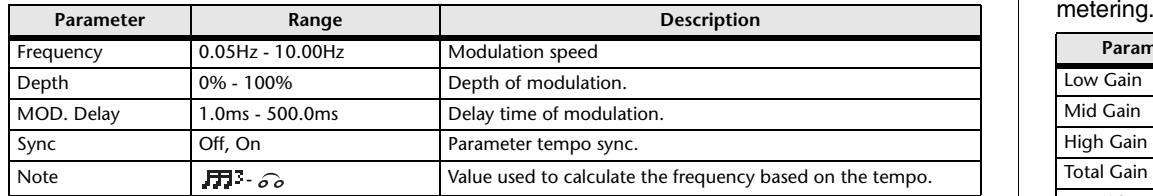

# **PHASER (V1.1 and later)**

Two-input, two-output 16-stage phase-shift effect.

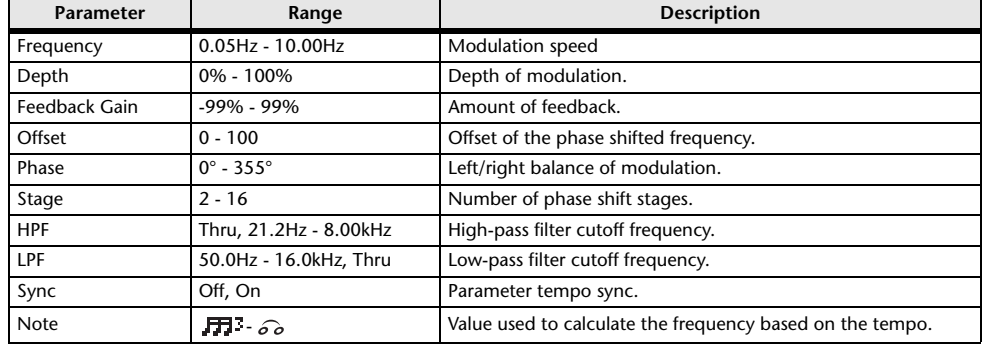

# **M BAND COMP (V1.1 and later)**

Two-input, two-output three-band compressor. Each band has solo and gain reduction

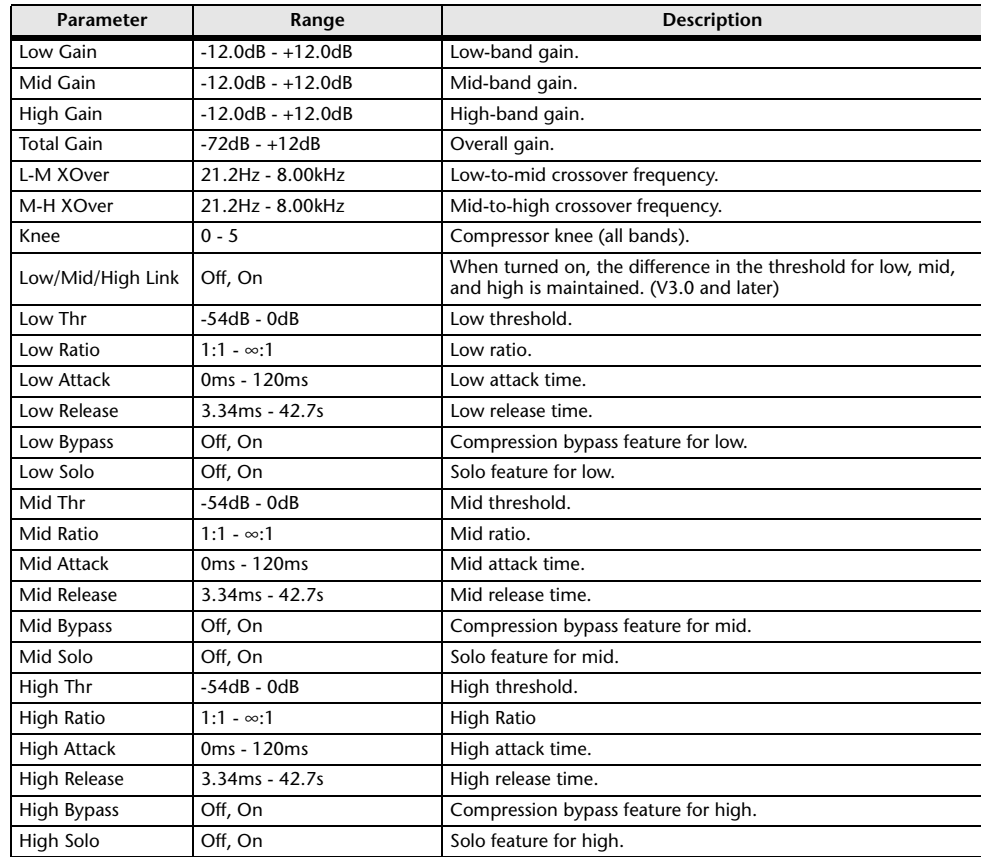

#### *NOTE*

The Make Up parameter is omitted for V3.0 and later.

# **PING PONG DELAY (V2.0 and later)**

One-input, two-output ping pong delay. The delayed sound alternates between left and right at equal intervals.

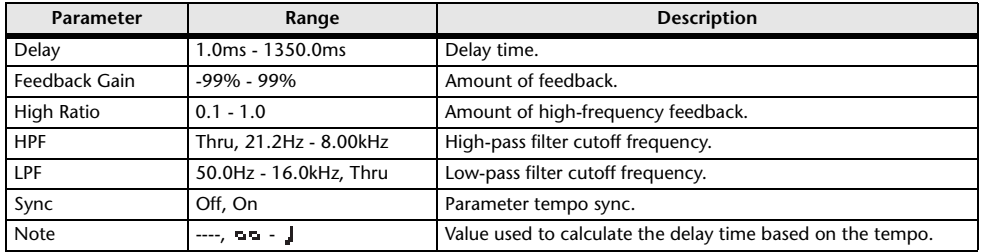

# **DUAL PITCH (V2.0 and later)**

Two-input, two-output pitch-shift effect.

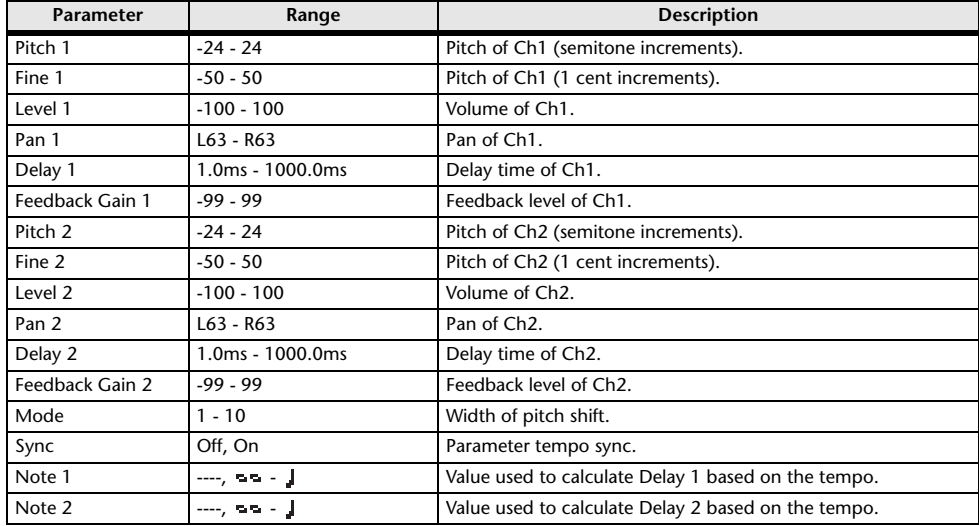

### **OUTPUT DELAY (V2.5 and later)**

Two-input, two-output single delay. When used for INS FX 1–6, this delay is good for delay compensation.

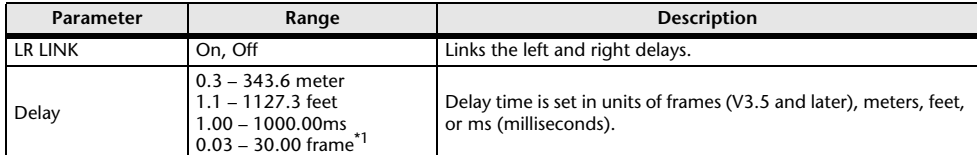

<span id="page-61-0"></span>\*1 frame rate=24: 0.03 - 24.00,

frame rate=25: 0.03 - 25.00,

frame rate=29.97D/29.97: 0.03 - 29.97

frame rate=30D/30: 0.03 - 30.00

Set the frame rate in "Frame Rate", on the "Others" section ( $\rightarrow$  [page](#page-28-0) 29) of the PREFERENCE screen.

# <span id="page-62-0"></span>**SEND TO AUX screen**

Allows you to configure the amount of signal that is sent from each channel to the AUX buses. You can swipe left and right to view other buses.

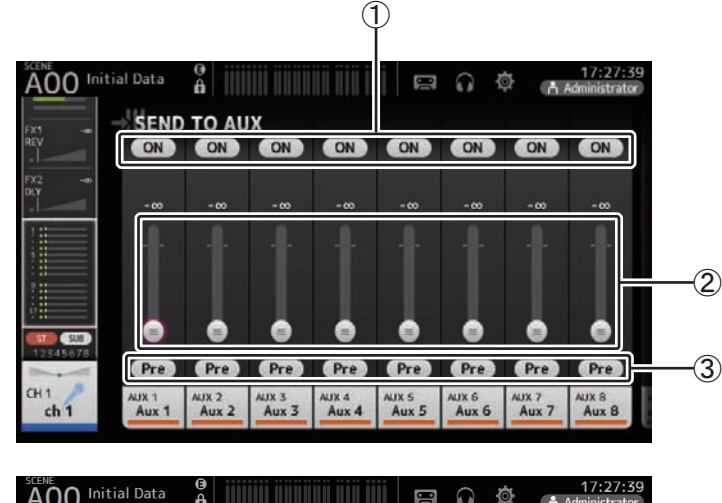

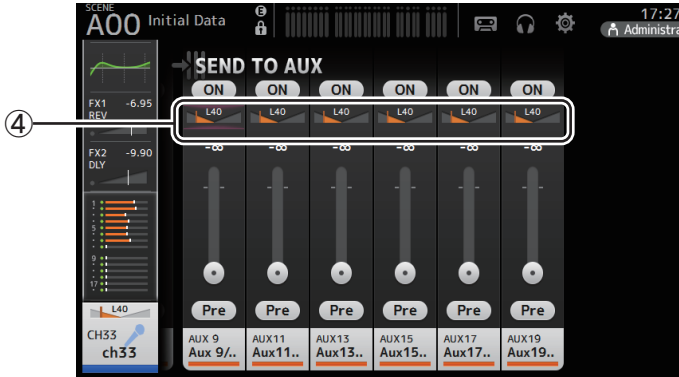

# 1 **Send button**

Determines whether a signal is sent (on) or not sent (off) to the corresponding AUX bus.

# 2 **Send level slider**

Determines the amount of signal sent to the corresponding AUX bus.

# 3 **Pre button**

Selects whether to send the signal to the AUX channel from before the fader, or from after the fader.

**On**: Before fader

**Off**: After fader

When this is on, you can select whether to send the signal directly before the EQ or directly before the fader, from "Pre Fader Send Point" on the BUS SETUP screen  $(\rightarrow)$ [page](#page-21-0) 22).

# 4 **Send pan slider**

Displayed for stereo AUX buses. Allows you to adjust the pan of the signal sent to the corresponding AUX bus.

# **Adjusting the SEND TO AUX level**

**1. Adjust the level sliders as desired.**

Each level slider determines the amount of signal sent from the selected channel to the corresponding AUX bus.

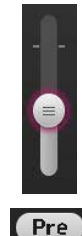

**2. Turn the Pre button on or off depending on your needs.**

Send the pre-fader signal when using the AUX bus for on-stage floor monitors—this allows you to create a mix that is separate from the main mix.

Send the post-fader signal when using external effects processors or when you want to maintain the same mix balance as the main mix.

**3. Turn the send button on or off.**

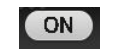

When turned on, the signal is sent to the corresponding AUX bus.

**4. Touch the send pan slider and then adjust it using the [TOUCH AND TURN] knob.** When sending the signal to a stereo AUX bus, you can adjust the pan of the signal that is sent.

# <span id="page-63-0"></span>**ASSIGN screen**

Allows you configure recall safe and mute safe settings, DCA group assignments, signals sent to the SUB bus, etc.

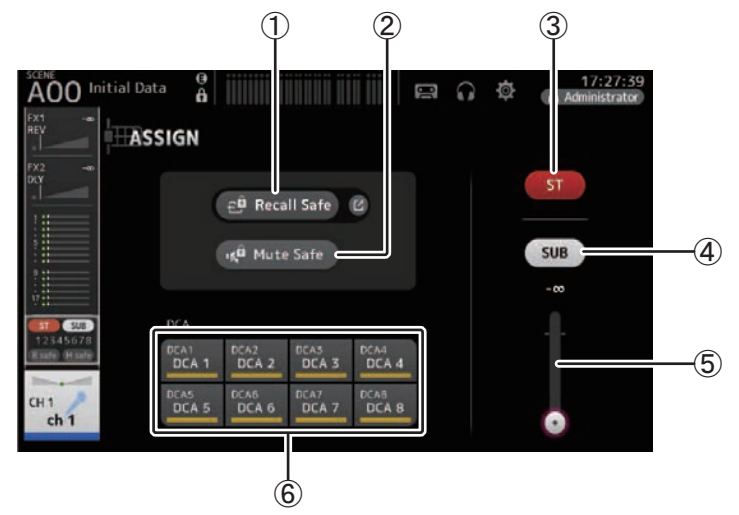

# 1 **Recall Safe button**

Turns Recall Safe on and off for the corresponding channel.

You can display the RECALL SAFE screen by touching the jump button in the right corner of the Recall Safe button. ( $\rightarrow$  [page](#page-24-0) 25)

# 2 **Mute Safe button**

You can temporarily exclude certain channels from a mute group.

If you mute a mute group, any channels in that group that have mute safe enabled will not be muted.

# 3 **ST button**

Turns the channel's assignment to the stereo channel on and off.

# 4 **SUB button**

Determines whether the channel's signal is sent (on) or not sent (off) to the SUB bus.

# 5 **SUB level slider**

Determines the amount of signal sent from the selected channel to the SUB bus.

# 6 **DCA buttons**

Turns the channel's assignment to each DCA group (1–8) on and off. You can assign a channel to multiple DCA groups if desired.

# <span id="page-63-1"></span>**AUTOMIXER screen (V3.5 and later)**

Sets the AUTOMIXER that can be used for CH1–CH8.

# **About the AUTOMIXER**

The AUTOMIXER is a function for automating the sound mixing of conversation heard in conferences, talk shows and so on. This function detects mics that are enabled and automatically optimizes the gain distribution to maintain a consistent system gain with multiple mics, eliminating the need for the engineer to keep watching the fader levels.

# **How the AUTOMIXER works**

The TF series AUTOMIXER uses the Dugan speech system, which automatically adjusts the gain of up to 8 mics.

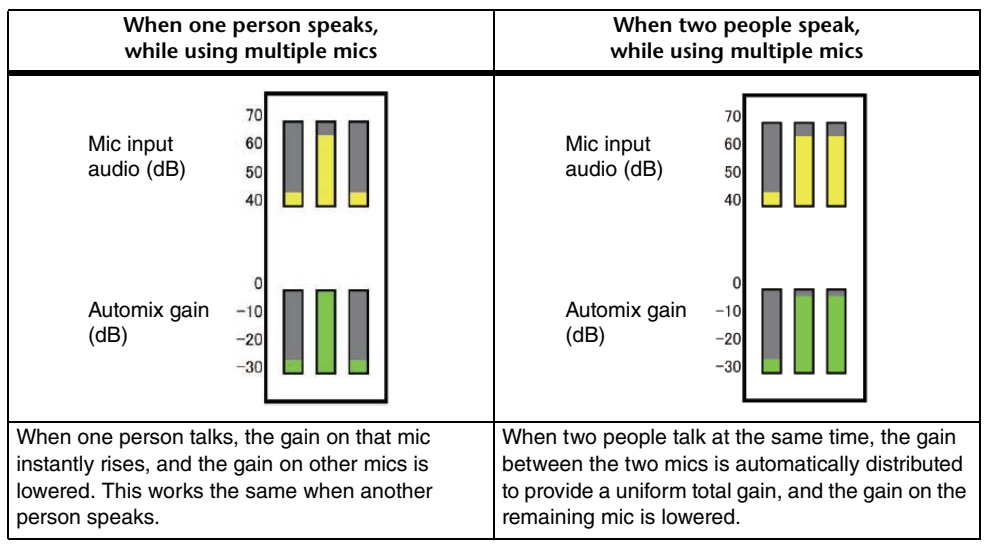

Unlike limiters or auto-level controllers, the Dugan speech system lets the engineer control individual levels as usual, even when more than one person is talking at the same time. Also, the audio on the mics is detected and the gain is automatically distributed when no one is talking, so the faders can be left up.

# *NOTE*

- The AUTOMIXER is placed directly after the channel ON for CH1–CH8.
- When the Pre button for SEND TO AUX on CH1–CH8 is off, signal is sent from directly after the AUTOMIXER to the AUX bus.
- When CH1–CH8 are stereo linked together, the AUTOMIXER parameters will not be linked.

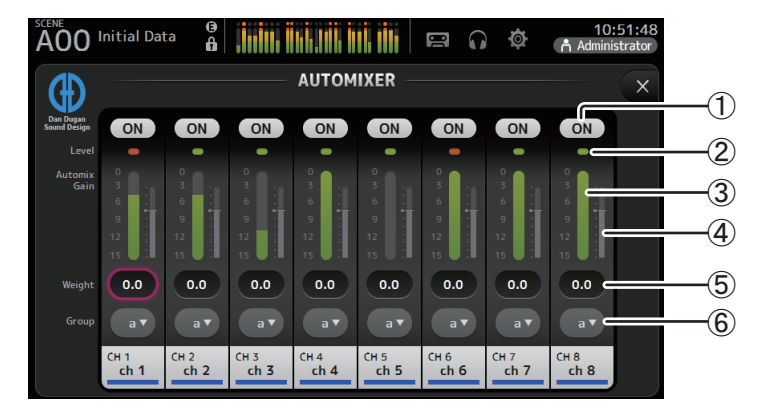

# 1 **AUTOMIXER ON button**

Turns the AUTOMIXER on/off for the respective channel.

#### *NOTE*

We recommend that you leave the AUTOMIXER off for audio that does not contain speech components, such as live concerts.

#### 2 **Level indicator**

Use this indicator to check whether the input gain going into the AUTOMIXER is appropriate.

**Off:** No input signal, or not enough input level **Lighted green**: Input gain is appropriate

**Lighted red**: Overload input

#### *NOTE*

Adjust the input gain using the analog gain, digital gain and faders for each input channel.

#### 3 **Automix gain meter**

Displays the gain that was adjusted using the AUTOMIXER.

#### 4 **Weight indicator**

Displays the value that was set in the  $(5)$  Weight text box as a bar graph.

#### 5 **Weight text box**

Adjusts the signal level inputted into the AUTOMIXER side chain. When this is set to the same value as other channels, the gain of audio signals that are inputted at the same time will be equally distributed. When this value is increased, the gain of audio signals that are inputted at the same time will be distributed to create a louder sound compared with other channels.

**Setting range**: -100.0 dB, -29.5 dB–0.0 dB (default setting)–15.0 dB

#### 6 **Group selection button**

Selects whether to assign either AUTOMIXER group a or b. You can use groups to independently create two types of mixes. The background color changes according to the group selected.

#### **Setting the AUTOMIXER**

- **1. Display the AUTOMIXER screen for CH1–CH8.**
- **2. Turn the channel on that will be inputted into the AUTOMIXER.**

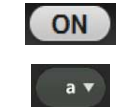

- **3. Touch the group selection button to select the group to which each channel is assigned.**
- **4. Adjust the input level for each channel using the analog gain and faders, so that the level indicators are green.**
- **5. Touch the weight setting boxes for each channel; and with the focus set on the box, turn the [TOUCH AND TURN] knob to adjust the relative sensitivity between channels.**

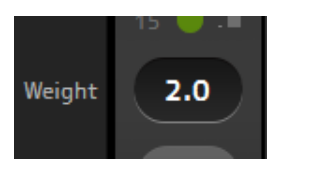

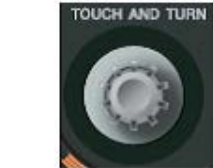

**6. Adjust the weight further as necessary while inputting audio, in order to balance the sound between the channels.**

# <span id="page-65-0"></span>**CH VIEW screen**

Provides an overview of all the settings for a channel.

You can change settings using this screen, in addition to the corresponding feature's configuration screen.

Items displayed on this screen vary depending on the type of channel selected.

# **CH1–CH32**

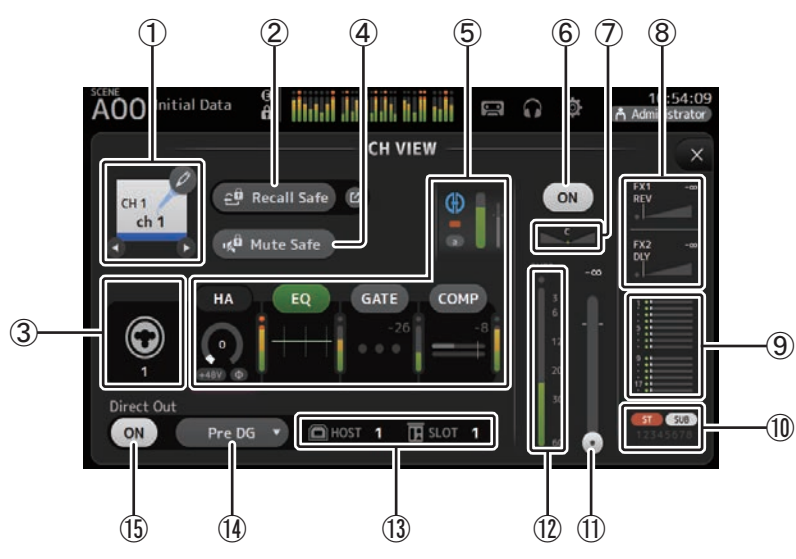

# 1 **Channel name**

Touch to display the CH NAME screen.

Touch  $\bigcirc$  /  $\bigcirc$  to display information for a different channel.

# 2 **Recall Safe button**

Turns recall safe on and off for the corresponding channel.

You can display the RECALL SAFE screen ( $\rightarrow$  [page](#page-24-0) 25) by touching the jump button in the right corner of the Recall Safe button.

# 3 **Input source indicator**

Displays the input channel's input source. You can select the input source on the INPUT screen.

# 4 **Mute Safe button**

Touch to temporarily exclude the selected channel from the input mute group. If you mute the input mute group, any channels in that group that have mute safe enabled will not be muted.

# 5 **Boxes**

Touch to display the configuration screen for the corresponding feature. You can touch the EQ, GATE, and COMP buttons displayed here to turn the corresponding feature on and off. **HA box:** Displays the INPUT screen.  $(\rightarrow$  [page](#page-46-0) 47) **EQ box:** Displays the EQ screen.  $(\rightarrow)$  [page](#page-48-0) 49) **GATE box:** Displays the GATE screen.  $(\rightarrow$  [page](#page-52-0) 53) **COMP box:** Displays the COMP screen.  $(\rightarrow)$  [page](#page-54-0) 55) **AUTOMIXER box (V3.5 and later): Displays the AUTOMIXER screen. (** $\rightarrow$  **[page](#page-63-1) 64)** 

# 6 **Channel on/off button**

Turns the selected channel on and off.

7 **PAN slider**

Adjusts the pan for the selected channel.

# 8 **FX1/FX2 boxes**

Displays the effect type.

When selected, you can use the [TOUCH AND TURN] knob to adjust the effects send level. You can also display the corresponding effect's configuration screen by touching again.

Each box displays the amount of signal from the selected channel that is sent to the corresponding effects module.

Send level, the selected channel's fader level, and the actual send level grouped with the DCA is displayed in the triangular bar.

Displays whether the signal sent to the FX1/2 return channel is from directly before the fader, or directly after the fader. If the indicator lights green, the signal is directly before (pre-fader); and if the indicator is off, the signal is directly after (post-fader).

# 9 **SEND TO AUX box**

Touch when selected to display the SEND TO AUX screen.

Displays the amount of signal from the selected channel that is sent to each AUX bus. Send level, the selected channel's fader level, and the actual send level grouped with the DCA is displayed in the horizontal bar.

The information displayed here indicates whether the signal sent to the AUX bus is the pre-fader or post-fader signal. Pre-fader signal is displayed in green; post-fader signal is displayed in gray.

# 0 **ASSIGN box**

Displays the ASSIGN screen. ( $\rightarrow$  [page](#page-63-0) 64)

# (11) Channel output level slider

Adjusts the fader level for the selected channel.

# **(12) Channel output level meter**

Displays the channel's output signal level.

#### **(13) Direct out port indicator**

Indicates the channel's direct out port.

For information about channels and output ports, see ["Quick Config Input and input](#page-94-0)  [channel relationships" \(](#page-94-0) $\rightarrow$ page 95).

# (14) Direct out point button

Allows you to set the point of the direct out signal. **Pre DG**: Before the digital gain **Pre HPF**: Before the high-pass filter **Pre Fader**: Before the fader

**Post ON**: directly after the [ON] key; CH1–CH8 are directly after the AUTOMIXER

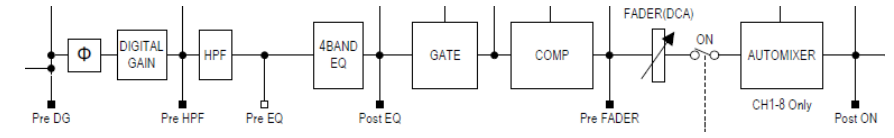

# E **Direct out on/off button**

Turns the direct out on and off.

# **CH33–CH40**

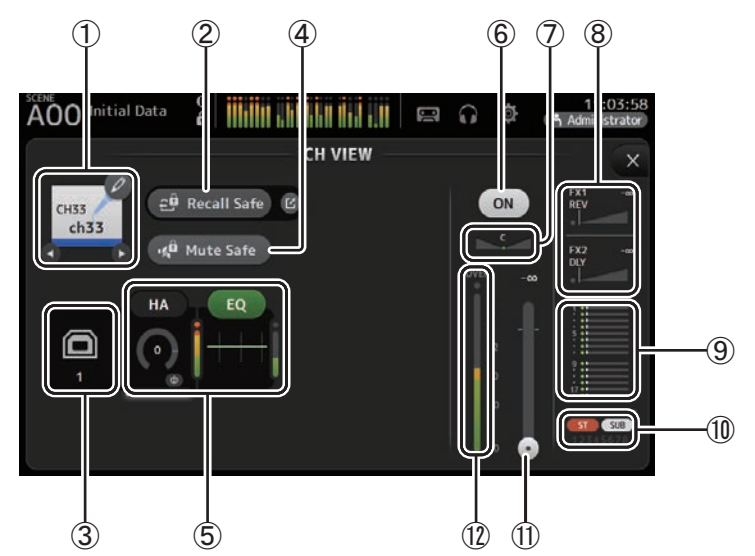

# 1 **Channel name**

Touch to display the CH NAME screen.

Touch  $\bigcirc$  / $\bigcirc$  to display information for a different channel.

# 2 **Recall Safe button**

Turns recall safe on and off for the corresponding channel.

You can display the RECALL SAFE screen ( $\rightarrow$  [page](#page-24-0) 25) by touching the jump button in the right corner of the Recall Safe button.

# 3 **Input source indicator**

Displays the input channel's input source. You can select the input source on the INPUT screen.

# 4 **Mute Safe button**

Touch to temporarily exclude the selected channel from the input mute group. If you mute the input mute group, any channels in that group that have mute safe enabled will not be muted.

# 5 **Boxes**

Touch to display the configuration screen for the corresponding feature. You can touch the EQ button displayed here to turn EQ on and off. **HA box:** Displays the INPUT screen.  $(\rightarrow)$  [page](#page-46-0) 47) **EQ box:** Displays the EQ screen.  $(\rightarrow)$  [page](#page-48-0) 49)

# 6 **Channel on/off button**

Turns the selected channel on and off.

7 **PAN slider**

Adjusts the pan for the selected channel.

# 8 **FX1/FX2 boxes**

Displays the effect type.

When selected, you can use the [TOUCH AND TURN] knob to adjust the effects send level. You can also display the corresponding effect's configuration screen by touching again.

Each box displays the amount of signal from the selected channel that is sent to the corresponding effects module.

Send level, the selected channel's fader level, and the actual send level grouped with the DCA is displayed in the triangular bar.

Displays whether the signal sent to the FX1/2 return channel is from directly before the fader, or directly after the fader. If the indicator lights green, the signal is directly before (pre-fader); and if the indicator is off, the signal is directly after (post-fader).

# 9 **SEND TO AUX box**

Touch when selected to display the SEND TO AUX screen.

Displays the amount of signal from the selected channel that is sent to each AUX bus. Send level, the selected channel's fader level, and the actual send level grouped with the DCA is displayed in the horizontal bar.

The information displayed here indicates whether the signal sent to the AUX bus is the pre-fader or post-fader signal. Pre-fader signal is displayed in green; post-fader signal is displayed in grav.

# 0 **ASSIGN box**

Displays the ASSIGN screen. ( $\rightarrow$  [page](#page-63-0) 64)

# (11) Channel output level slider

Adjusts the fader level for the selected channel.

# **(12) Channel output level meter**

Displays the channel's output signal level.

# **ST IN 1L-ST IN 2R**

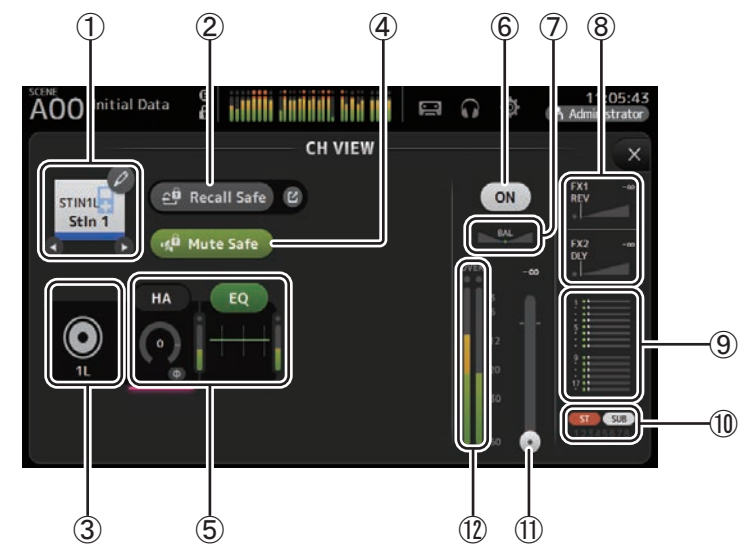

# 1 **Channel name**

Touch to display the CH NAME screen.

Touch  $\bigcirc$  / $\bigcirc$  to display information for a different channel.

# 2 **Recall Safe button**

Turns recall safe on and off for the corresponding channel.

You can display the RECALL SAFE screen ( $\rightarrow$  [page](#page-24-0) 25) by touching the jump button in the right corner of the Recall Safe button.

# 3 **Input source indicator**

Displays the input channel's input source. You can select the input source on the INPUT screen.

# 4 **Mute Safe button**

Touch to temporarily exclude the selected channel from the input mute group. If you mute the input mute group, any channels in that group that have mute safe enabled will not be muted.

# 5 **Boxes**

Touch to display the configuration screen for the corresponding feature. You can touch the EQ button displayed here to turn EQ on and off. **HA box:** Displays the INPUT screen.  $(\rightarrow)$  [page](#page-46-0) 47) **EQ box:** Displays the EQ screen.  $(\rightarrow)$  [page](#page-48-0) 49)

# 6 **Channel on/off button**

Turns the selected channel on and off.

# 7 **BAL (balance) slider**

Adjusts the left/right volume balance for the channel.

# 8 **FX1/FX2 boxes**

Displays the effect type.

When selected, you can use the [TOUCH AND TURN] knob to adjust the effects send level. You can also display the corresponding effect's configuration screen by touching again.

Each box displays the amount of signal from the selected channel that is sent to the corresponding effects module.

Send level, the selected channel's fader level, and the actual send level grouped with the DCA is displayed in the triangular bar.

Displays whether the signal sent to the FX1/2 return channel is from directly before the fader, or directly after the fader. If the indicator lights green, the signal is directly before (pre-fader); and if the indicator is off, the signal is directly after (post-fader).

# 9 **SEND TO AUX box**

Touch when selected to display the SEND TO AUX screen.

Displays the amount of signal from the selected channel that is sent to each AUX bus. Send level, the selected channel's fader level, and the actual send level grouped with the DCA is displayed in the horizontal bar.

The information displayed here indicates whether the signal sent to the AUX bus is the pre-fader or post-fader signal. Pre-fader signal is displayed in green; post-fader signal is displayed in gray.

# 0 **ASSIGN box**

Displays the ASSIGN screen. ( $\rightarrow$  [page](#page-63-0) 64)

# A **Channel output level slider**

Adjusts the fader level for the selected channel.

# **(12) Channel output level meter**

Displays the channel's output signal level.

# **FX1L–FX2R**

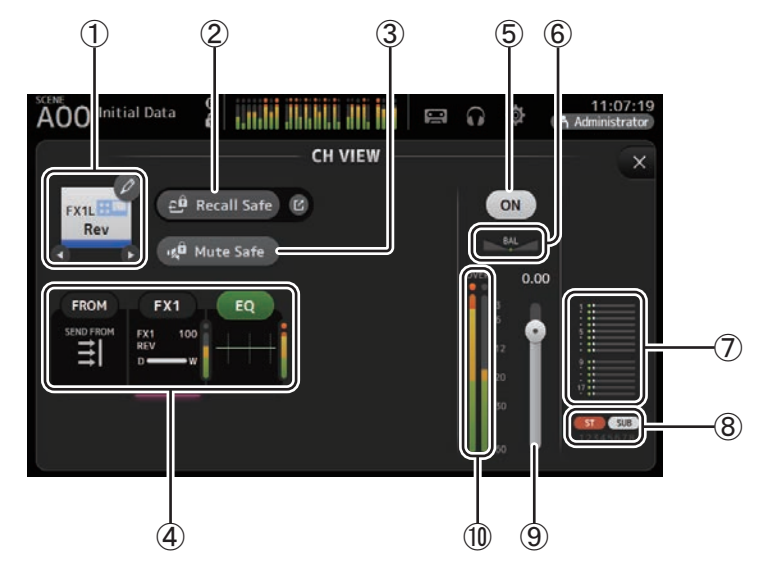

# 1 **Channel name**

Touch to display the CH NAME screen.

Touch  $\bigcirc$  / $\bigcirc$  to display information for a different channel.

# 2 **Recall Safe button**

Turns recall safe on and off for the corresponding channel.

You can display the RECALL SAFE screen ( $\rightarrow$  [page](#page-24-0) 25) by touching the jump button in the right corner of the Recall Safe button.

# 3 **Mute Safe button**

Touch to temporarily exclude the selected channel from the effects mute group. If you mute the effects mute group, any channels in that group that have mute safe enabled will not be muted.

# 4 **Boxes**

Touch to display the configuration screen for the corresponding feature. You can touch the EQ button displayed here to turn EQ on and off. **FROM box:** Displays the SEND FROM screen. ( $\rightarrow$  [page](#page-76-0) 77) (V3.0 and later) **FX1 (FX2) box:** Displays the FX screen. ( $\rightarrow$  [page](#page-56-0) 57) **EQ box:** Displays the EQ screen.  $(\rightarrow)$  [page](#page-48-0) 49)

# 5 **Channel on/off button**

Turns the selected channel on and off.

# 6 **BAL (balance) slider**

Adjusts the left/right volume balance for the channel.

### 7 **SEND TO AUX box**

Touch when selected to display the SEND TO AUX screen.

Displays the amount of signal from the selected channel that is sent to each AUX bus. Send level, the selected channel's fader level, and the actual send level grouped with the DCA is displayed in the horizontal bar.

The information displayed here indicates whether the signal sent to the AUX bus is the pre-fader or post-fader signal. Pre-fader signal is displayed in green; post-fader signal is displayed in gray.

# 8 **ASSIGN box**

Displays the ASSIGN screen. ( $\rightarrow$  [page](#page-63-0) 64)

9 **Channel output level slider**

Adjusts the fader level for the selected channel.

0 **Channel output level meter**

Displays the channel's output signal level.

# **DCA 1–DCA 8**

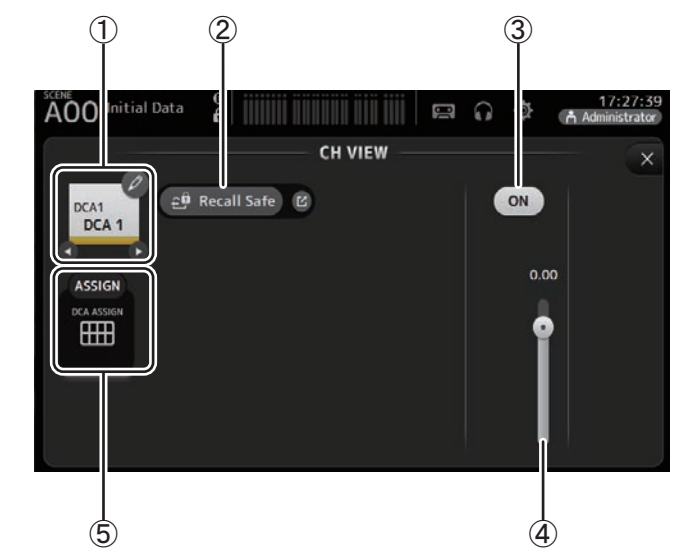

# 1 **Channel name**

Touch to display the CH NAME screen. Touch  $\bigcirc$  /  $\bigcirc$  to display information for a different channel.

# 2 **Recall Safe button**

Turns recall safe on and off for the corresponding channel. You can display the RECALL SAFE screen ( $\rightarrow$  [page](#page-24-0) 25) by touching the jump button in the right corner of the Recall Safe button.

# 3 **Channel on/off button**

Turns the selected channel on and off.

# 4 **Channel output level slider**

Adjusts the fader level for the selected channel.

# 5 **ASSIGN box (V1.1 and later)**

When this area is selected, touch this area to display the DCA ASSIGN screen.  $(\rightarrow)$ [page](#page-78-0) 79)

# **AUX1–AUX8**

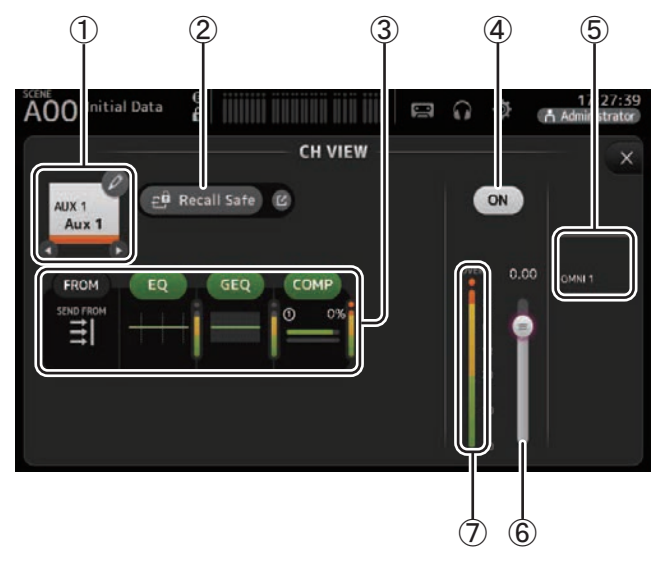

# 1 **Channel name**

Touch to display the CH NAME screen.

Touch  $\bigcirc$  / $\bigcirc$  to display information for a different channel.

# 2 **Recall Safe button**

Turns recall safe on and off for the corresponding channel. You can display the RECALL SAFE screen ( $\rightarrow$  [page](#page-24-0) 25) by touching the jump button in the right corner of the Recall Safe button.

# 3 **Boxes**

Touch to display the configuration screen for the corresponding feature. You can touch the EQ, GEQ, and COMP buttons displayed here to turn the corresponding feature on and off. **FROM box:** Displays the SEND FROM screen.  $(\rightarrow)$  [page](#page-76-0) 77) **EQ box:** Displays the EQ screen.  $(\rightarrow)$  [page](#page-48-0) 49) **GEQ box:** Displays the GEQ screen.  $(\rightarrow)$  [page](#page-73-0) 74) **COMP box:** Displays the COMP screen.  $(\rightarrow)$  [page](#page-54-0) 55)

#### 4 **Channel on/off button** Turns the selected channel on and off.

5 **OUTPUT box**

Displays the OUTPUT screen. ( $\rightarrow$  [page](#page-75-0) 76)

- 6 **Channel output level slider** Adjusts the fader level for the selected channel.
- 7 **Channel output level meter** Displays the channel's output signal level.

# **AUX 9–AUX 20**

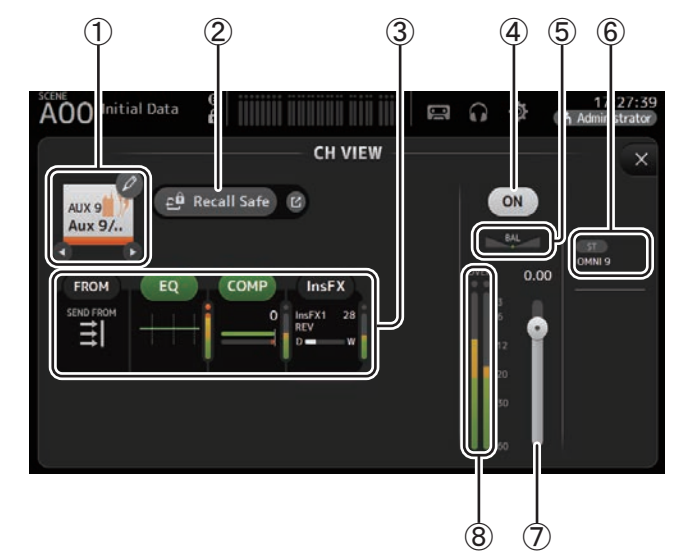

# 1 **Channel name**

Touch to display the CH NAME screen.

Touch  $\bigcirc$  / $\bigcirc$  to display information for a different channel.

# 2 **Recall Safe button**

Turns recall safe on and off for the corresponding channel.

You can display the RECALL SAFE screen ( $\rightarrow$  [page](#page-24-0) 25) by touching the jump button in the right corner of the Recall Safe button.

# 3 **Boxes**

Touch to display the configuration screen for the corresponding feature.

You can touch the EQ and COMP buttons displayed here to turn the corresponding feature on and off.**FROM box:** Displays the SEND FROM screen.  $(\rightarrow)$  [page](#page-76-0) 77)

**EQ box:** Displays the EQ screen.  $(\rightarrow)$  [page](#page-48-0) 49) **COMP box:** Displays the COMP screen.  $(\rightarrow)$  [page](#page-54-0) 55) **InsFX box:** Displays the FX screen. ( $\rightarrow$  [page](#page-56-0) 57)

# 4 **Channel on/off button**

Turns the selected channel on and off.

# 5 **BAL (balance) slider**

Adjusts the left/right volume balance for the channel.

# 6 **OUTPUT box**

Displays the OUTPUT screen. ( $\rightarrow$  [page](#page-75-0) 76)

# 7 **Channel output level slider**

Adjusts the fader level for the selected channel.

# 8 **Channel output level meter**

Displays the channel's output signal level.

**SUB**

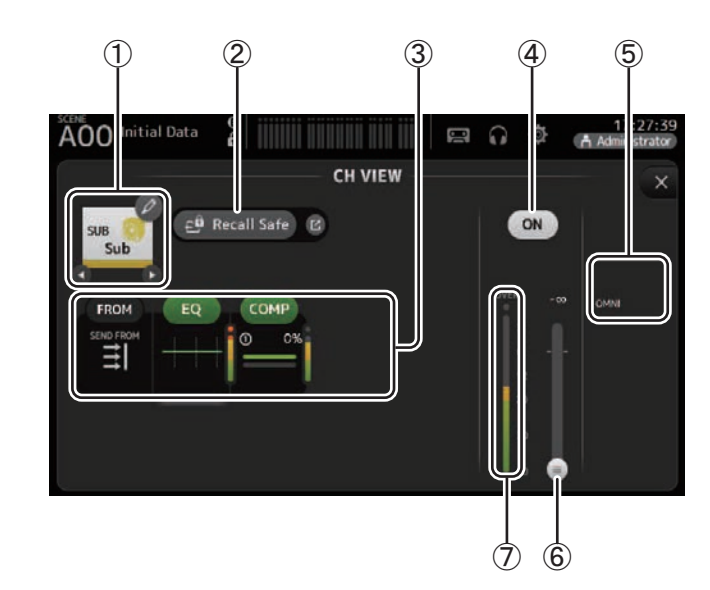

# 1 **Channel name**

Touch to display the CH NAME screen.

Touch  $\bigcirc$  / $\bigcirc$  to display information for a different channel.

# 2 **Recall Safe button**

Turns recall safe on and off for the corresponding channel.

You can display the RECALL SAFE screen ( $\rightarrow$  [page](#page-24-0) 25) by touching the jump button in the right corner of the Recall Safe button.

# 3 **Boxes**

Touch to display the configuration screen for the corresponding feature. You can touch the EQ and COMP buttons displayed here to turn the corresponding feature on and off.

**FROM box:** Displays the SEND FROM screen.  $(\rightarrow)$  [page](#page-76-0) 77) **EQ box:** Displays the EQ screen.  $(\rightarrow)$  [page](#page-48-0) 49) **COMP box:** Displays the COMP screen. ( $\rightarrow$  [page](#page-54-0) 55)

4 **Channel on/off button**

Turns the selected channel on and off.

- 5 **OUTPUT box** Displays the OUTPUT screen. ( $\rightarrow$  [page](#page-75-0) 76)
- 6 **Channel output level slider**

Adjusts the fader level for the selected channel.

# 7 **Channel output level meter**

Displays the channel's output signal level.

# **ST L, ST R**

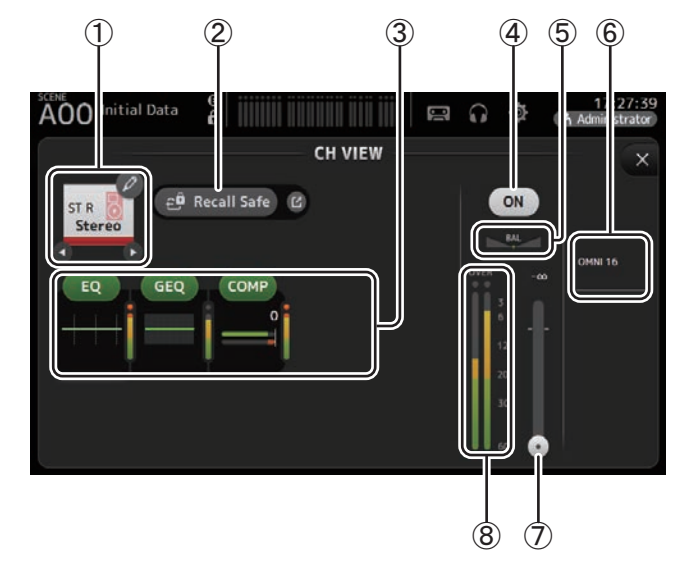

# 1 **Channel name**

Touch to display the CH NAME screen. Touch  $\bigcirc$  / $\bigcirc$  to display information for a different channel.

# 2 **Recall Safe button**

Turns recall safe on and off for the corresponding channel. You can display the RECALL SAFE screen ( $\rightarrow$  [page](#page-24-0) 25) by touching the jump button in the right corner of the Recall Safe button.

# 3 **Boxes**

Touch to display the configuration screen for the corresponding feature. You can touch the EQ, GEQ, and COMP buttons displayed here to turn the corresponding feature on and off. **EQ box:** Displays the EQ screen.  $(\rightarrow)$  [page](#page-48-0) 49) **GEQ box:** Displays the GEQ screen.  $(\rightarrow)$  [page](#page-73-0) 74) **COMP box:** Displays the COMP screen.  $(\rightarrow)$  [page](#page-54-0) 55)

# 4 **Channel on/off button**

Turns the selected channel on and off.

- 5 **BAL (balance) slider** Adjusts the left/right volume balance for the channel.
- 6 **OUTPUT box** Displays the OUTPUT screen. ( $\rightarrow$  [page](#page-75-0) 76)
- 7 **Channel output level slider** Adjusts the fader level for the selected channel.
- 8 **Channel output level meter** Displays the channel's output signal level.

# **MATRIX1– MATRIX4 (V2.5 and later)**

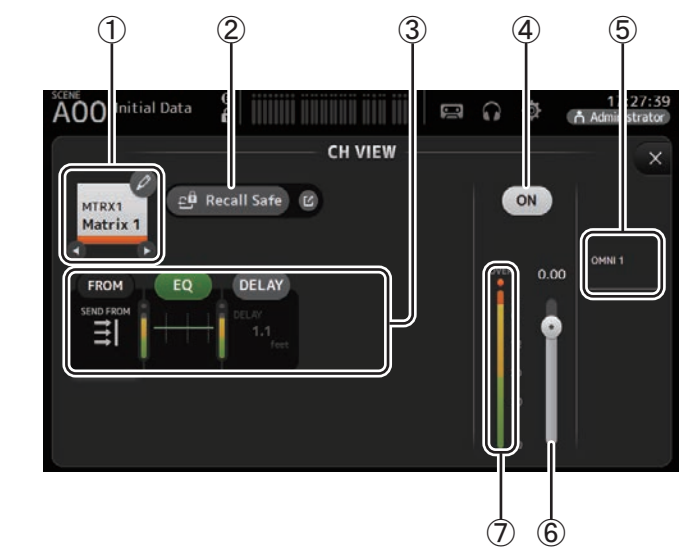

# 1 **Channel name**

Touch to display the CH NAME screen.

Touch  $\bigcirc$  / $\bigcirc$  to display information for a different channel.

# 2 **Recall Safe button**

Turns recall safe on and off for the corresponding channel.

You can display the RECALL SAFE screen ( $\rightarrow$  [page](#page-24-0) 25) by touching the jump button in the right corner of the Recall Safe button.
#### 3 **Boxes**

Touch to display the configuration screen for the corresponding feature. You can touch the EQ, and COMP buttons displayed here to turn the corresponding feature on and off.

**FROM box:** Displays the SEND FROM screen.  $(\rightarrow)$  [page](#page-76-0) 77) **EQ box:** Displays the EQ screen.  $(\rightarrow)$  [page](#page-48-0) 49) **DELAY box:** Displays the DELAY screen.  $(\rightarrow)$  [page](#page-79-0) 80)

#### 4 **Channel on/off button**

Turns the selected channel on and off.

#### 5 **OUTPUT box**

Displays the OUTPUT screen. ( $\rightarrow$  [page](#page-75-0) 76)

#### 6 **Channel output level slider** Adjusts the fader level for the selected channel.

#### 7 **Channel output level meter**

Displays the channel's output signal level.

### **CH VIEW screen menu**

Press the Menu key  $(\equiv)$  from the CH VIEW screen to display the following options.

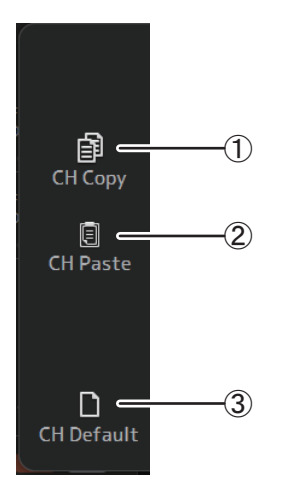

#### 1 **CH Copy**

Copies the settings of the current channel.

#### 2 **CH Paste**

Pastes settings from another channel and applies them to the current channel.

#### 3 **CH Default**

Resets the settings of the current channel to their default values.

## **CH NAME screen**

Allows you to set the channel name, icon, and channel color.

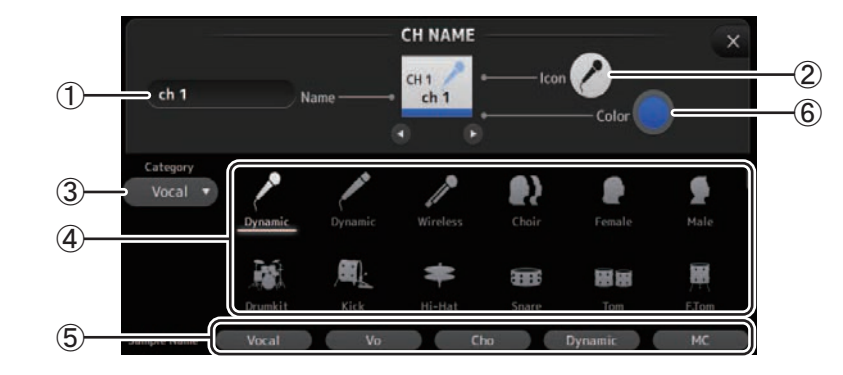

#### 1 **Name text box**

Enter the channel name here.

Touch the text box to enter the name using the KEYBOARD screen. ( $\rightarrow$  [page](#page-9-0) 10)

#### 2 **Icon button**

Touch to display a list of available channel icons.

#### 3 **Category button**

Allows you to select a different category of channel icons. The available categories vary depending on the type of channel.

#### 4 **Channel icon list**

Touch to apply the channel icon. You can drag this area up and down to display all of the available icons.

#### 5 **Sample Name button**

Displays a list of commonly used channel names based on the selected channel icon. Touch on a sample name to use it as the channel name.

#### 6 **Color button**

Touch to display a list of available channel colors.

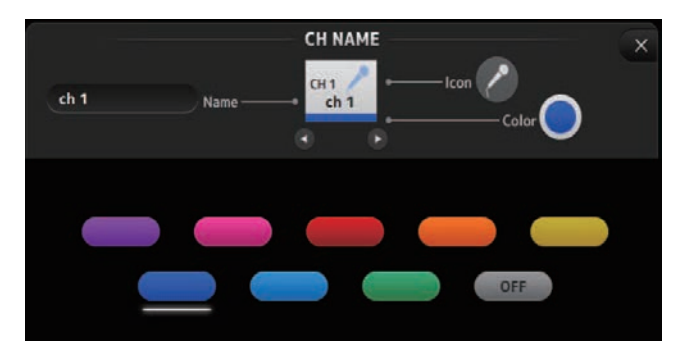

Touch the desired color to use that color as the channel color.

## <span id="page-73-0"></span>**GEQ screen**

You can use the internal graphic equalizer (GEQ) to process AUX 1–8 and STEREO channel signals.

The GEQ is a mono, 12-band EQ. Each band is 1/3 octave wide, with an adjustable gain range of  $\pm$ 15 dB.

31 bands are available; you can adjust gain for up to 12 bands.

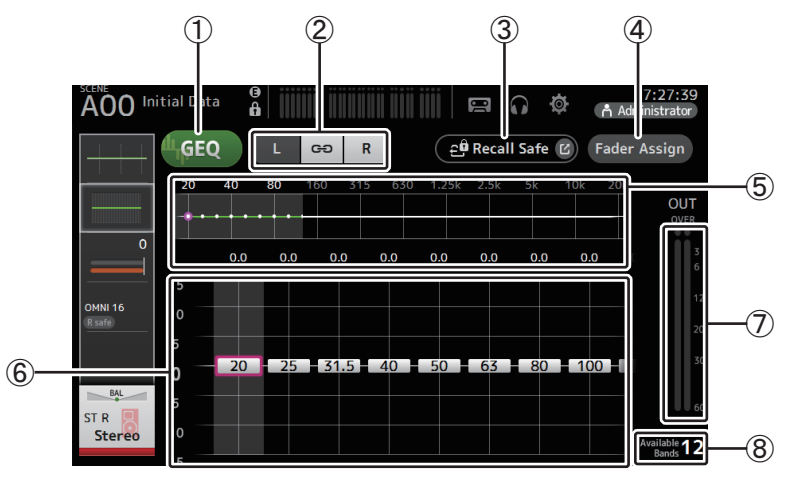

#### 1 **GEQ button**

Turns the GEQ on and off.

#### 2 **GEQ channel selection buttons**

These buttons are displayed only when configuring the GEQ for stereo AUX buses or the STEREO channels.

They are not displayed for mono AUX buses.

: Turns the GEQ left/right channel link on and off.

**L/R**: Allows you select the left and right GEQ channels.

3 **Recall Safe button**

Displays the RECALL SAFE screen. ( $\rightarrow$  [page](#page-24-0) 25)

4 **Fader Assign button (V2.0 and later)**

This feature is available for TF5/TF3/TF1.

<span id="page-73-1"></span>When this button is turned on, you can use the faders to adjust each band of the GEQ.

#### 5 **EQ graph, RTA display, band selection**

Displays the EQ settings with RTA (real-time analysis). Swipe left or right or touch an area to display the gain sliders for other bands. When the Fader Assign button is turned on, you can use this area to change which bands can be adjusted by the faders. (TF3 and TF1 only.)

#### 6 **Gain slider**

Adjusts the gain for the corresponding band.

Swipe left or right to display the gain sliders for other bands.

When the Fader Assign button is turned on, you can use this area to change which bands can be adjusted by the faders. (TF3 and TF1 only.)

#### 7 **Output level meter**

Displays the GEQ output level.

#### 8 **Available bands display**

Displays the number of additional bands that you can adjust.

#### <span id="page-74-0"></span>**Using GEQ**

**1. Touch the GEQ button to turn GEQ on.**

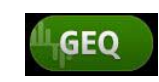

- **2. Swipe left or right on the gain sliders to display the desired bands.**
- **3. Drag sliders up and down to adjust the gain of the corresponding bands.** You can confirm the overall output using the output level meter.

Once you have adjusted gain for 12 bands, the gain sliders for the remaining bands are displayed in gray. If you want adjust gain for other bands, you must first set the gain to 0 for one of the bands you have already adjusted.

Touch the gain slider quickly two times to reset it to its default value (0 dB).

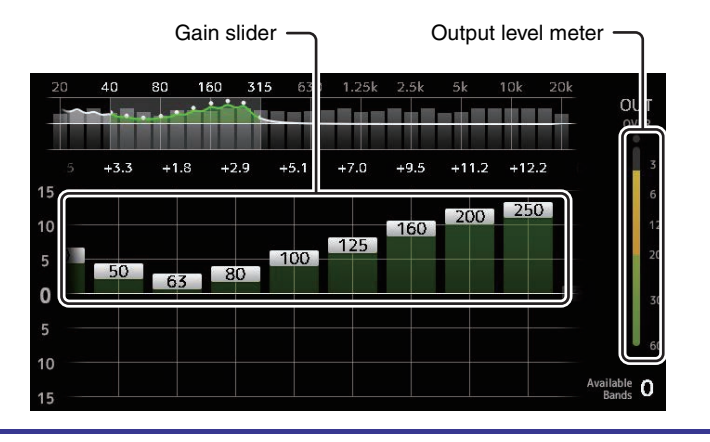

#### **Using faders to adjust GEQ (TF5/TF3/TF1)**

in the channel strip section of the console.

**1. Touch the Fader Assign button to turn it on.** The current gain setting for each band is applied to the faders

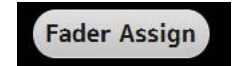

You can confirm the frequency and gain for each band in the channel display.

**2. For TF3 and TF1, swipe left or right on the gain sliders in the GEQ screen to select other bands.**

You can swipe the EQ graph, RTA display, or band selection area left or right to select other bands. For TF5, all bands are applied to the faders.

**3. Use the console's faders to adjust the gain.**

If you turn on a channel's [ON] key, you can reset the gain of frequencies assigned to that channel to 0 dB.

**4. When you are finished making adjustments, touch the Fader Assign button to turn it off.**

Fader Assign also turns off when you switch another screen or enter SENDS ON FADER mode.

## **GEQ screen menu**

Press the Menu key  $(\equiv)$  from the GEQ screen to display the following options.

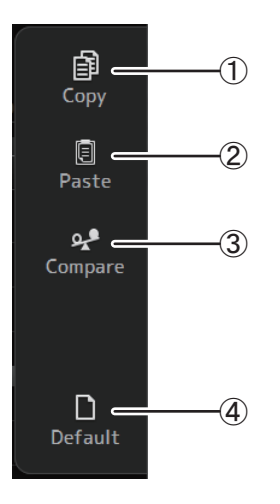

#### 1 **Copy**

Copies the GEQ parameters of the selected channel to the clipboard.

2 **Paste**

Pastes the GEQ parameters in the clipboard to the selected channel.

#### 3 **Compare**

Allows you to compare the GEQ parameters of the selected channel with the GEQ parameters in the clipboard by switching between the two.

4 **Default**

Resets the GEQ settings for the current channel to their default values.

## <span id="page-75-1"></span><span id="page-75-0"></span>**OUTPUT screen**

Allows you to configure how output channels will be output. The buttons displayed vary depending on the type of output channel selected.

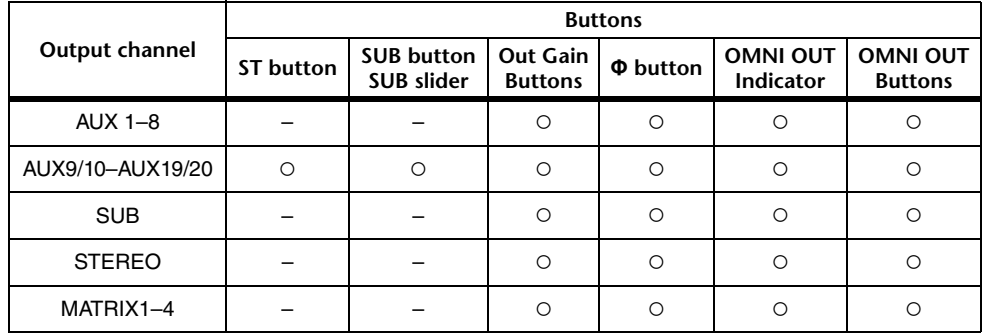

○: Displayed

– : Not displayed

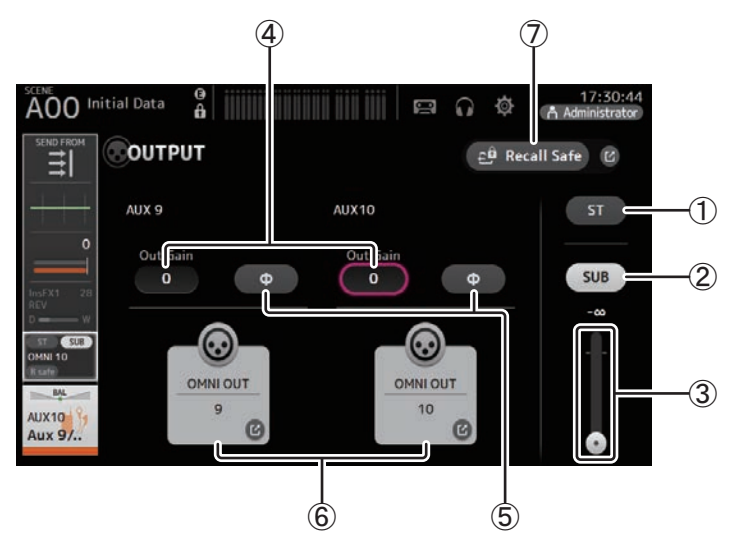

#### 1 **ST button**

Determines whether the stereo channel is output or not.

#### 2 **SUB button (V3.0 and later)**

Determines whether the channel's signal is sent (on) or not sent (off) to the SUB bus.

#### 3 **SUB slider (V3.0 and later)**

Determines the amount of signal sent from the selected channel to the SUB bus.

#### 4 **Out Gain text box**

Allows you to adjust the output gain.

When selected, you can use the [TOUCH AND TURN] knob to adjust the setting. Touch again to display the keyboard and enter a value.

#### 5 **Φ (phase) button**

Allows you to reverse the phase. When turned on, the output signal's phase is reversed.

#### 6 **OMNI OUT button**

Displays the number of the OMNI OUT to which the channel is directed. Up to two numbers can be displayed. For three or more numbers, "+" is displayed. Displays the OMNI OUT screen.  $(\rightarrow)$  [page](#page-22-0) 23)

For information about channels and output ports, see ["Quick Config Input and input](#page-94-0)  [channel relationships" \(](#page-94-0) $\rightarrow$  page 95).

#### 7 **Recall Safe button (V1.1 and later)**

Turns recall safe on and off for the corresponding channel.

You can display the RECALL SAFE screen by touching the jump button in the right corner of the Recall Safe button.

## <span id="page-76-1"></span><span id="page-76-0"></span>**SEND FROM screen**

Allows you to send signals from the each channels.

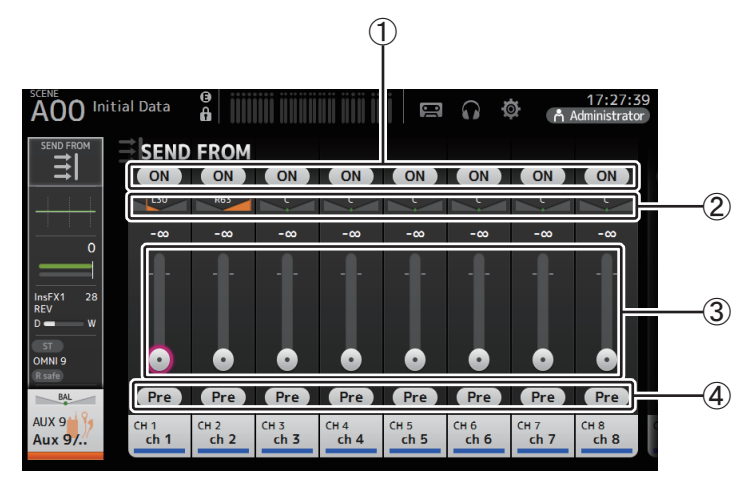

#### 1 **ON button**

Determines whether a signal is sent (on) or not sent (off) from the corresponding each channel.

#### <span id="page-76-2"></span>2 **Send pan slider**

Adjusts the pan of the input channel signal that is sent.

For AUX1–AUX8 and MATRIX1–MATRIX4, this is displayed only if the signal type is set to STEREO.

Not displayed for FX1L–FX2R.

#### 3 **Send level slider**

Determines the amount of signal sent from the corresponding each channel.

#### 4 **Pre button**

Allows you to select whether the signal sent from the input channel is from before or after the fader.**On**: Before the fader**Off**: After the faderNot displayed for MATRIX 1–4.

#### <span id="page-76-3"></span>**Adjusting the SEND FROM level**

- **1. Touch the ON button for the input channels that you want to send.**
- **2. Touch the send pan slider, and then use the [TOUCH AND TURN] knob to adjust the pan of the input channel signal that is sent.**
- **3. Drag the send level sliders to adjust the amount of input channel signal that is sent.**

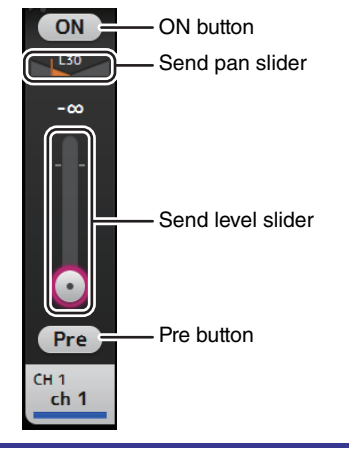

#### <span id="page-77-0"></span>**Adjusting the send level from AUX channels, STEREO channels, and SUB channel to a MATRIX channel (V2.5 and later)**

- **1. Touch the ON button for the AUX channel, STEREO channel, or SUB channel that you want to send. (It is turned on by default.)**
- **2. Drag the send level sliders to adjust the amount of AUX channel, STEREO channel, and SUB channel signal that is sent.**
- **3. When a MATRIX channel is set to "Stereo", the PAN slider can be used to pan the sound. (V3.5 and later)**

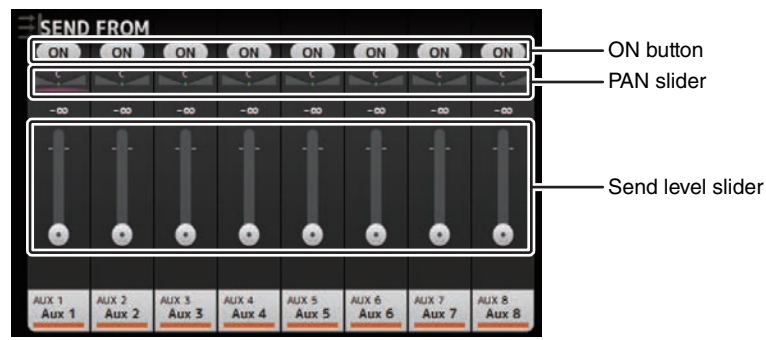

#### *NOTE*

- You can send the post-on signal of an AUX channel, STEREO channel, or SUB channel to a MATRIX channel.
- Left and right channel SEND levels can be adjusted independently for stereo channels such as AUX 9/ 10 and STEREO.
- When a MATRIX channel is set to "Stereo", the PAN slider becomes a BAL (balance) slider for the stereo channel (V3.5 and later).
- To switch between "Stereo" and "MONOx2" for a MATRIX channel, use the settings on the BUS SETUP screen, located in the SETUP screen.  $(\rightarrow)$  [page](#page-21-0) 22)

#### **SEND FROM screen menu**

Press the Menu key  $(\equiv)$  from the SEND FROM screen to display the following options.

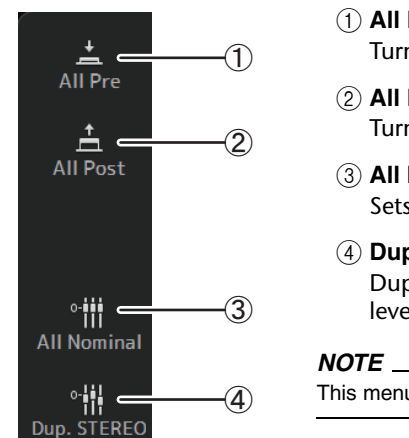

1 **All Pre**

Turns on all Pre buttons.

2 **All Post** Turns off all Pre buttons.

- 3 **All Nominal (V2.0 and later)** Sets all SEND levels to nominal (0 dB).
- 4 **Dup. STEREO (V2.0 and later)**

Duplicate STEREO. Copies each channel's fader level and applies it to the SEND level.

This menu is not available for MATRIX channels 1–4.

## <span id="page-78-0"></span>**DCA ASSIGN screen**

<span id="page-78-1"></span>Allows you to group channels together by assigning them to DCA groups.

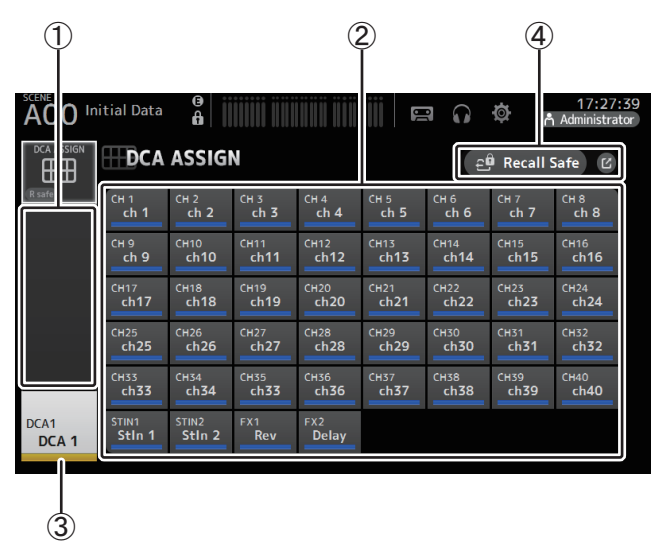

#### 1 **Channel display area**

Displays the channels that are assigned to the current DCA group.

#### 2 **DCA ASSIGN buttons**

Allow you to select which channels are assigned to the current DCA group. Selected channels are highlighted.

#### 3 **CH VIEW button**

Displays the CH VIEW screen. ( $\rightarrow$  [page](#page-65-0) 66)

#### 4 **Recall Safe button (V1.1 and later)**

Turns recall safe on and off for the corresponding channel.

You can display the RECALL SAFE screen by touching the jump button in the right corner of the Recall Safe button.

#### <span id="page-78-2"></span>**Assigning channels to a DCA group**

- **1. Press the [INPUT1] and [INPUT2] buttons on the top panel simultaneously to display the GROUP channels.**
- **2. Press a [SEL] button on the top panel that corresponds to the DCA group that you want to configure.**
- **3. Touch the DCA buttons that correspond to the channels you want to assign to the group. (You can select multiple channels.)**

The selected channels are displayed in the channel display area.

Channel is selected

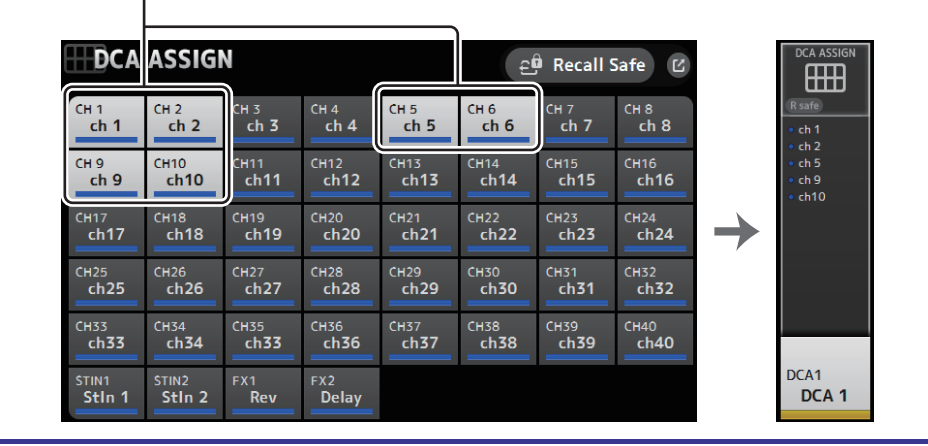

### **DCA ASSIGN screen menu**

Press the Menu key  $(\equiv)$  from the DCA ASSIGN screen to display the following options.

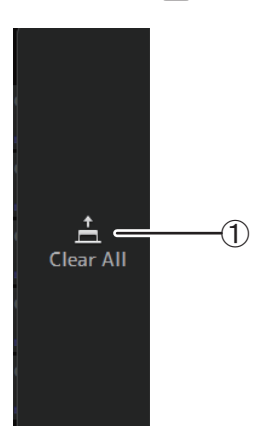

#### 1 **Clear All**

Removes all channels from the group.

## **DCA roll out**

You can assign DCA groups 1–8 to the last 8 channel strips on the right side of the console's top panel.

(TF5: channel strips 25–32; TF3: 17–24; TF1: 9–16)

You can then assign the channels of a DCA group to the channel strips on the left side of the console's top panel by pressing the corresponding DCA group's [SEL] key.

(TF5: channel strips 1–24; TF3: 1–16; TF1: 1–8)

The number of channels in the group that will be assigned to the channels strips depends on the model number. For the TF5 console, the 24 lowest numbered channels in the group are assigned; the lowest 16 for the TF 3, and the lowest 8 for the TF1.

This feature allows you to manipulate the channels strips for both the DCA group master and the group's "member" channels at the same time.

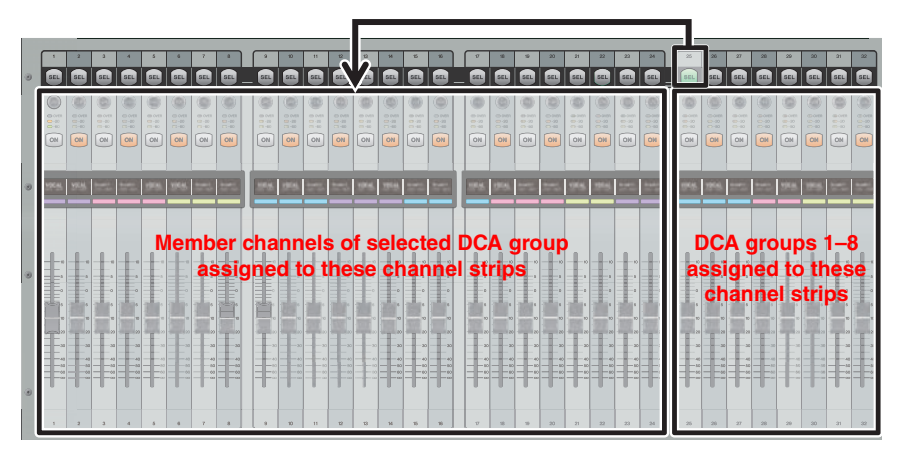

#### *NOTE*

For TF-RACK, this item is displayed only in the OVERVIEW screen. The channels assigned to the faders are the same as for the TF1.

## <span id="page-79-1"></span><span id="page-79-0"></span>**DELAY screen (V2.5 and later)**

Allows you to configure the delay applied to the signal output from the MATRIX channels. This works well for delay compensation for speakers that are placed far away.

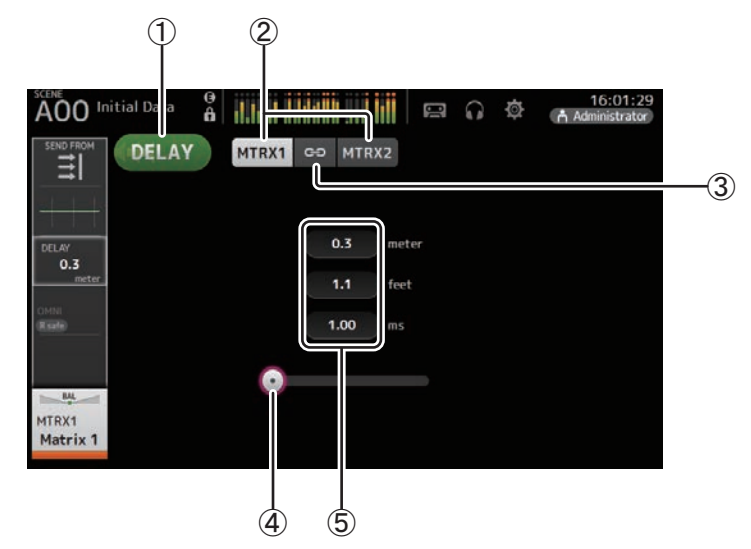

#### 1 **DELAY button**

Turns the DELAY on and off.

#### 2 **Display selection button (V3.5 and later)**

When a MATRIX channel is set to "Stereo", select the MATRIX channel that will display the parameters.

#### 3 **LR Link button (V3.5 and later)**

If the MATRIX channel is set to stereo, the DELAY on/off and delay time operations for the left/right channels will be linked together when this is turned on. When the delay times are set to a different value, the delay times will operate in linked mode, maintaining the time difference.

#### *NOTE*

To switch between "Stereo" and "MONOx2" for a MATRIX channel, use the settings on the BUS SETUP screen, located in the SETUP screen.  $(\rightarrow)$  [page](#page-21-0) 22)

#### 4 **DELAY slider**

Allows you to adjust the delay time.

Delay time is displayed in meters, feet, or ms (milliseconds).

#### 5 **DELAY setting**

Determines the delay time by specifying distance (meters or feet) or time (milliseconds). Touch a text box to display the keyboard and enter a value.

<span id="page-81-2"></span>Allows you to access maintenance features.

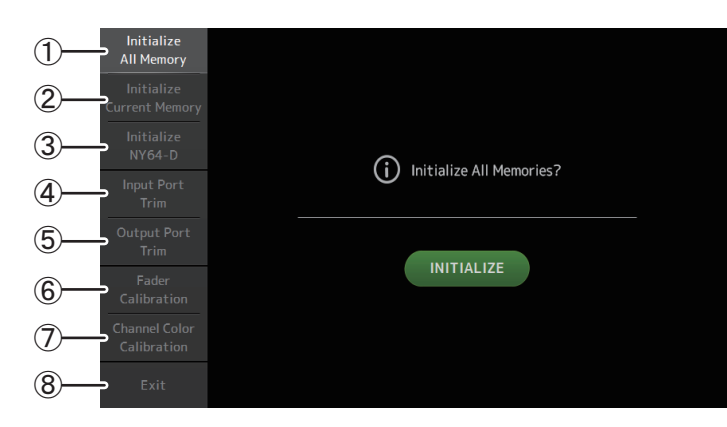

- $(1)$  Displays the Initialize All Memory screen.
- (2) Displays the Initialize Current Memory screen. ( $\rightarrow$  [page](#page-82-0) 83)
- $\overline{3}$  Displays the Initialize NY64-D screen. ( $\rightarrow$  [page](#page-82-1) 83) (V3.0 and later)
- $\overline{4}$ ) Displays the Input Port Trim screen. ( $\rightarrow$  [page](#page-83-0) 84)
- $(5)$  Displays the Output Port Trim screen. ( $\rightarrow$  [page](#page-83-1) 84)
- $\overline{6}$ ) Displays the Fader Calibration screen. ( $\rightarrow$  [page](#page-84-0) 85) (TF5/TF3/TF1)
- $\overline{7}$  Displays the Channel Color Calibration screen. ( $\rightarrow$  [page](#page-85-0) 86) (TF5/TF3/TF1)
- 8 Closes the maintenance screen.

#### **Using the maintenance screen**

**1. Turn on the console while pressing the Home key ( ).** The maintenance screen is displayed.

Touch the button that corresponds to the desired maintenance feature.

Touch the Exit button to exit the maintenance mode.

## <span id="page-81-1"></span>**Initialize All Memory screen**

Resets the console's memory, including Scene memory and Libraries, to the factory default settings.

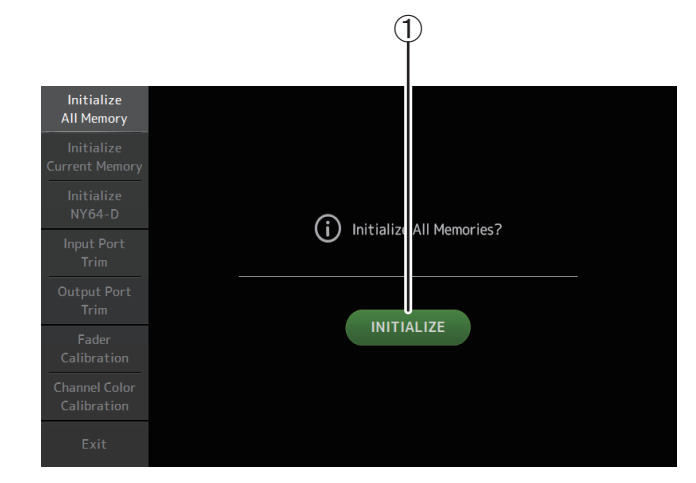

#### <span id="page-81-0"></span>1 **INITIALIZE button**

Initializes the internal memory.

The following data is initialized: all Scene data, all Preset data, mixing data, and setup data.

Touch to display the confirmation message. Touch the OK button to perform the operation.

Do not touch any buttons until the initialization is complete.

When initialization is complete, you can continue to use other maintenance features without exiting.

#### *NOTE*

- When initializing the internal memory, all data stored in the memory will be lost. Use caution when performing this operation.
- The internal clock, network settings, and brightness settings are not initialized by this operation.
- If an NY64-D is installed, we recommend you turn the TF series console off and on again so the console will be set up correctly with the connected Dante devices.

## <span id="page-82-3"></span><span id="page-82-0"></span>**Initialize Current Memory screen**

Resets the console's current memory to the factory default settings. Scene memory and Libraries are not reset.

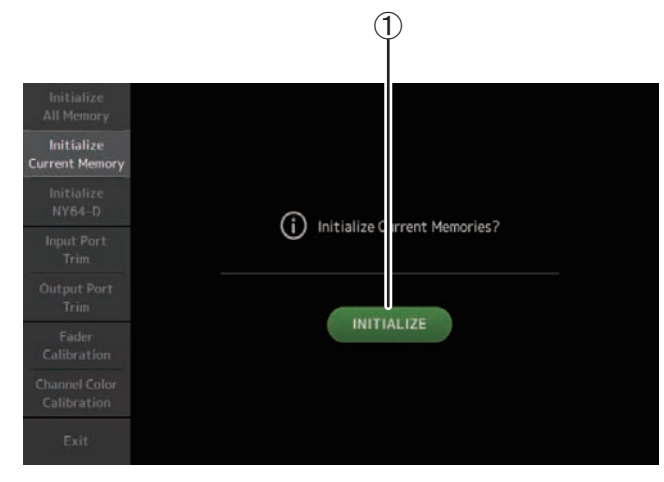

#### 1 **INITIALIZE button**

Initializes the current memory.

The following data is initialized: mixing data and setup data.

Touch to display the confirmation message. Touch the OK button to perform the operation.

Do not touch any buttons until the initialization is complete.

When initialization is complete, you can continue to use other maintenance features without exiting.

#### *NOTE*

When initializing the current memory, all data in the current memory will be lost. Use caution when performing this operation.

## <span id="page-82-2"></span><span id="page-82-1"></span>**Initialize NY64-D screen (V3.0 and later)**

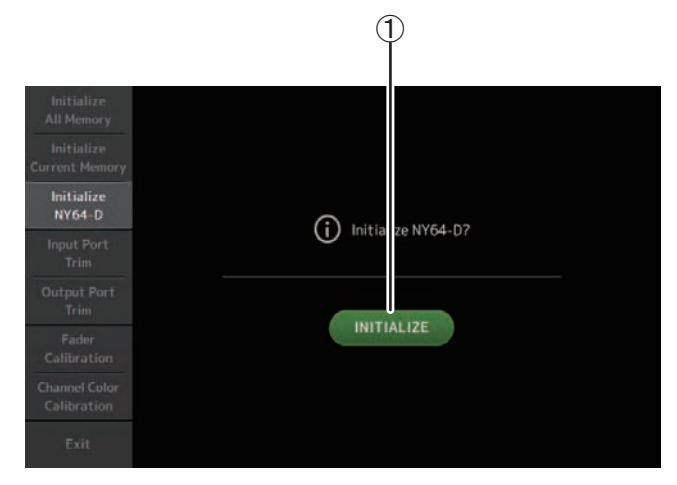

#### 1 **INITIALIZE button**

Resets the settings of the NY64-D installed in the expansion slot. After initializing, in order to reconfigure the connected Dante device, we recommend first turning the TF series console off and then on again.

#### *NOTE*

A NY64-D card will be initialized even if Dante Device Lock has been enabled for it. In this case, Dante Device Lock will be disabled after the card is initialized.

## <span id="page-83-2"></span><span id="page-83-0"></span>**Input Port Trim screen**

Allows you to adjust the gain of each INPUT jack in 0.01 dB increments.

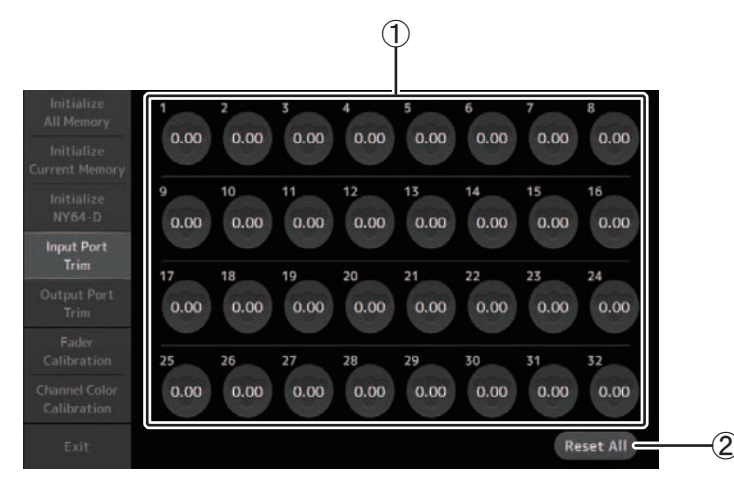

#### 1 **INPUT jack selection buttons**

Select the INPUT jack that you want to configure here.

Select the button that corresponds to the INPUT jack you want to configure, and then use the [TOUCH AND TURN] knob to adjust the value.

After making adjustments, start up the console as usual.

#### 2 **Reset All button**

Resets all values to 0.00 dB. The factory default setting is also 0.00 dB. Touch to display the confirmation message. Touch the OK button to perform the operation.

#### *NOTE*

When the reset is complete, you can continue to use other maintenance features without exiting.

## <span id="page-83-3"></span><span id="page-83-1"></span>**Output Port Trim screen**

Allows you to adjust the gain of each OMNI OUT jack in 0.01 dB increments.

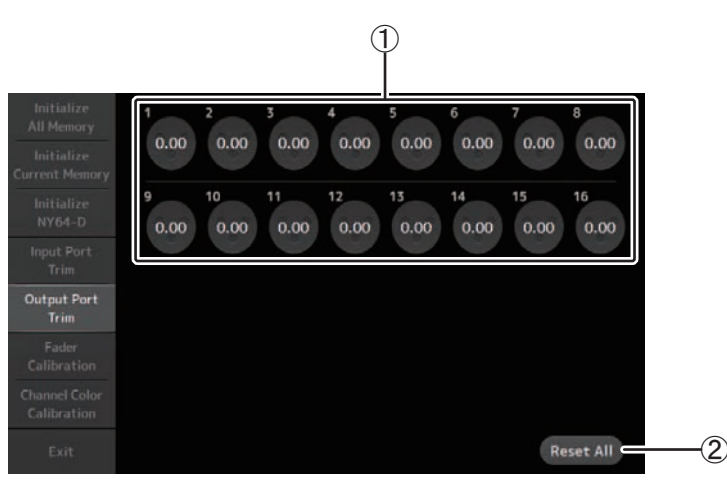

#### 1 **OMNI OUT jack selection buttons**

Select the OMNI OUT jack that you want to configure here. Select the button that corresponds to the OMNI OUT jack you want to configure, and then use the [TOUCH AND TURN] knob to adjust the value. After making adjustments, start up the console as usual.

#### 2 **Reset All button**

Resets all values to 0.00 dB. The factory default setting is also 0.00 dB. Touch to display the confirmation message. Touch the OK button to perform the operation.

#### *NOTE*

When the reset is complete, you can continue to use other maintenance features without exiting.

## <span id="page-84-2"></span><span id="page-84-0"></span>**Fader Calibration screen (TF5/TF3/TF1)**

In some usage environments, discrepancies may occur in the motion of the motor faders. You can use this screen to correct these discrepancies

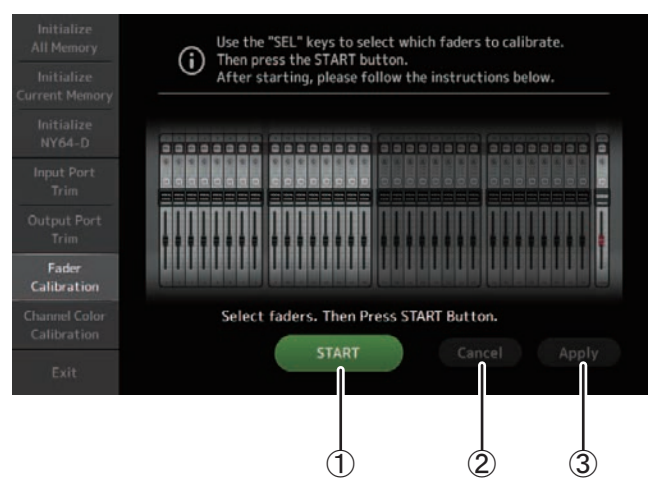

#### 1 **START button**

Starts the calibration.

Touch to display the confirmation message. Touch the OK button to perform the operation.

#### 2 **Cancel button**

Stops the calibration.

#### 3 **Apply button**

Applies the settings and exits.

#### <span id="page-84-3"></span><span id="page-84-1"></span>**Calibrating the faders**

- **1. Press the [SEL] key on the top panel that corresponds to the fader you want to calibrate.**
- **2. Touch the START button on the FADER CALIBRATION MODE screen.**
- **3. Touch the OK button when the confirmation message is displayed.**
- **4. When calibration has finished, touch the APPLY button.**
- **5. Touch the Exit button in the maintenance menu and start up the console as usual.**

#### *NOTE*

- This feature automatically calibrates the specified fader (channel strip or master section fader).
- When calibration is complete, you can continue to use other maintenance features without exiting.

#### **If a fader must be calibrated again**

If a fader must be calibrated again, the [ON] or [CUE] key of the corresponding fader will flash. Use the following procedure to recalibrate.

- **1. When the message "Found faders requiring adjustment. Please calibrate faders again." is displayed, touch the Close button to close the popup.**
- **2. Touch the Apply button displayed on the screen.** The [SEL] key of the fader that was flashing begins to flash.
- **3. Slide the corresponding fader to the highest and lowest positions several times.** Make sure the fader's slide action is smooth and not getting stuck.
- **4. Perform the procedure described in "[Calibrating the faders](#page-84-1)" beginning at step 2.**

If you perform this procedure multiple times and the popup message is still displayed, contact your Yamaha dealer.

## <span id="page-85-1"></span><span id="page-85-0"></span>**Channel Color Calibration screen (TF5/TF3/TF1)**

You can adjust the colors of the LEDs as desired. LED colors are adjusted one at a time.

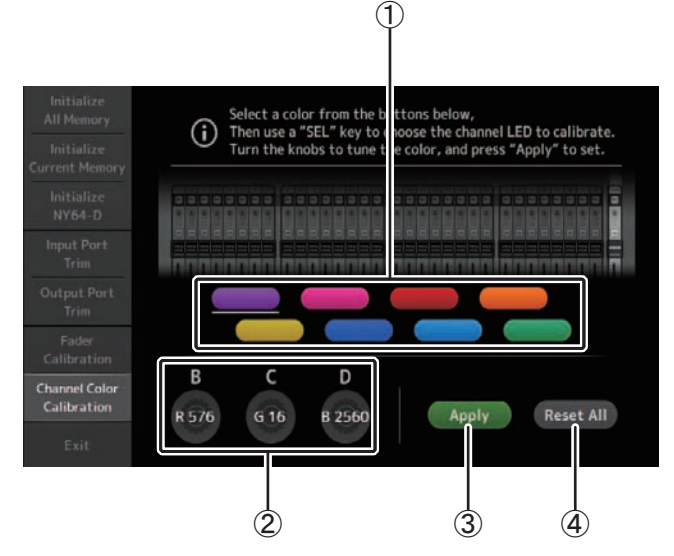

#### 1 **Color buttons**

Allow you to select a color.

#### 2 **RGB knobs**

Allow you to adjust the color.

#### 3 **Apply button**

Applies the settings and exits.

#### 4 **Reset All button**

Starts the calibration.

Touch to display the confirmation message. Touch the OK button to perform the operation.

#### <span id="page-85-2"></span>**Adjusting channel colors**

- **1. Press the [SEL] key on the top panel that corresponds to the channel color you want to adjust.**
- **2. Touch a color button to choose a color.**
- **3. While comparing the [SEL] you selected with the other indicators on the top panel, use the [TOUCH AND TURN] knob or the [USER DEFINED KNOBS] B, C, and D to adjust the color.**
- **4. When finished, touch the Apply button to apply the settings.**
- **5. Touch the Exit button in the maintenance menu and start up the console as usual.**

#### *NOTE*

- For TF3 and TF1, channels not supported by the console are not displayed.
- Only one channel color can be adjusted at a time.
- The Apply button is only displayed after you begin adjusting the channel's color.
- To reset all channel color's to their factory default values, touch the Reset All button.
- When the reset is complete, you can continue to use other maintenance features without exiting.

## **List of parameters saved in Scenes and Presets**

### **CH 1–40**

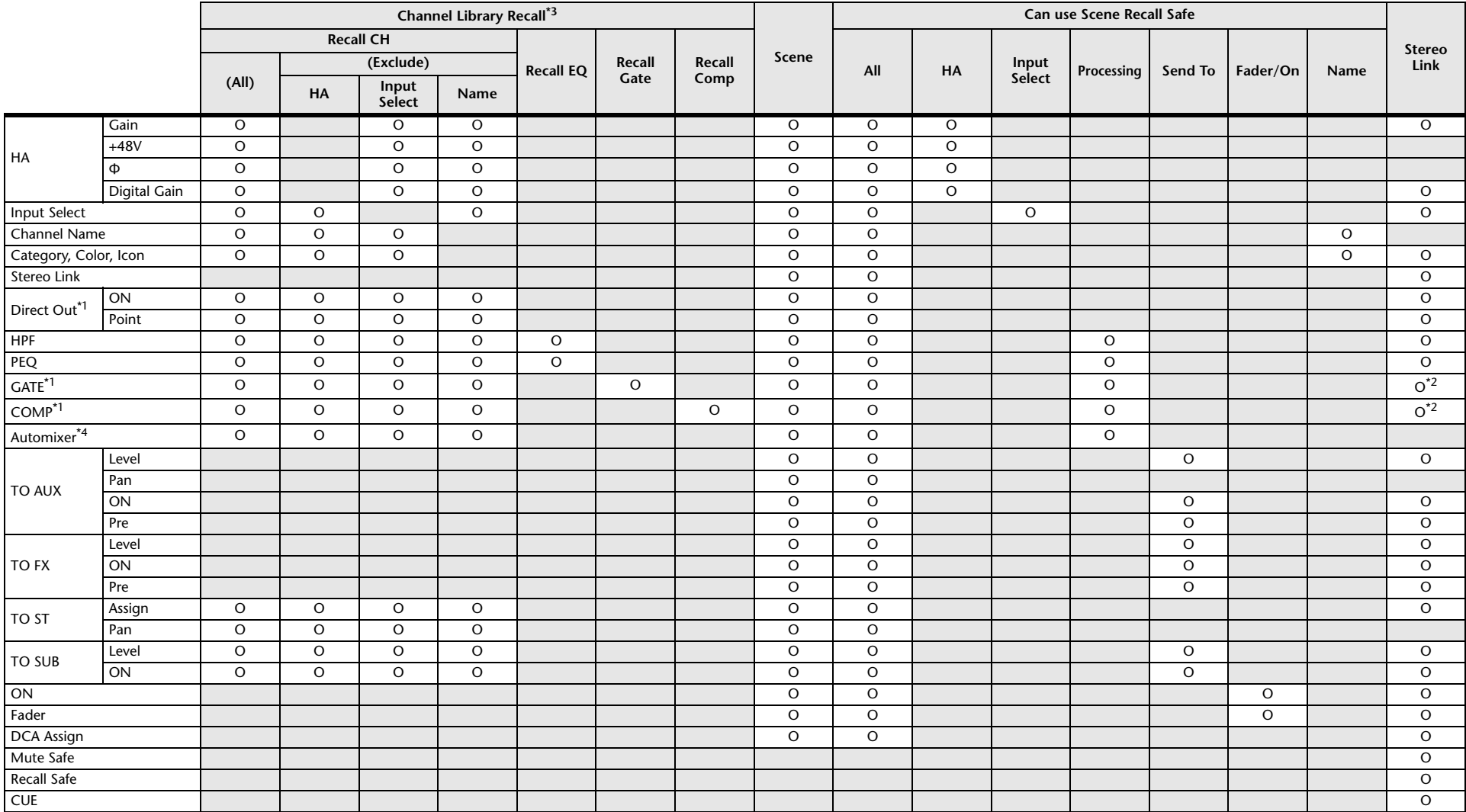

<span id="page-86-0"></span>\*1 CH 1–32 only

<span id="page-86-1"></span>\*2 Only parameters are linked. (Gain reduction control is not linked.)

<span id="page-86-2"></span>\*3 Libraries created for CH 1–32 cannot recall to CH 33–40. Similarly, libraries created for CH 33–40 cannot recall to CH 1–32.

<span id="page-86-3"></span>\*4 CH1–8 only (V3.5 and later). AUTOMIXER parameters will not be updated when recalling libraries in CH1–8 that were created for CH9 and up.

## **ST IN 1, ST IN 2**

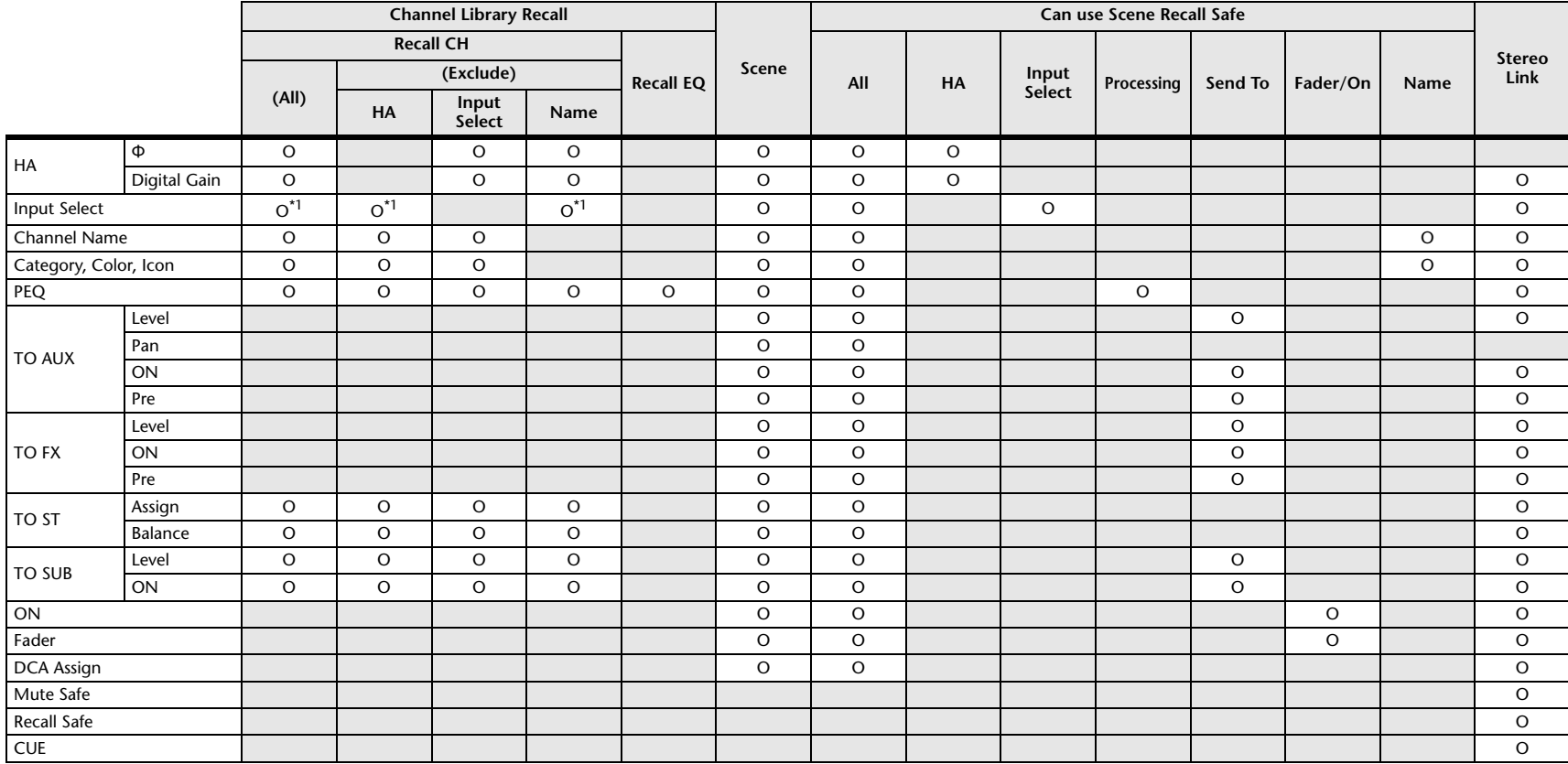

<span id="page-87-0"></span>\*1 Input Select can only recall Libraries for the same channel.

## **FX 1, FX 2**

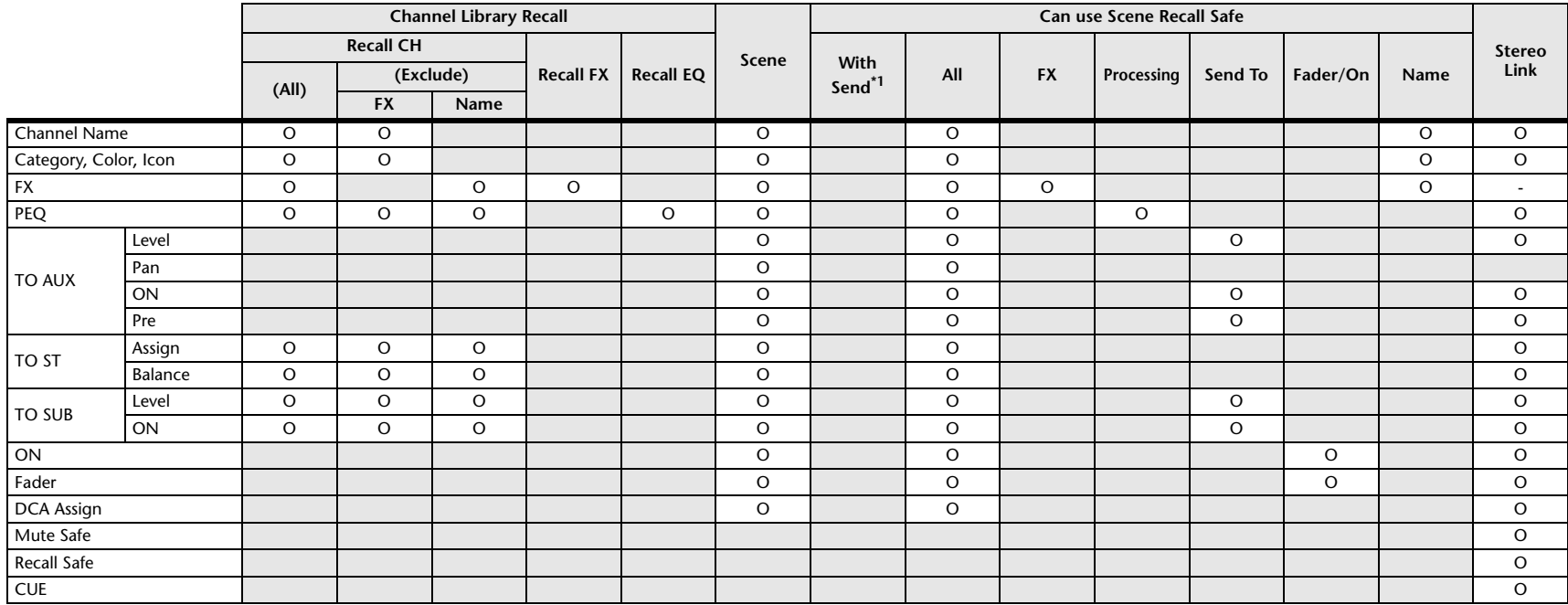

<span id="page-88-0"></span>\*1 For With Send, TO FX signals from CH 1–40, ST IN 1, and ST IN 2 can be recall safe.

#### **AUX**

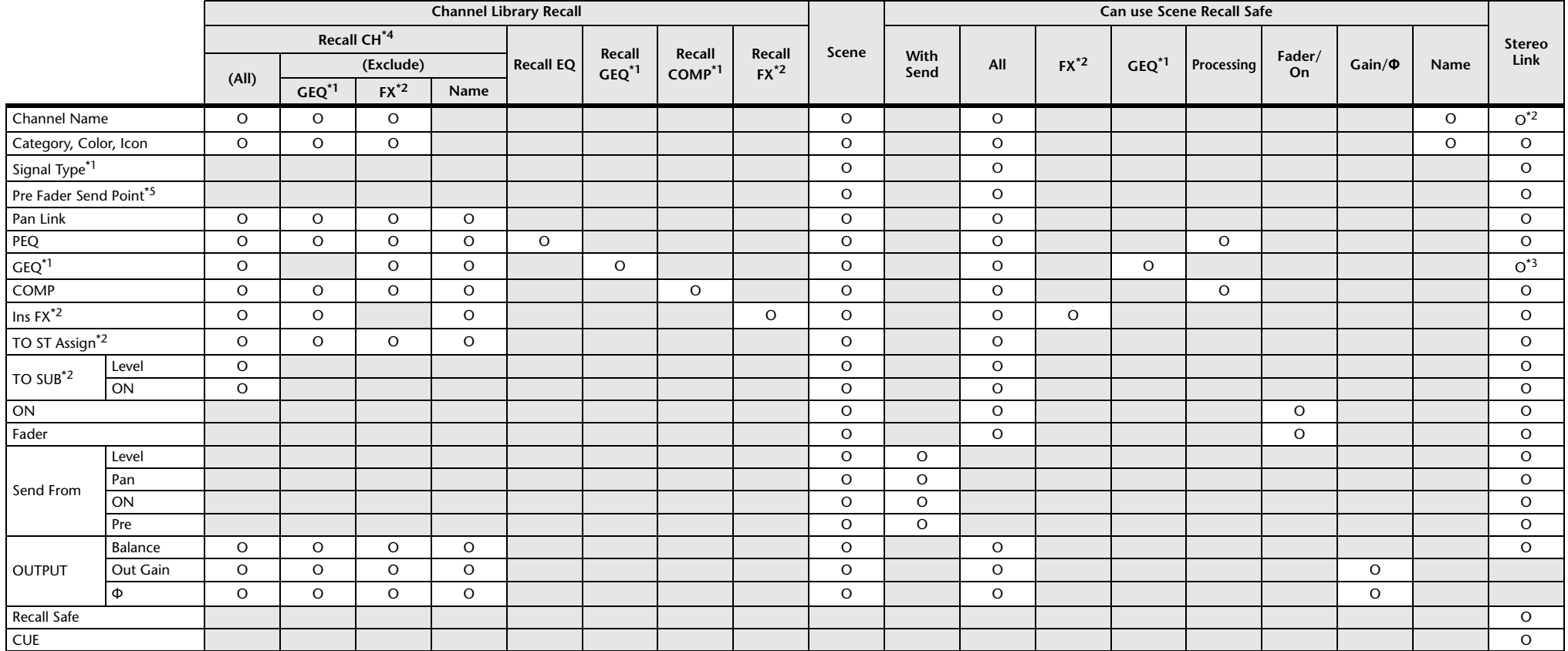

<span id="page-89-0"></span>\*1 AUX 1–8 only

<span id="page-89-1"></span>\*2 AUX 9/10–19/20 only

<span id="page-89-2"></span>\*3 Only when L/R LINK for GEQ is turned on

<span id="page-89-3"></span>\*4 Libraries created for AUX 1–8 cannot recall to AUX 9/10–19/20. Similarly, libraries created for AUX 9/10–19/20 cannot recall to AUX 1–8.

<span id="page-89-4"></span>\*5 V3.5 and later

## **STEREO, SUB**

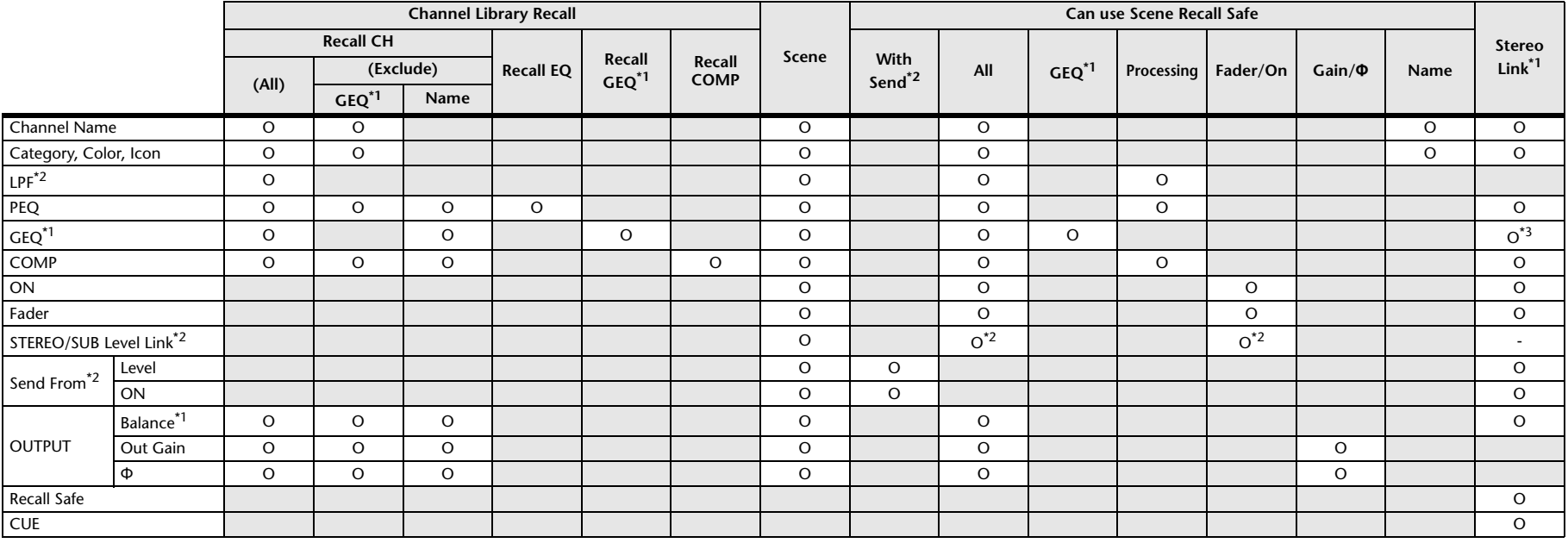

<span id="page-90-0"></span>\*1 STEREO only

<span id="page-90-1"></span>\*2 SUB only

<span id="page-90-2"></span>\*3 Only when L/R LINK for GEQ is turned on

\*4 Libraries created for STEREO cannot recall CH/EQ to SUB. Similarly, libraries created for SUB cannot recall CH/EQ to STEREO.

## **MATRIX (V2.5 and later)**

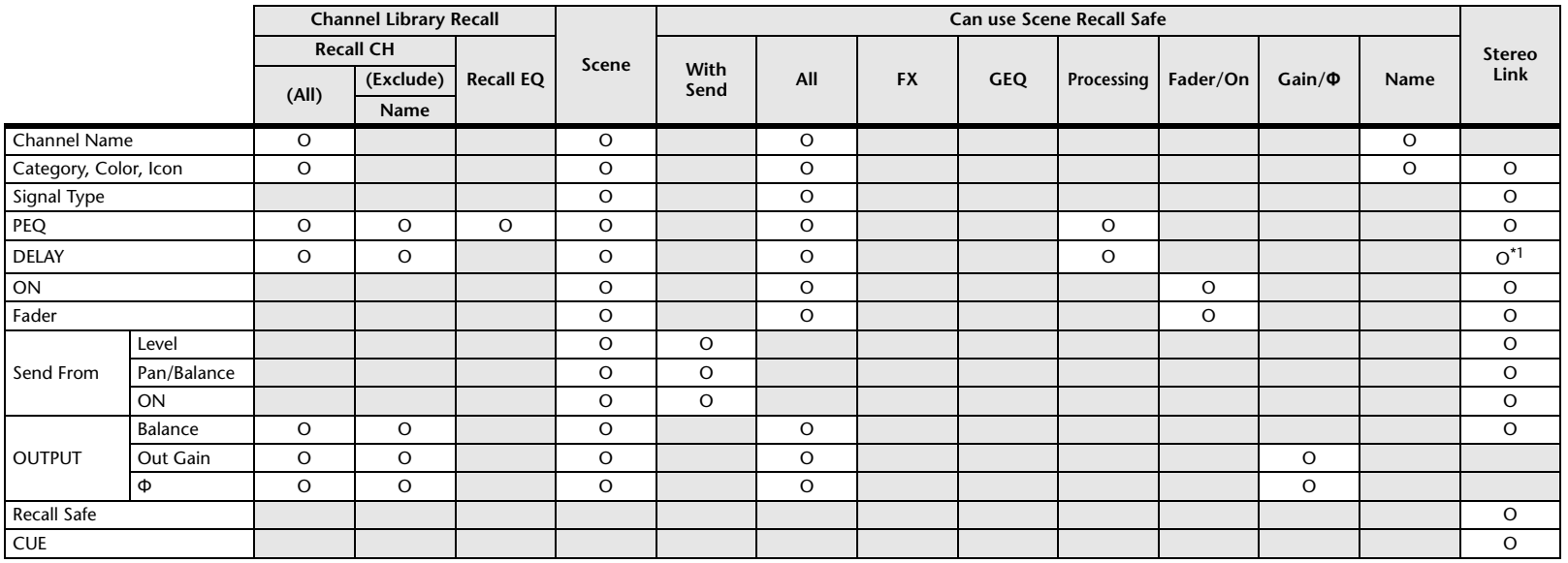

<span id="page-91-0"></span>\*1 When L/R Link for DELAY is on

#### **DCA**

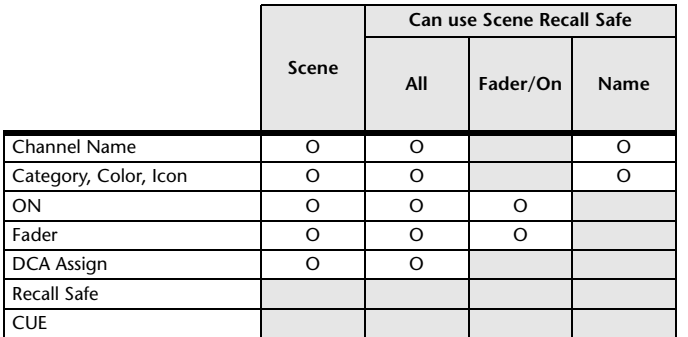

#### **OMNI OUT**

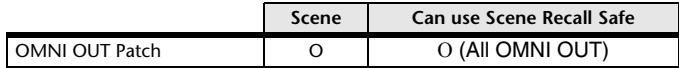

## **Access limitation parameter list**

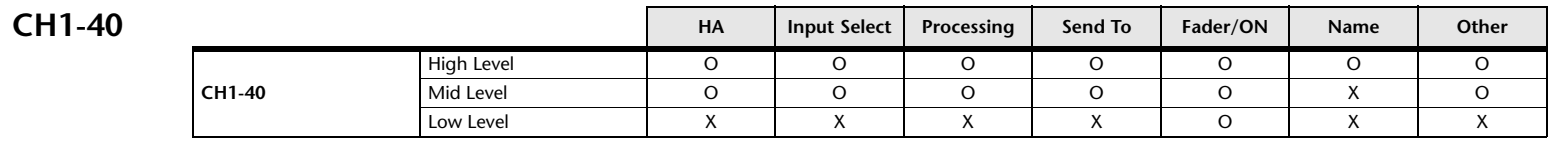

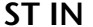

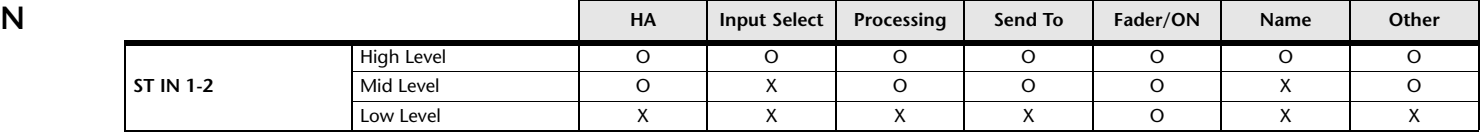

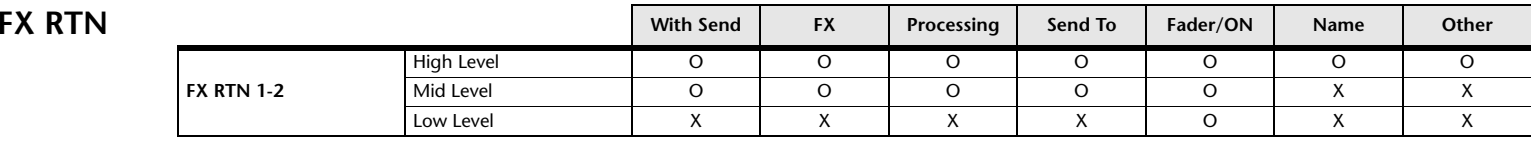

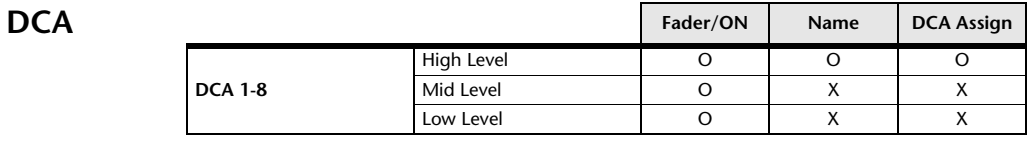

## **OUTPUT**

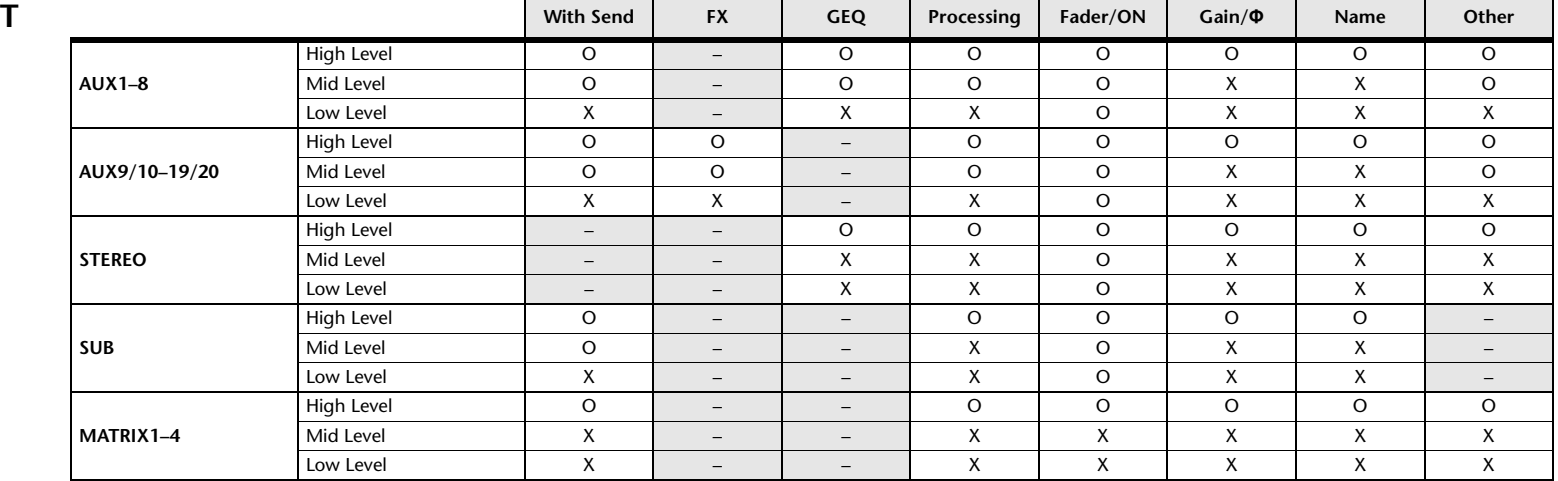

### $GENERAL$

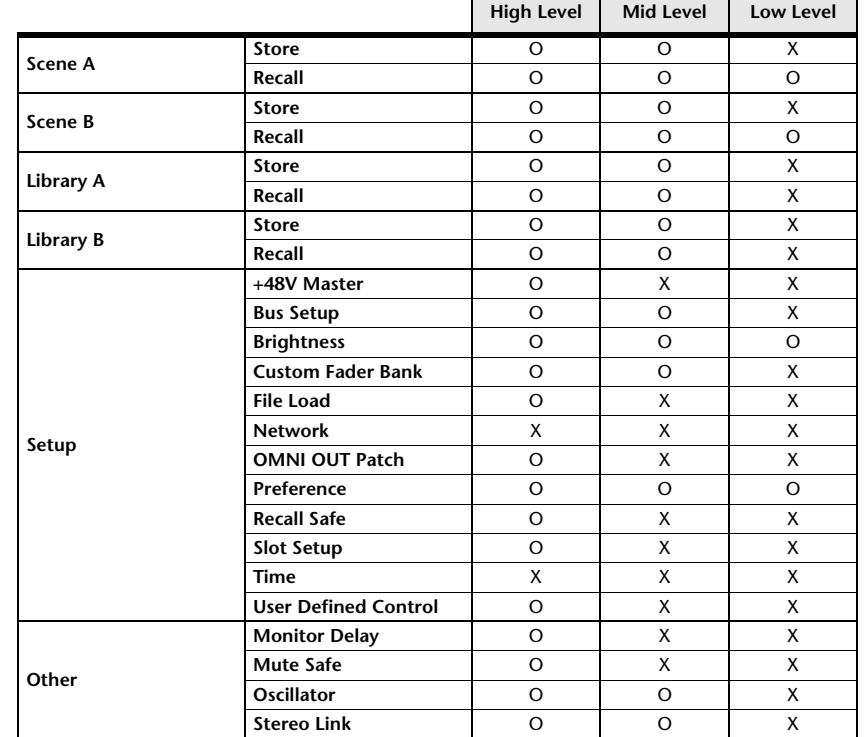

# <span id="page-94-0"></span>**Quick Config Input and input channel relationships**

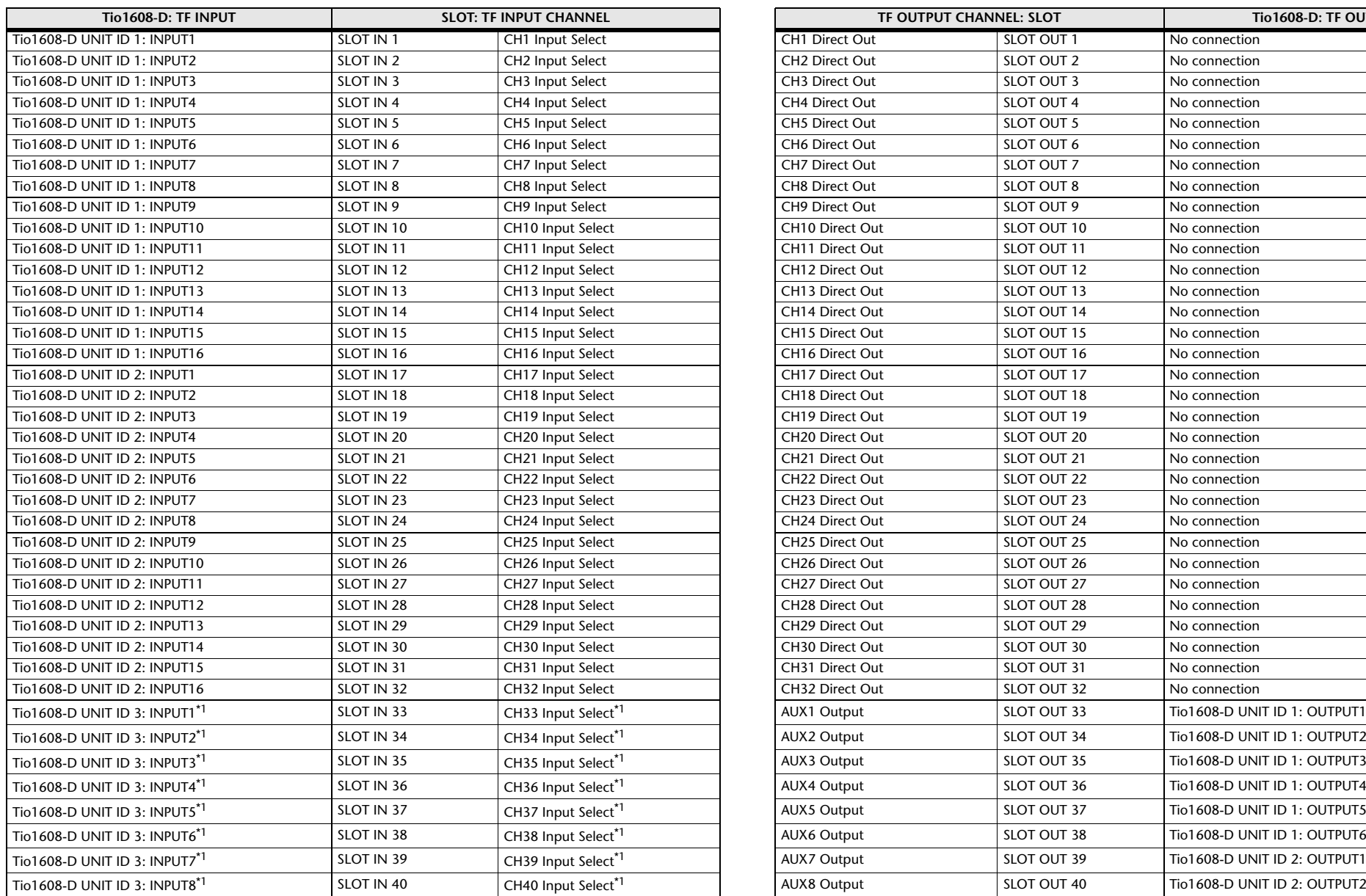

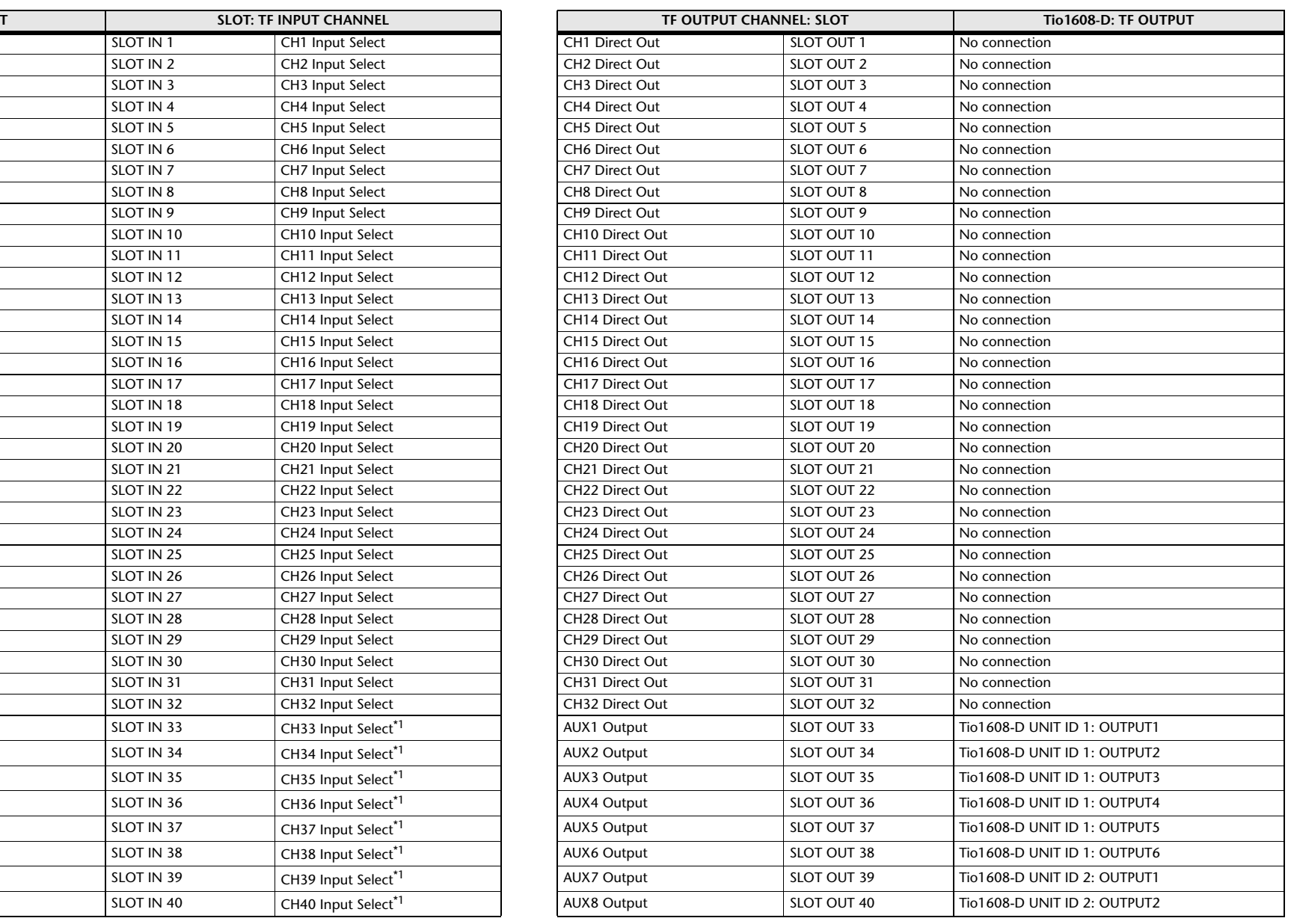

<span id="page-94-1"></span>\*1 No connection for TF1, TF-RACK.

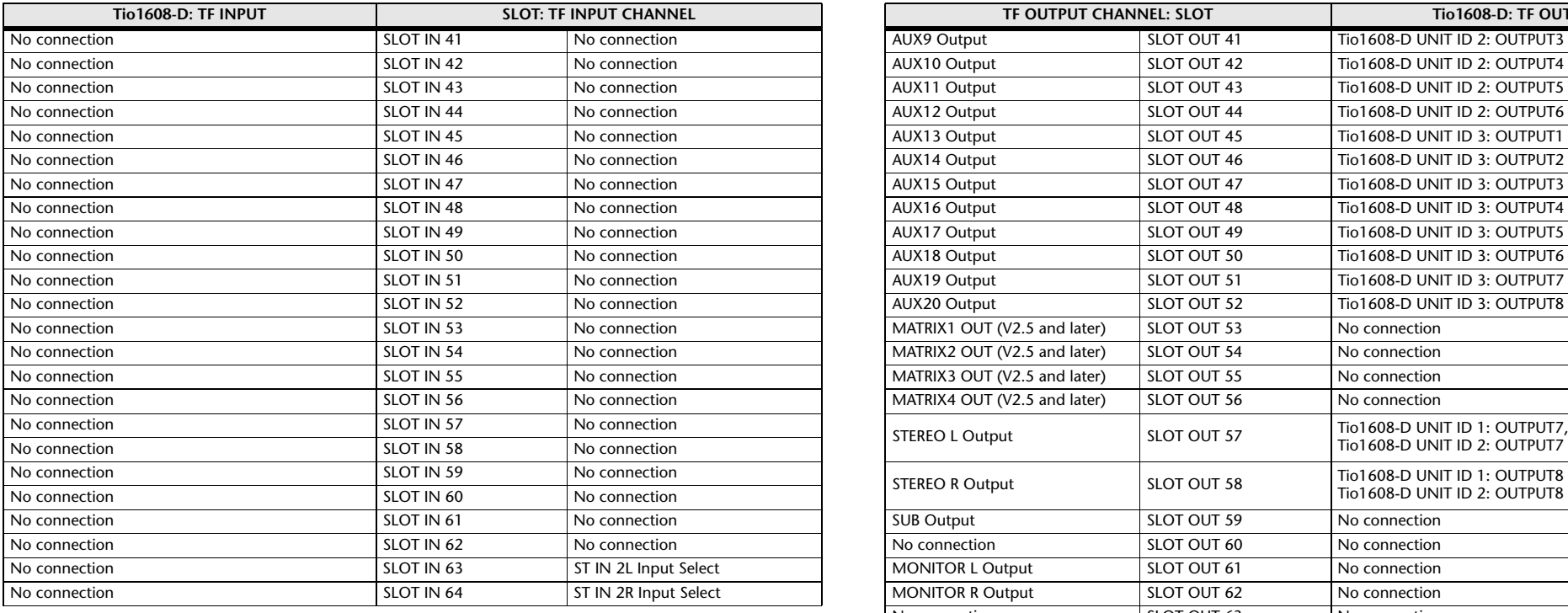

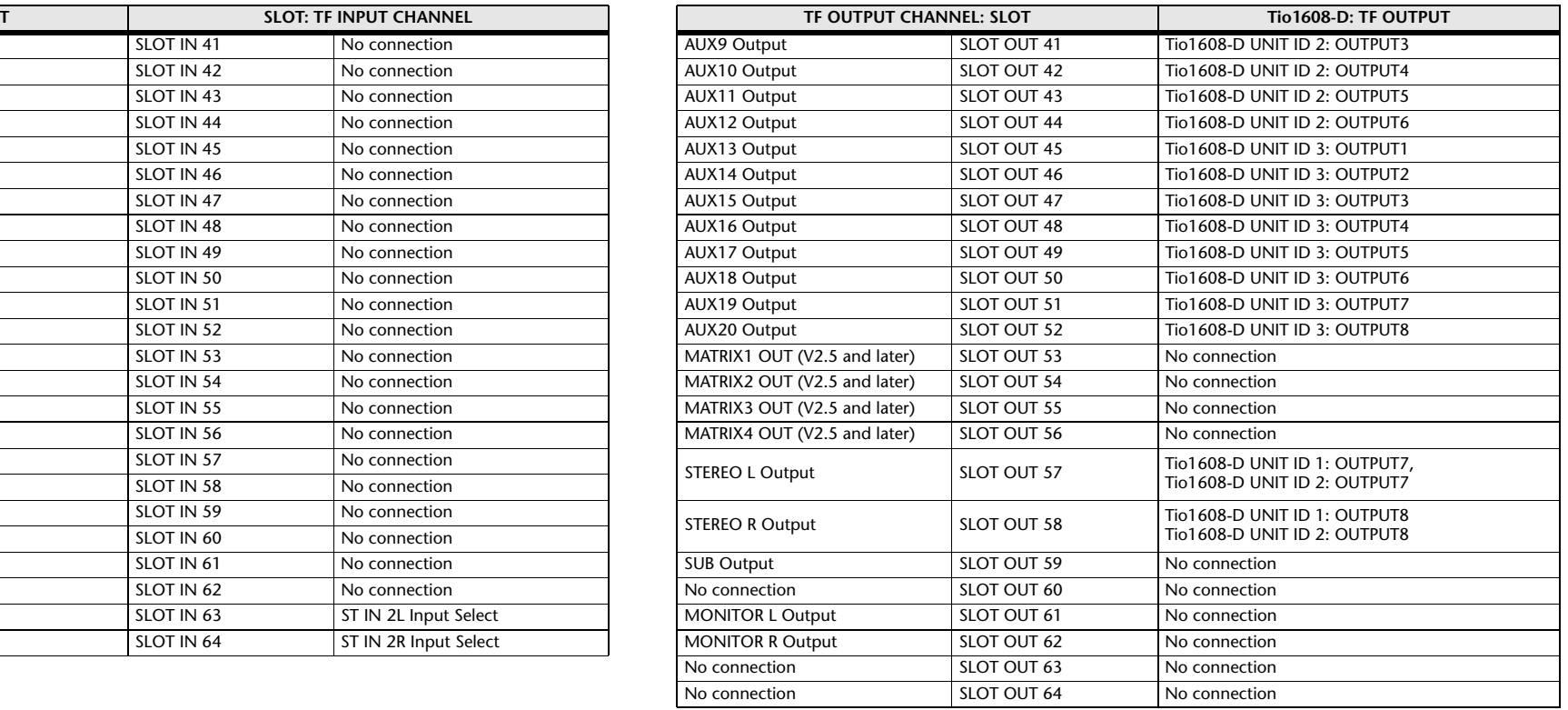

\* When quick config is turned off, this table also applies for mixer SLOT channels.

## <span id="page-96-0"></span>**Warnings and error messages**

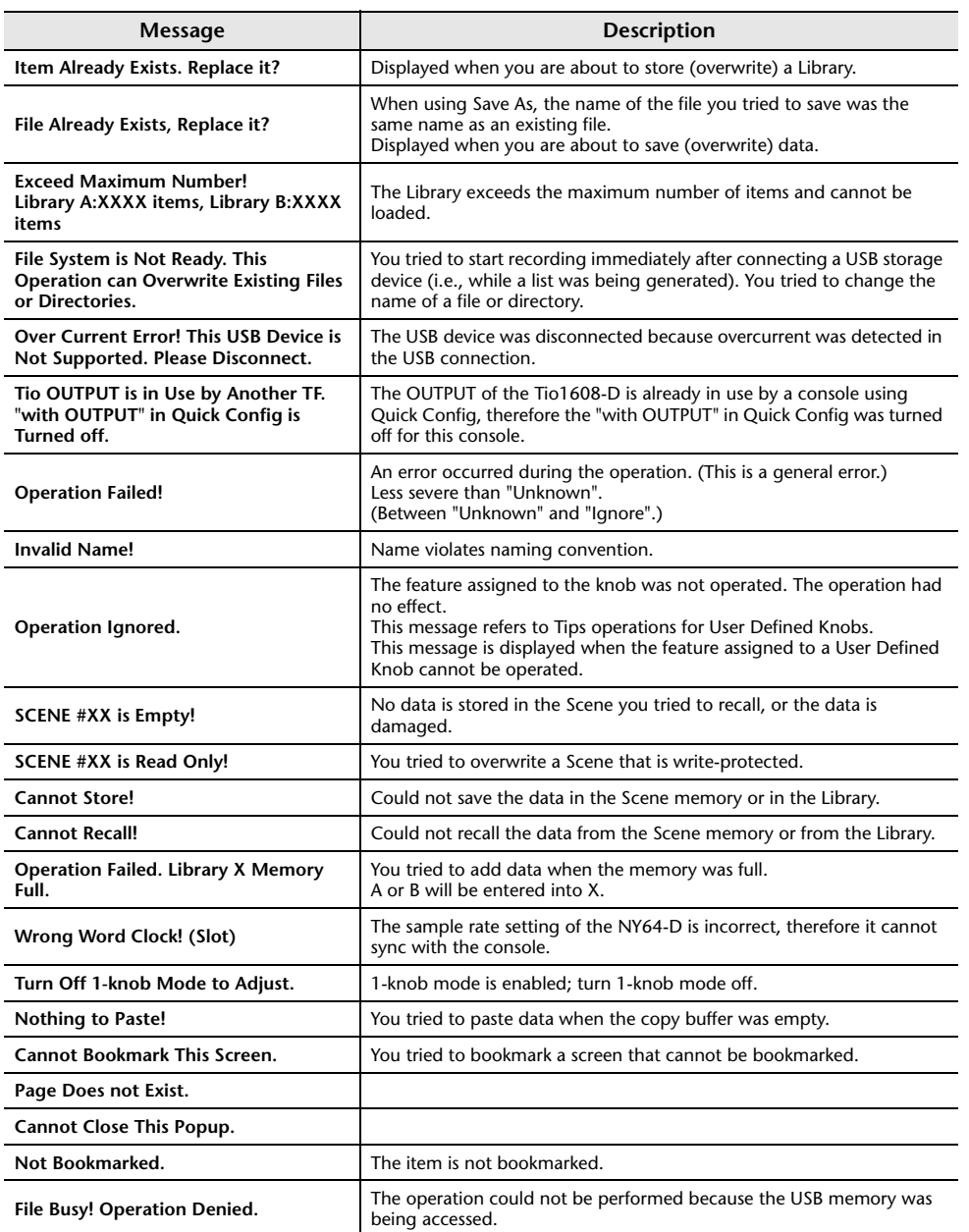

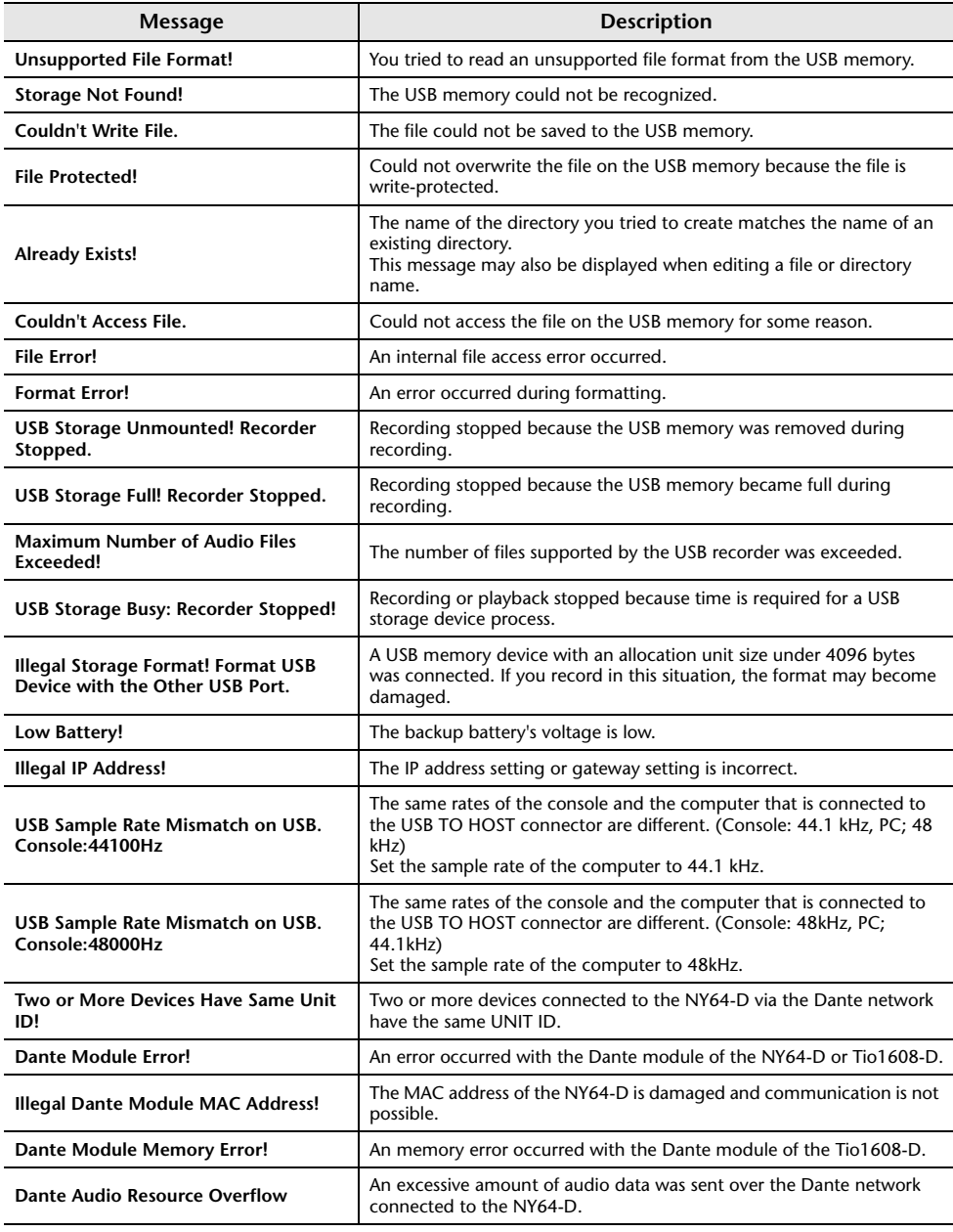

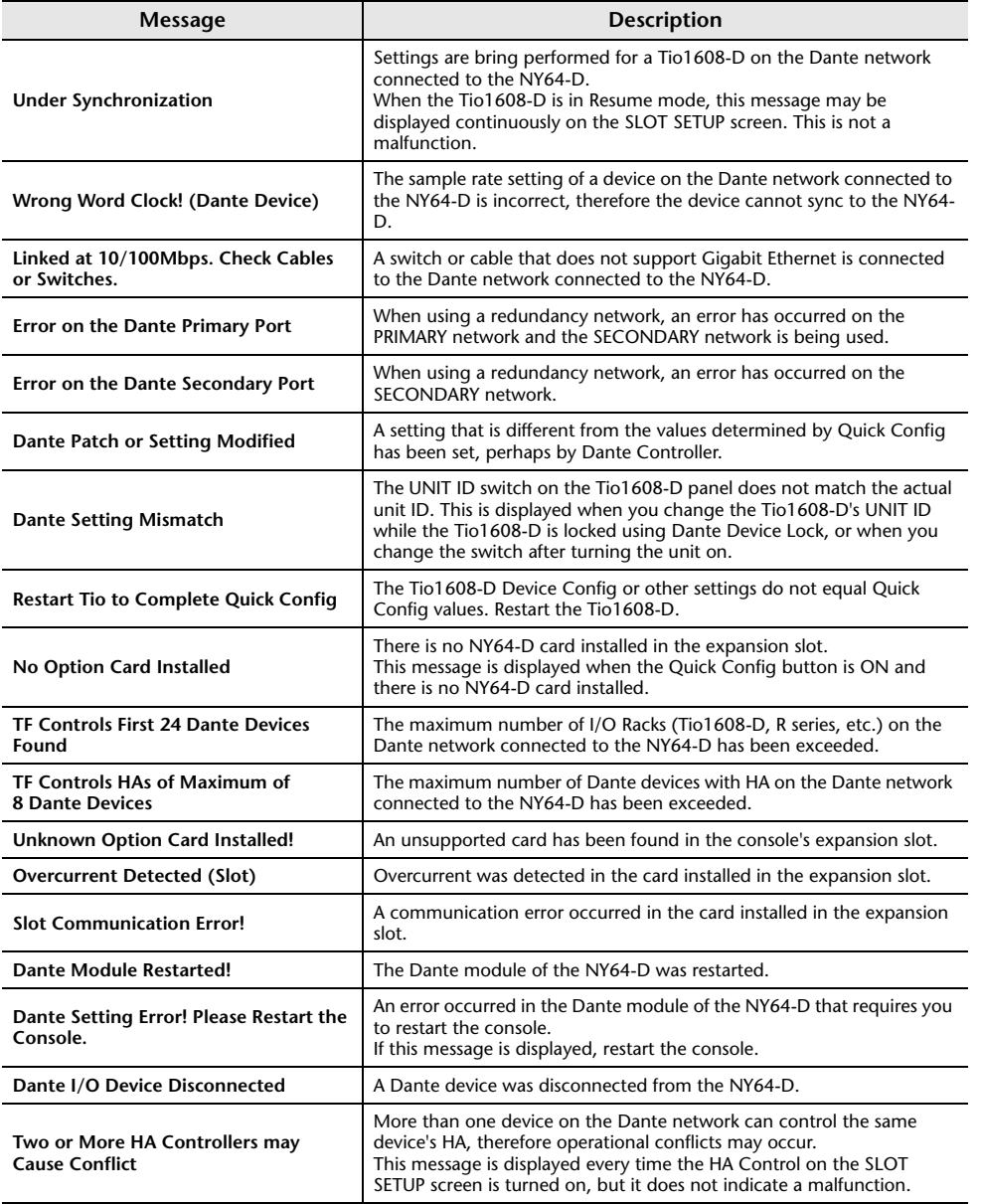

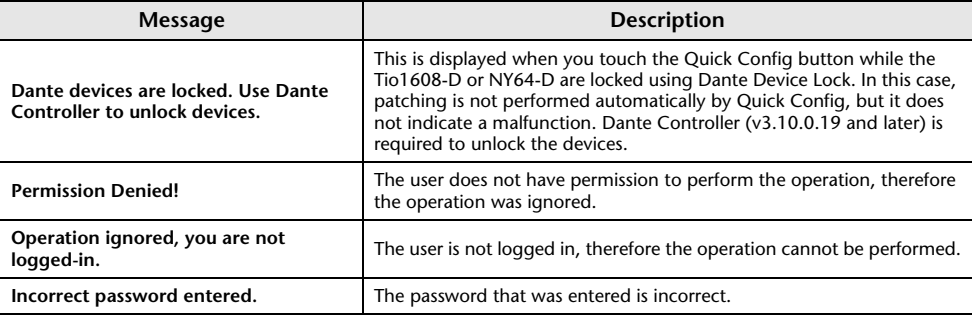

#### **Numerics**

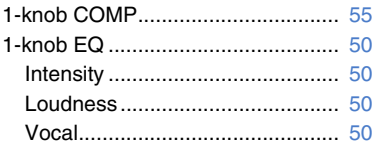

#### **A**

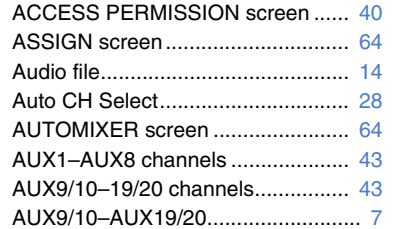

#### **C**

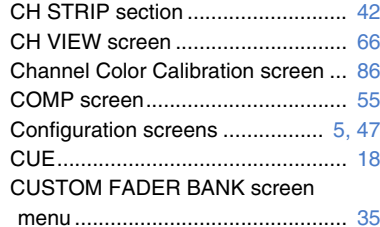

### **D**

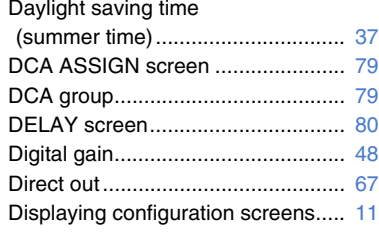

#### **E**

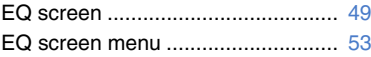

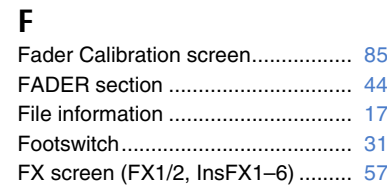

#### **G**

**I**

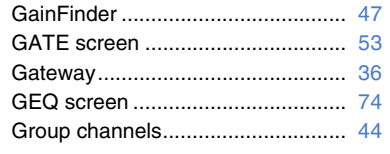

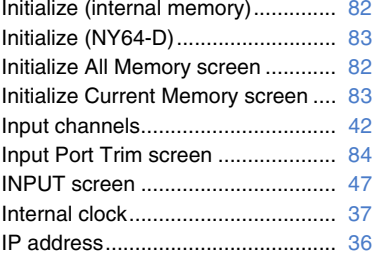

#### **K**

Keyboard screen............................. [10](#page-9-1) **S**

#### **L**

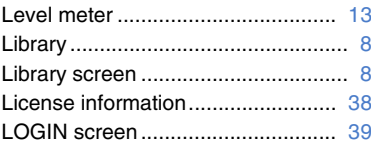

## **M**

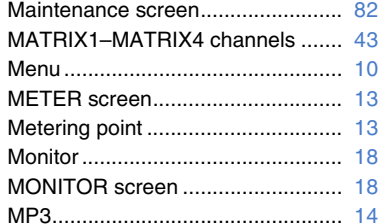

#### **O**

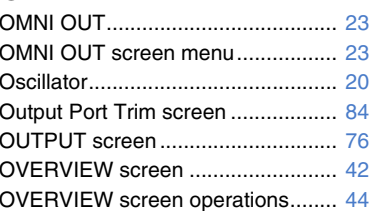

### **P**

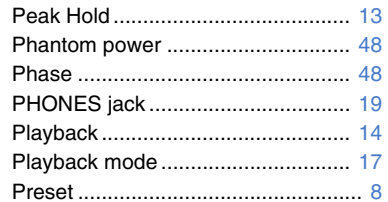

#### **R**

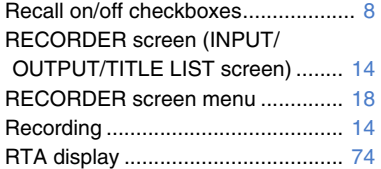

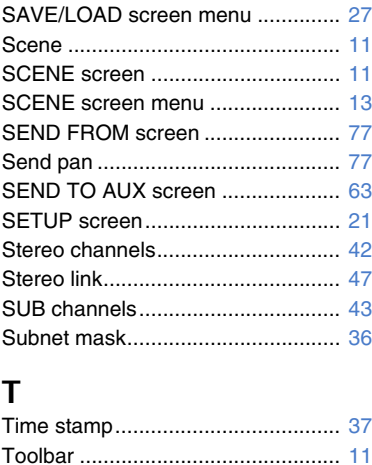

#### **U**

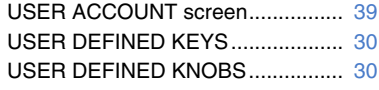

### **V**

Version information ......................... [38](#page-37-1)

### **W**

Warnings and error messages ........ [97](#page-96-0) WAV ................................................ [14](#page-13-3)

### ■ **Operations and settings**

#### **A**

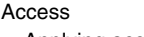

#### Applying access permissions ...... [41](#page-40-0)

#### **B**

Button and slider operations............ [10](#page-9-3)

#### **C**

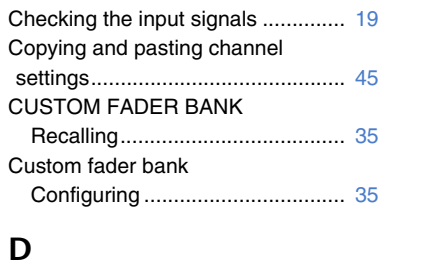

EQ

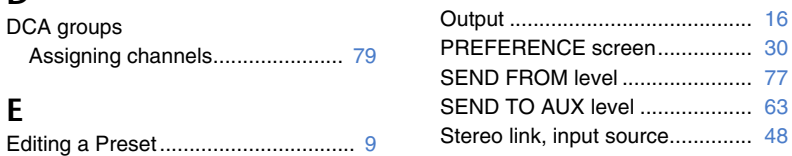

**R**

**S**Setting

Recall safe

Recording

Using recall safe.......................... [26](#page-25-0) Recalling a Preset............................. [9](#page-8-1) Recalling a Scene ........................... [12](#page-11-1)

Recording.................................... [17](#page-16-2)

Adjust the send level................... [78](#page-77-0) AUTOMIXER............................... [65](#page-64-0) Channel colors ............................ [86](#page-85-2) Compressor................................. [56](#page-55-0) Effects ......................................... [58](#page-57-0) Fader calibration ......................... [85](#page-84-3)Gate ............................................ [54](#page-53-0) Input ............................................ [15](#page-14-0) Insert effects................................ [58](#page-57-1) Oscillator ..................................... [20](#page-19-1)

#### **F**

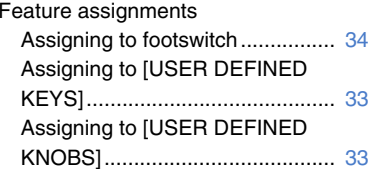

Editing a Scene ............................... [12](#page-11-0)

1-knob EQ mode ......................... GEQ............................................. HPF ............................................. LPF.............................................. [52](#page-51-1) Manual mode...............................

## **P**

Playback Files on USB storage device ....... [18](#page-17-4)

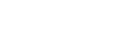

## **Product dimensions**

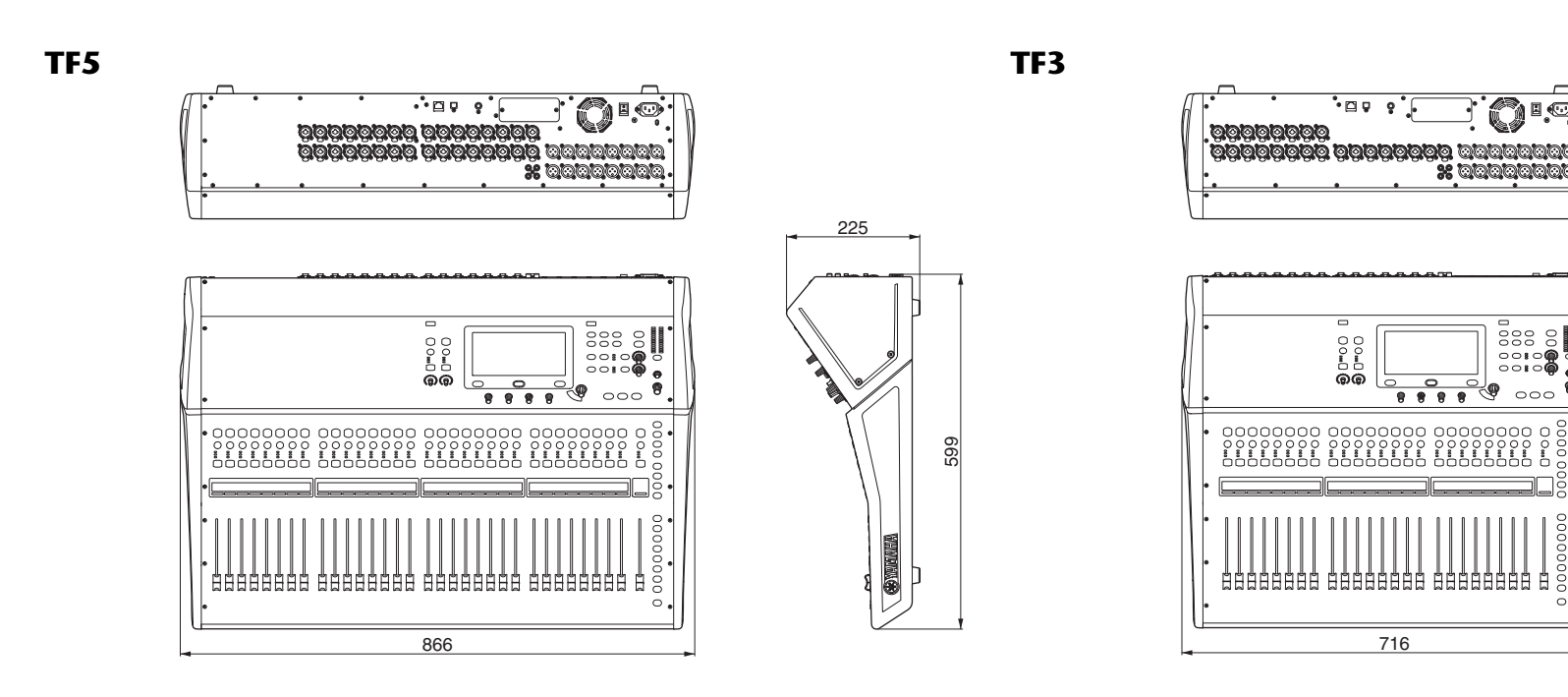

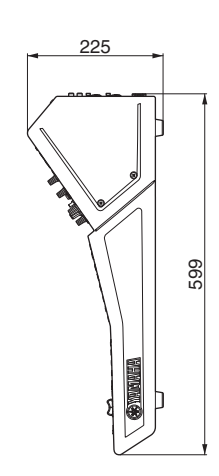

 $\circ \circ \circ$ 

S

**TF1 rack mount (14U)**

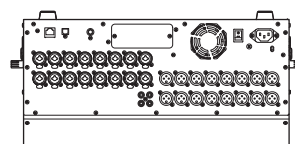

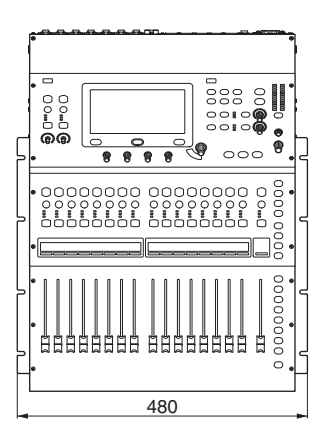

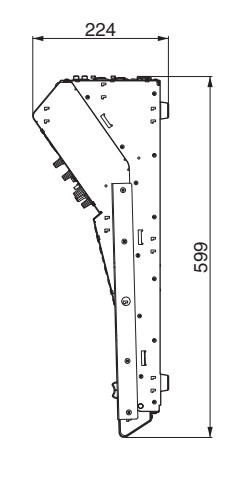

Unit: mm

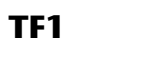

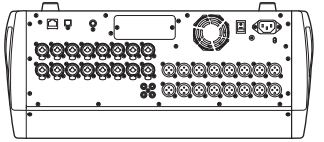

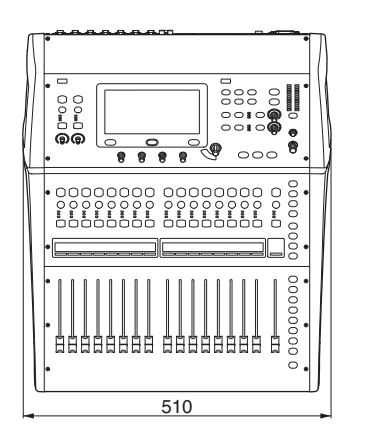

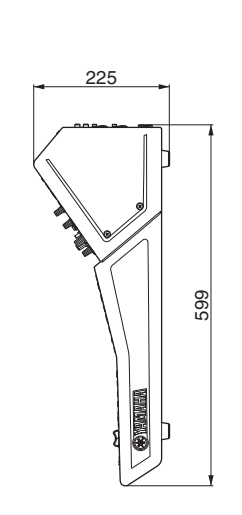

#### **TF-RACK**

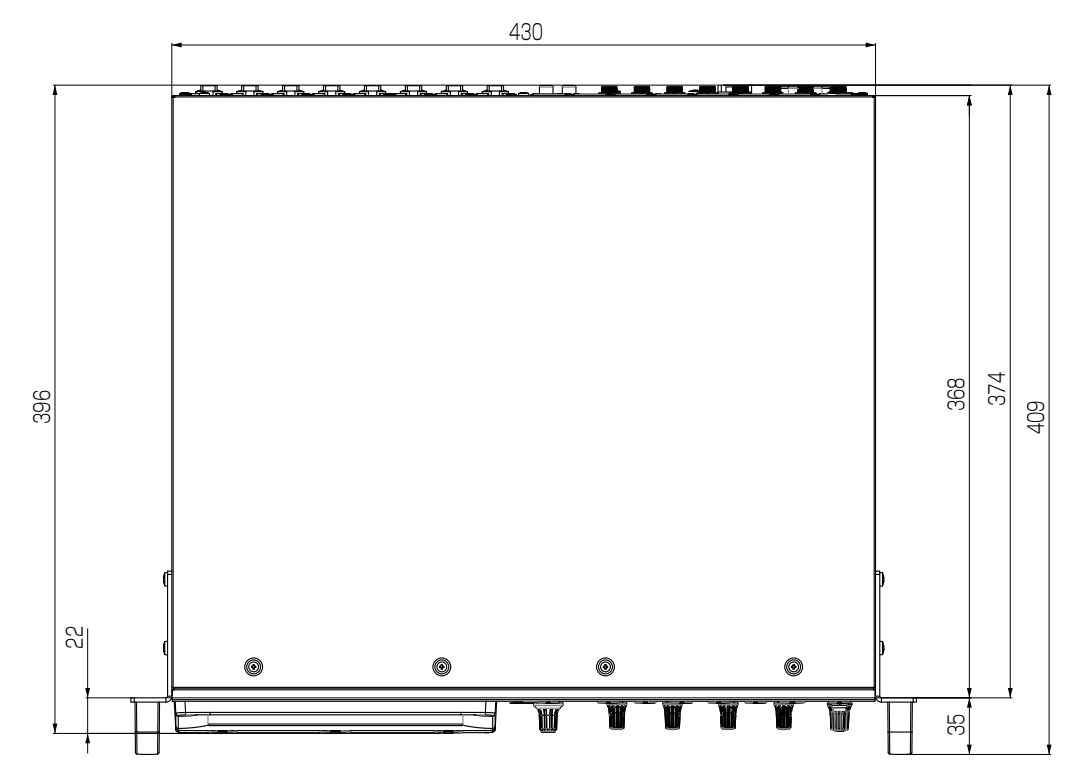

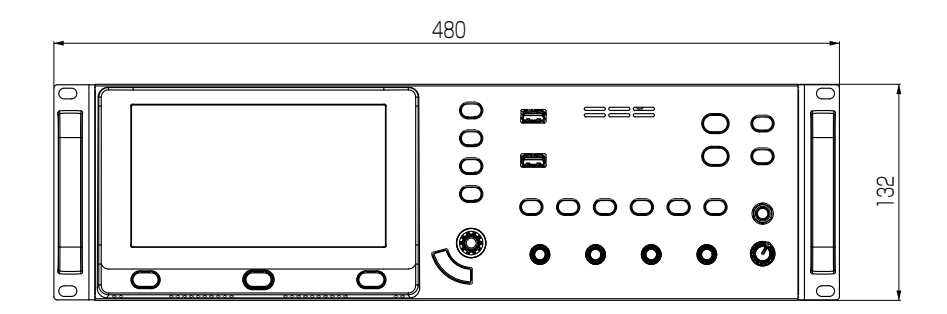

Unit: mm

# **Block diagram**

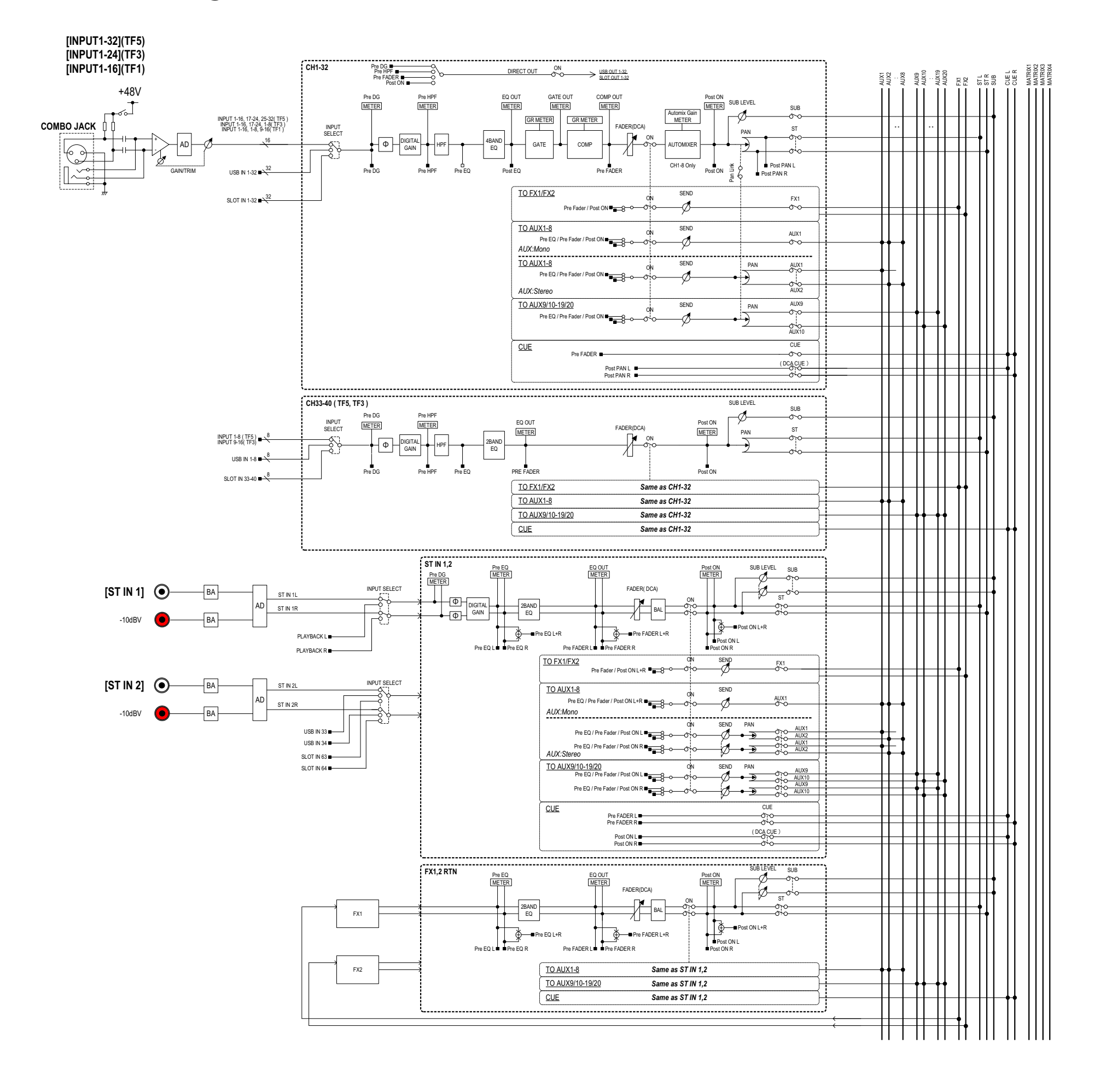

TF5,3,1 Mixer Block Diagram 1/2

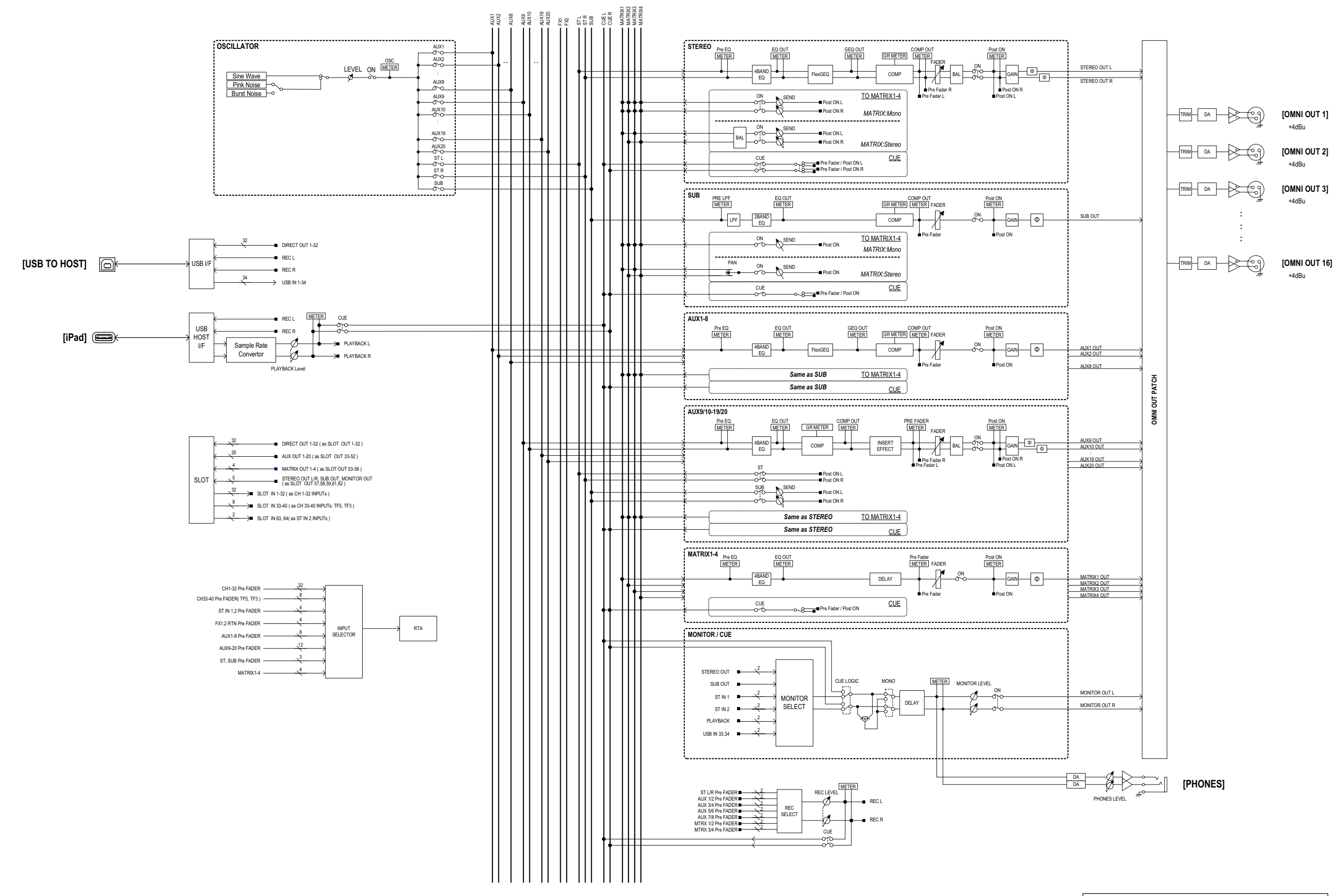

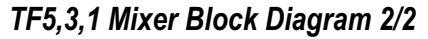

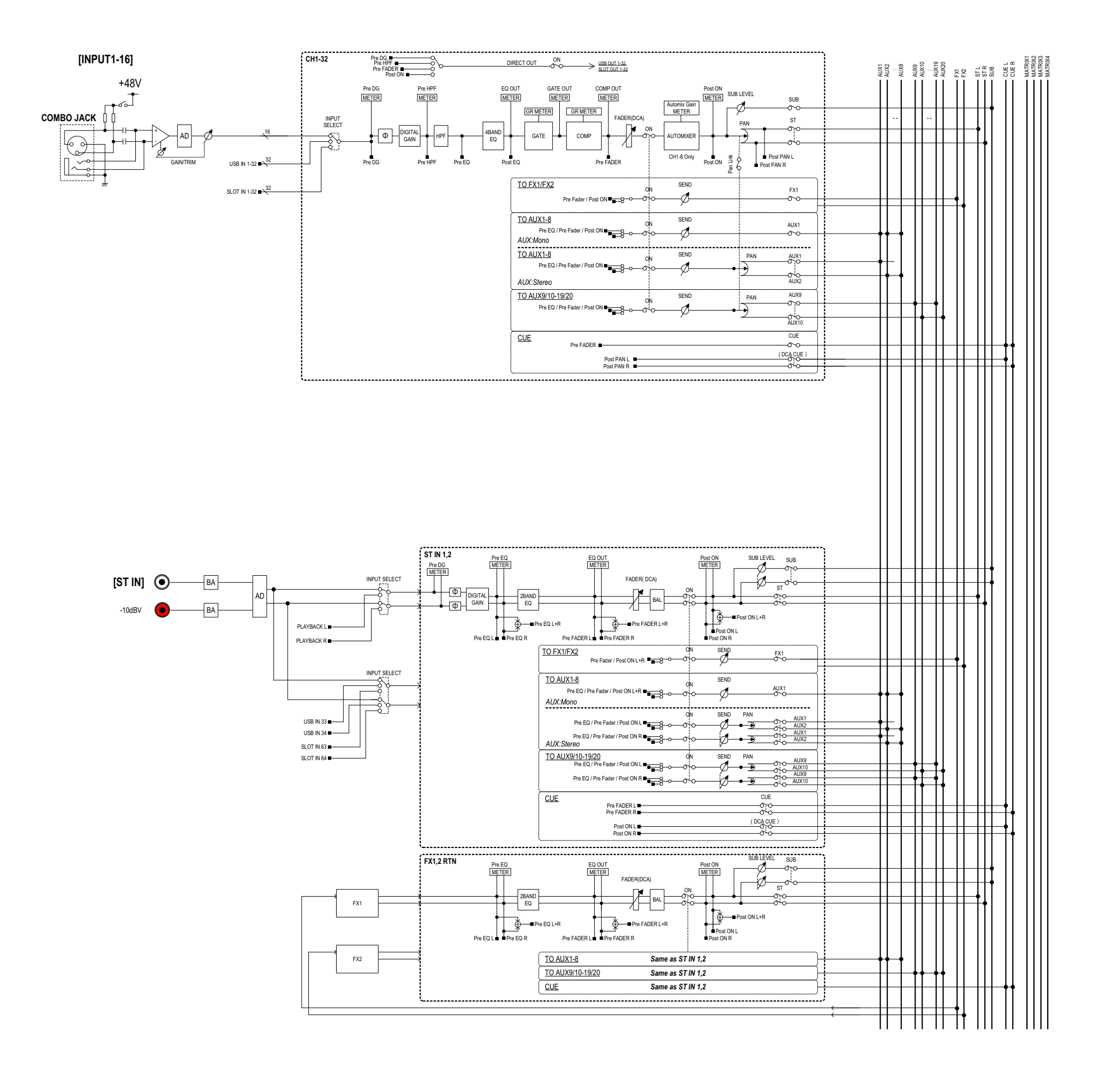

TF-RACK Mixer Block Diagram 1/2

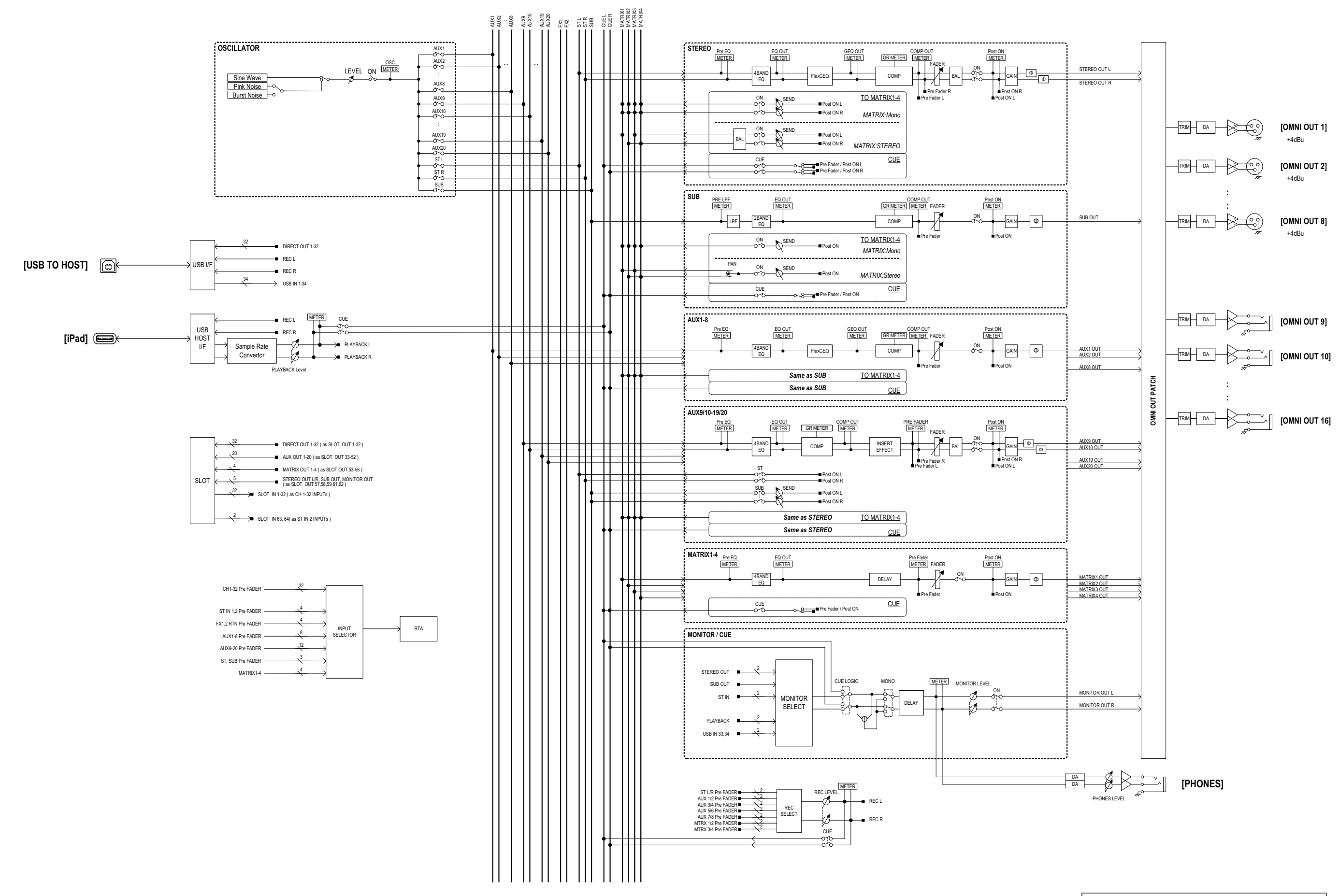

TF-RACK Mixer Block Diagram 2/2

Yamaha Pro Audio global website Yamaha Pro Audio global website<br>http://www.yamahaproaudio.com/ **http://www.yamahaproaudio.com/**

Yamaha Downloads Yamaha Downloads**http://download.yamaha.com/ http://download.yamaha.com/**

> © 2015 Yamaha Corporation © 2015 Yamaha Corporation Manual Development Group Manual Development Group

> > Published 06/2017 CR-G0 Published 06/2017 CR-G0

Free Manuals Download Website [http://myh66.com](http://myh66.com/) [http://usermanuals.us](http://usermanuals.us/) [http://www.somanuals.com](http://www.somanuals.com/) [http://www.4manuals.cc](http://www.4manuals.cc/) [http://www.manual-lib.com](http://www.manual-lib.com/) [http://www.404manual.com](http://www.404manual.com/) [http://www.luxmanual.com](http://www.luxmanual.com/) [http://aubethermostatmanual.com](http://aubethermostatmanual.com/) Golf course search by state [http://golfingnear.com](http://www.golfingnear.com/)

Email search by domain

[http://emailbydomain.com](http://emailbydomain.com/) Auto manuals search

[http://auto.somanuals.com](http://auto.somanuals.com/) TV manuals search

[http://tv.somanuals.com](http://tv.somanuals.com/)